Industrial Signal Processing Specialist

# DECOWELL®

# **SD Series IP67 Remote I/O Module User Manual**

Decowell Reliable partner for intelligent manufacturing

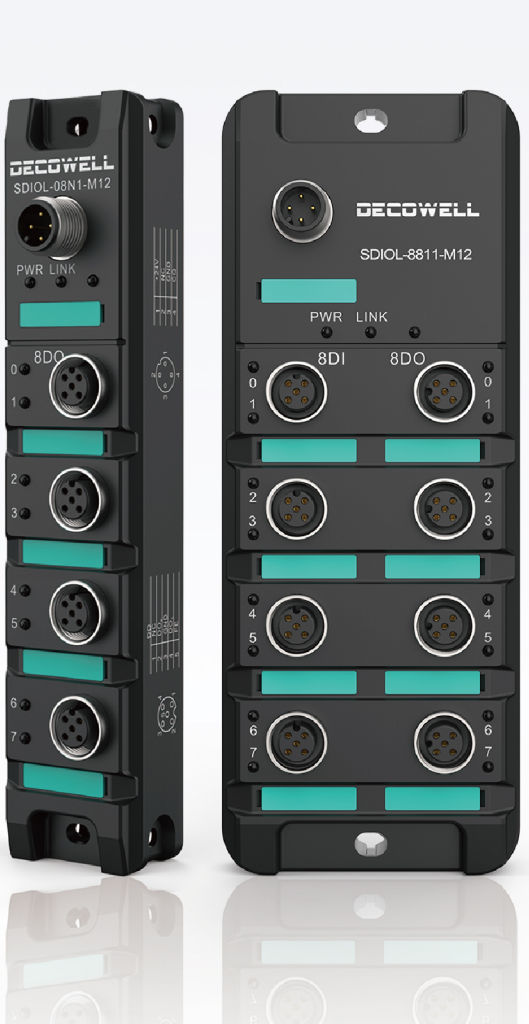

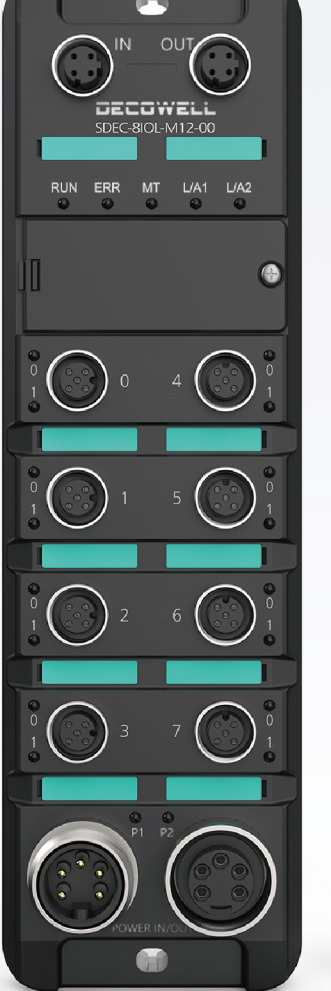

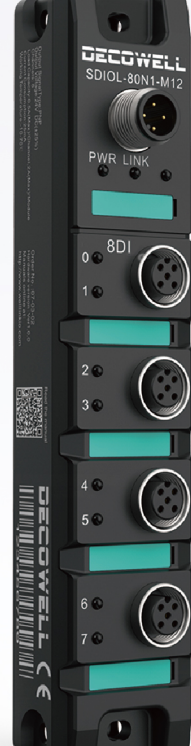

Website: www.welllinkio.com Email: contact@welllinkio.com Address: Building 13, Ruichuang Intelligent Manufacturing Park, No. 19 Lanxin Road, Pukou District, Nanjing

Service Hotline: +86-25-58252229

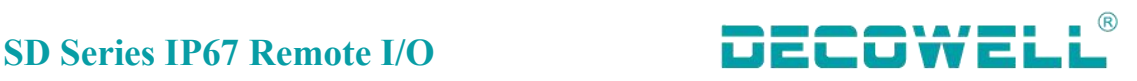

# <span id="page-1-0"></span>**Foreword**

# **■**Information profile

Thank you for purchasing Decowell SD SERIES IP67 I/O!

SD series products are Decowell's I/O with high protection grade, up to IP67 protection grade, which supports mainstream fieldbus protocols, such as PROFINET, EtherCAT, EtherNet/IP, CC-Link, CC-Link IE Field Basic, Modbus TCP, etc.And a single module supports a maximum of 16 signal points, signal types include digital input and output. analog input and output. It has fully sealed miniaturized design and compact structure which is easy to integrate and install. With the flexible connection of the extension cable, it is waterproof and dust-proof, suitable for long-term stable operation and in a variety of severe industrial environment in the application scenario. It has a strong anti-interference ability, which is widely used in automotive, lithium, logistics, metallurgy, printing and other industries.

This manual mainly describes the specifications, characteristics and usage of the module, please read it carefully before use, so that you can use the product more clearly and safely.

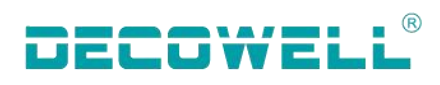

# **CONTENTS**

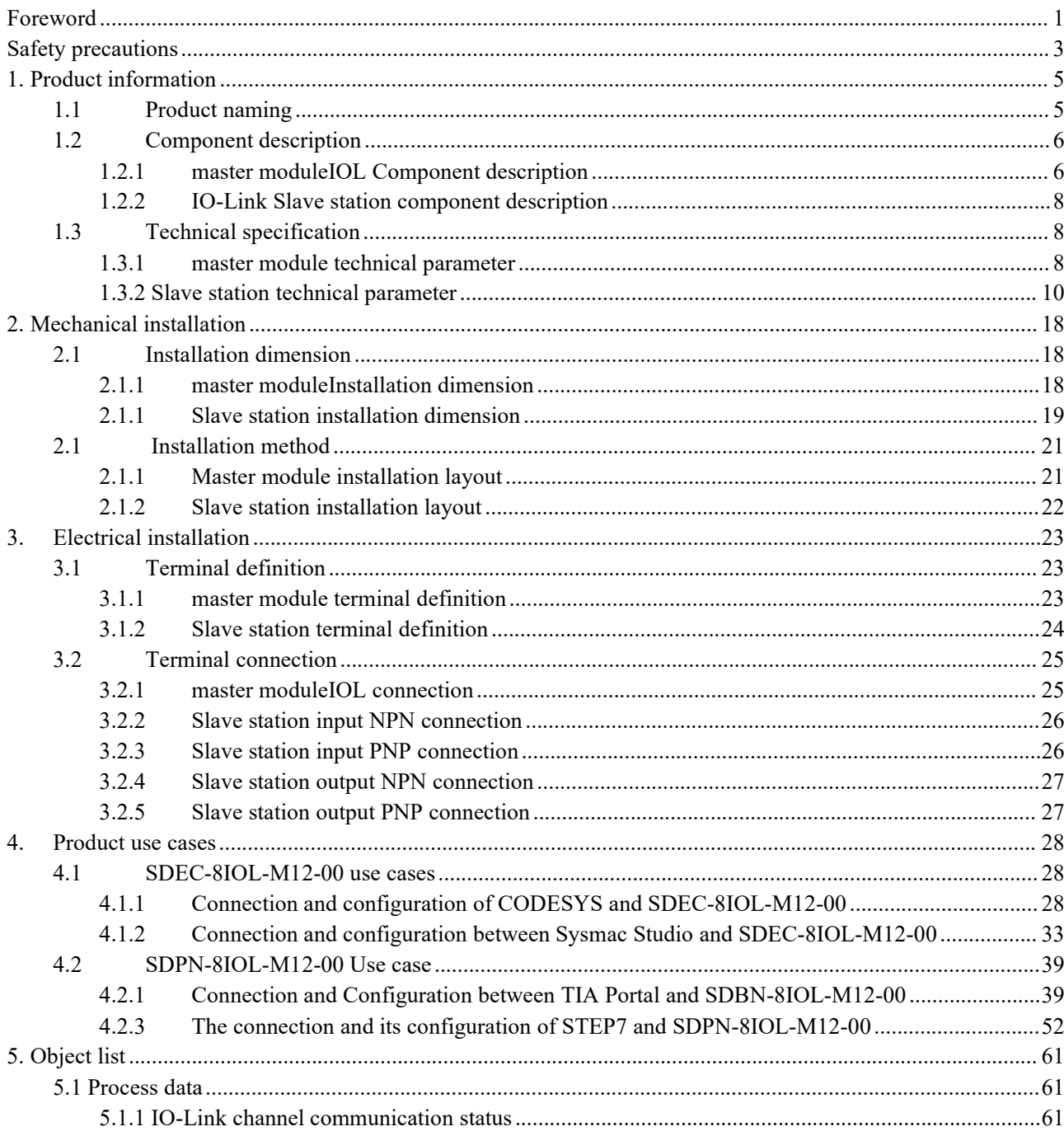

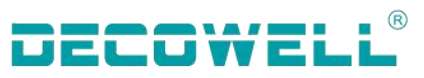

## <span id="page-3-0"></span>**Safety precautions**

# **■Safety statement**

01. When installing, operating, and maintaining the product, please read and follow these safety precautions.

02. To ensure the safety of the human body and the device, please follow the labels on the product and all the safety precautions described in this document when installing, operating, and maintaining the product.

03. The "Tips", "Attention", "Warning" and "Danger" in this manual do not represent all safety precautions to be followed, but only serve as a supplement to all safety precautions.

04. This product should be used in an environment that meets the requirements of the design specifications, otherwise it may cause failure, and the abnormal function or component damage caused by non-compliance with the relevant regulations are not within the scope of product quality assurance.

05. Decowell does not bear any legal responsibility for personal safety accidents and property damage caused by illegal operation of products.

# **■Safety grade definition**

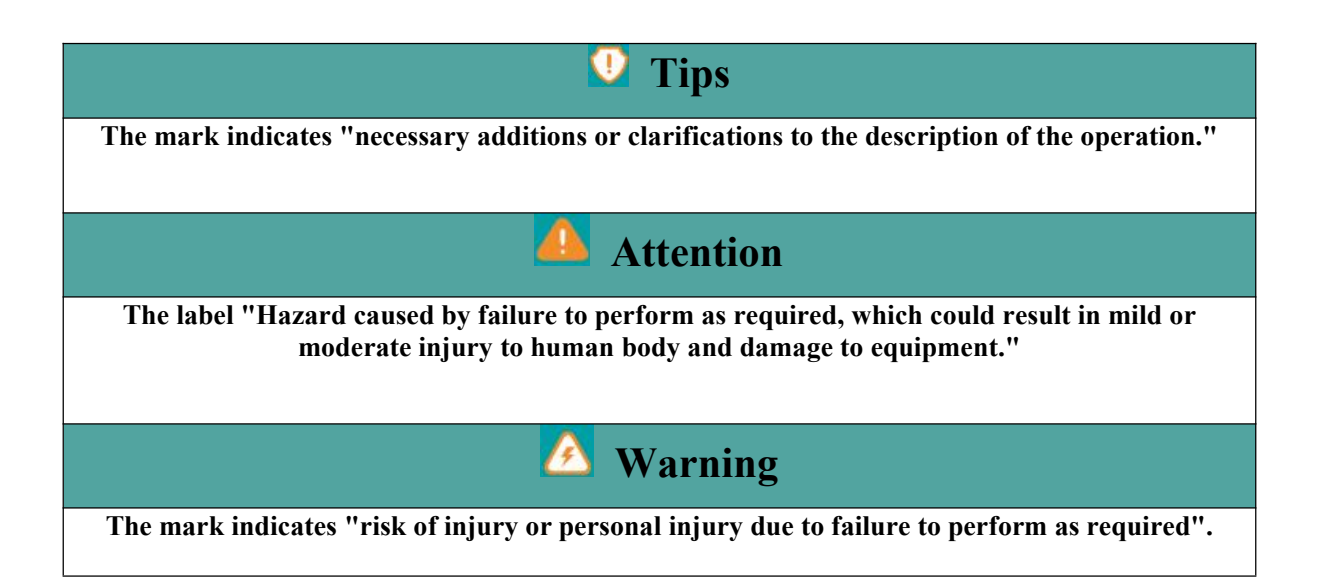

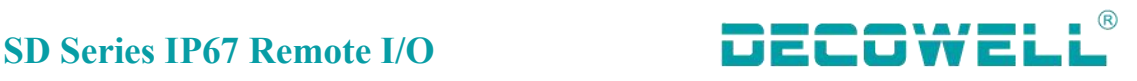

# **■Control system design Warning**

01. Be sure to design a safety circuit to ensure that the control system can still work safely when the external power supply fails or the expansion module fails;

02. When the output circuit exceeds the rated load current or the load short circuit leads to long-term overcurrent, the module may smoke or catch fire, and safety devices such as fuses or circuit breakers should be set outside.

# **■Control system design Attention**

01. Be sure to set an emergency brake circuit, protection circuit, interlock circuit for forward and reverse operation and an upper and lower limit interlock switch to prevent machine damage in the external circuit of the expansion module;

02. To ensure the safe operation of the equipment, please design external protection circuits and safety mechanisms for output signals related to major accidents;

03. When the relay, transistor and other output units of the expansion module are damaged, its output can not be controlled to the ON or STEADY OFF state;

04. The expansion module is designed to be used in an indoor electrical environment with an overvoltage grade II. The power system level of the expansion module should have a lightning protection device to ensure that the lightning overvoltage is not applied to the power input, signal input, and control output ports of the expansion module to prevent device damage.

05. Be sure to set an emergency brake circuit, protection circuit, interlock circuit for forward and reverse operation and an upper and lower limit interlock switch to prevent machine damage in the external circuit of the expansion module;

06. To ensure the safe operation of the equipment, please design external protection circuits and safety mechanisms for output signals related to major accidents;

07. When the relay, transistor and other output units of the expansion module are damaged, its output can not be controlled to ON or STEADY OFF state;;

08. The expansion module is designed to be used in an indoor electrical environment with an overvoltage grade II. The power system level of the expansion module should have a lightning protection device to ensure that the lightning overvoltage is not applied to the power input, signal input, and control output ports of the expansion module to prevent device damage.

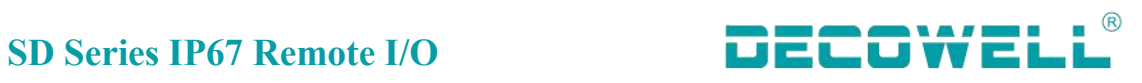

# <span id="page-5-0"></span>**1. Product information**

# <span id="page-5-1"></span>**1.1 Product naming rules**

Master module:

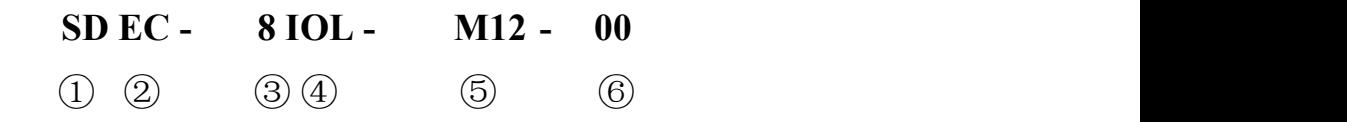

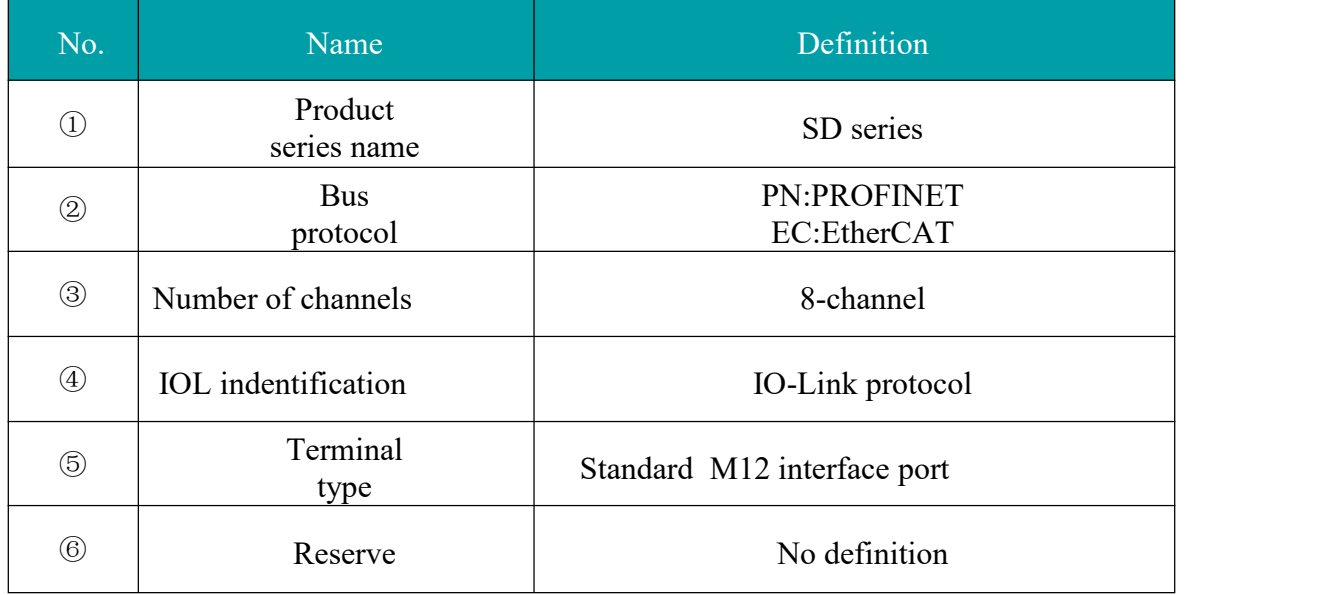

Slave station:

# **SD IOL - 8 8 0 0 - M12**  $(1)$   $(2)$   $(3)$   $(4)$   $(5)$   $(6)$   $(7)$

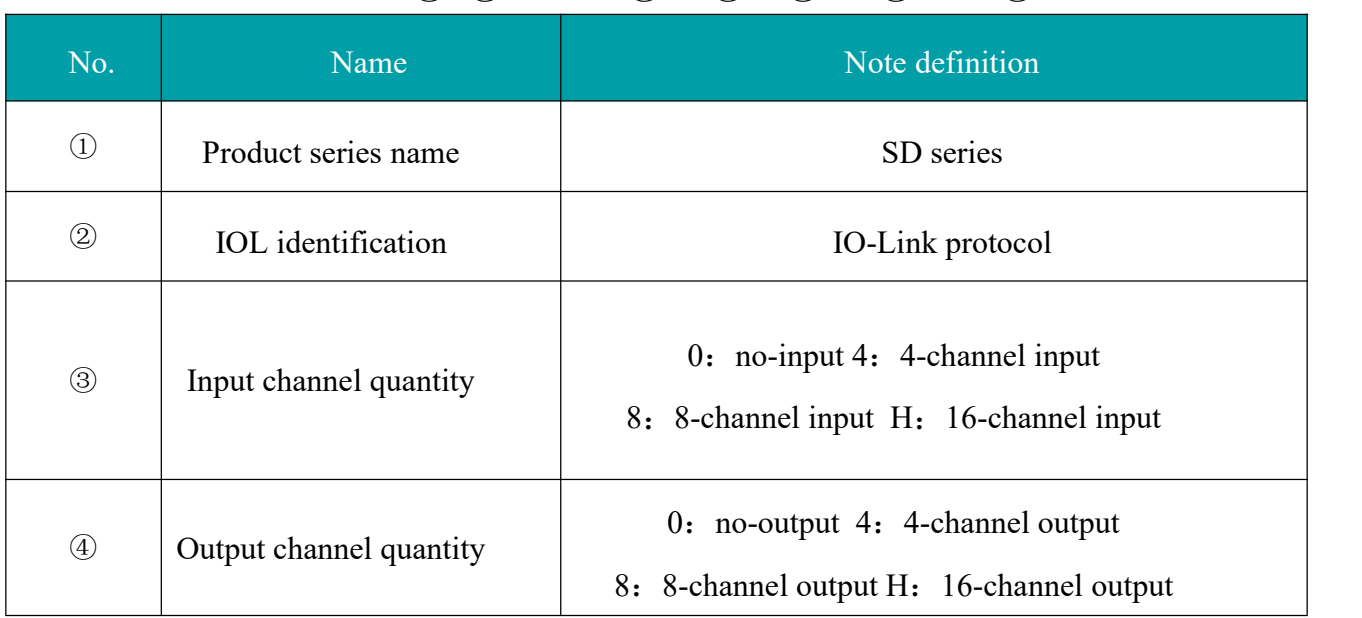

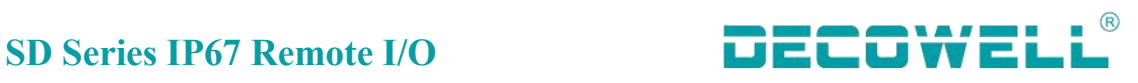

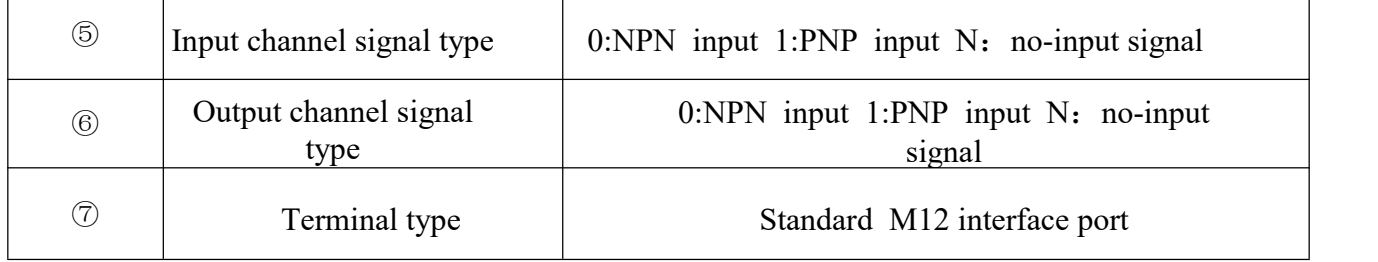

# <span id="page-6-0"></span>**1.2 Component description**

# <span id="page-6-1"></span>**1.2.1 master moduleIOL Component description**

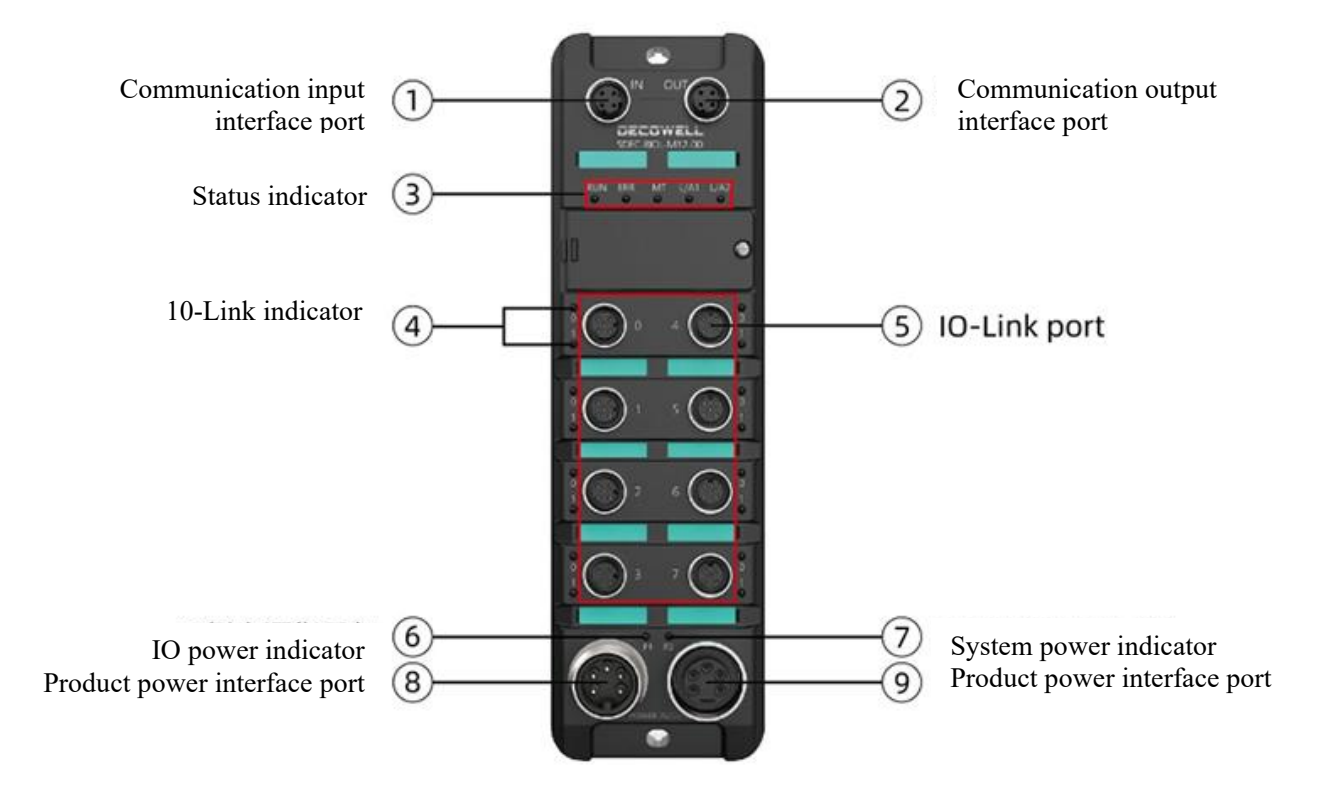

Figure 1-2-1-1 component specification diagram

Component specification list

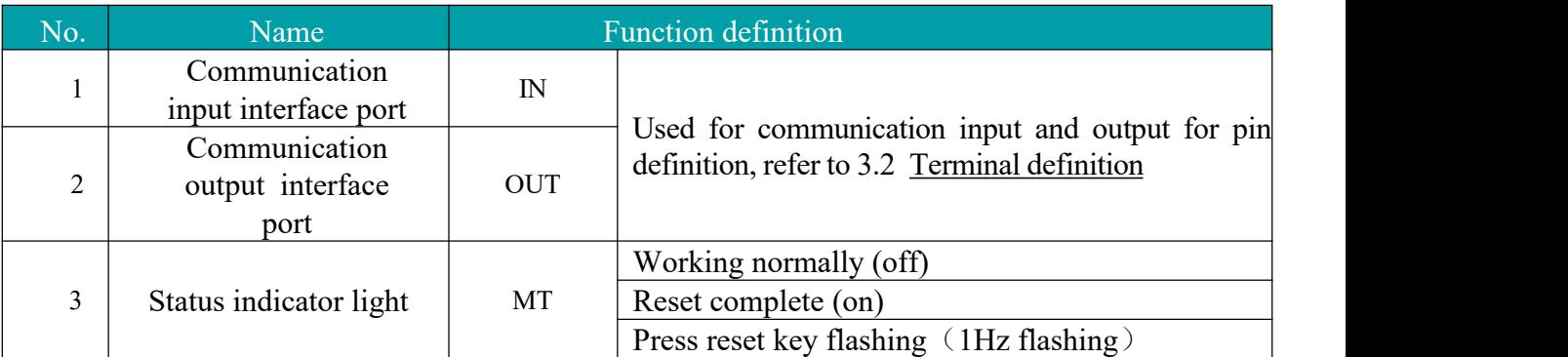

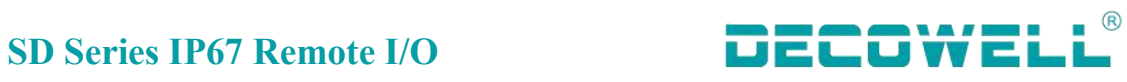

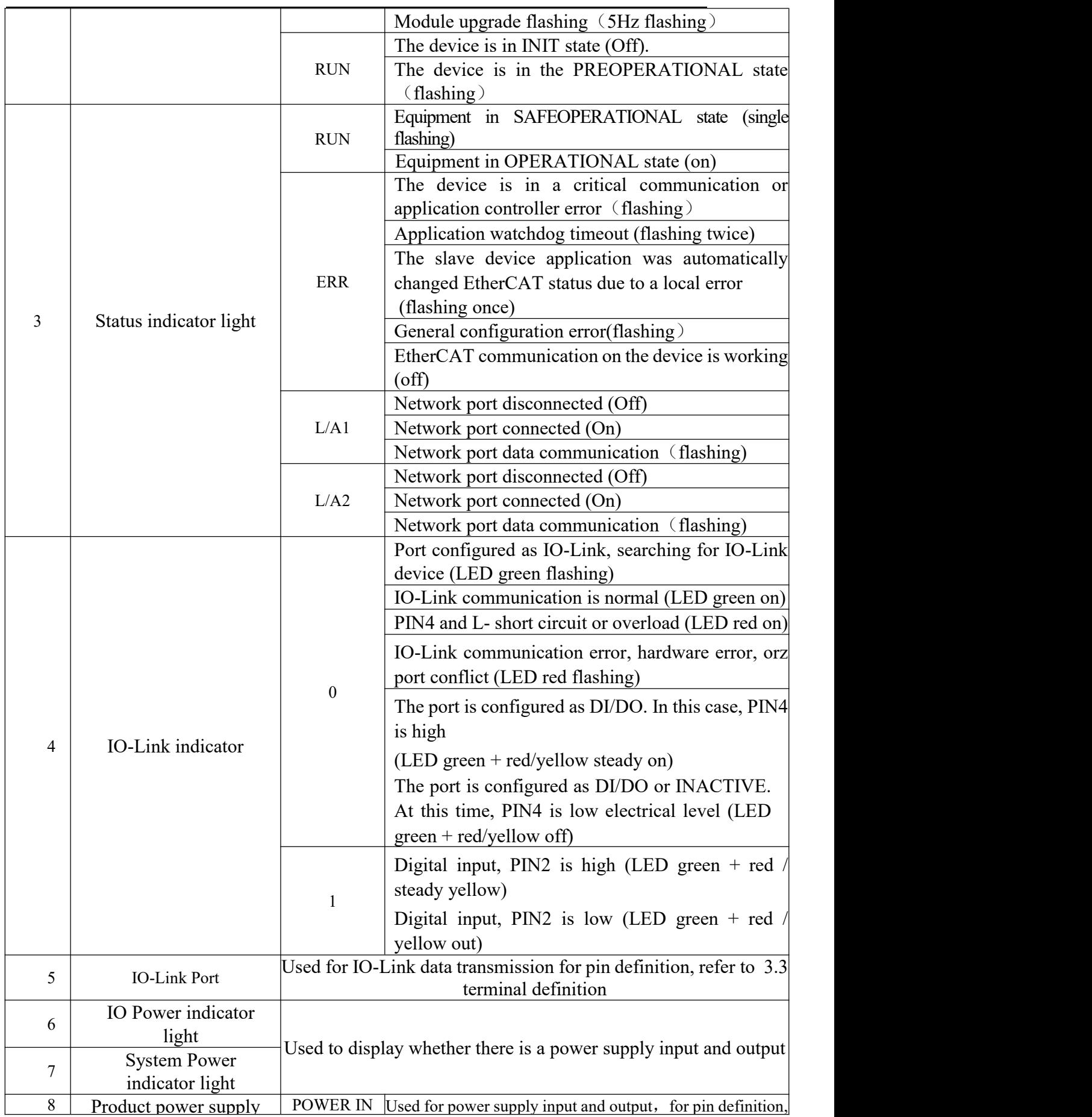

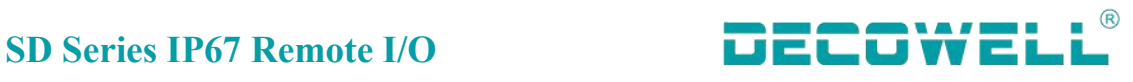

9 interface port POWER OUT refer to 3.2 Terminal Definition

### <span id="page-8-0"></span>**1.2.2 IO-Link slave station component description**

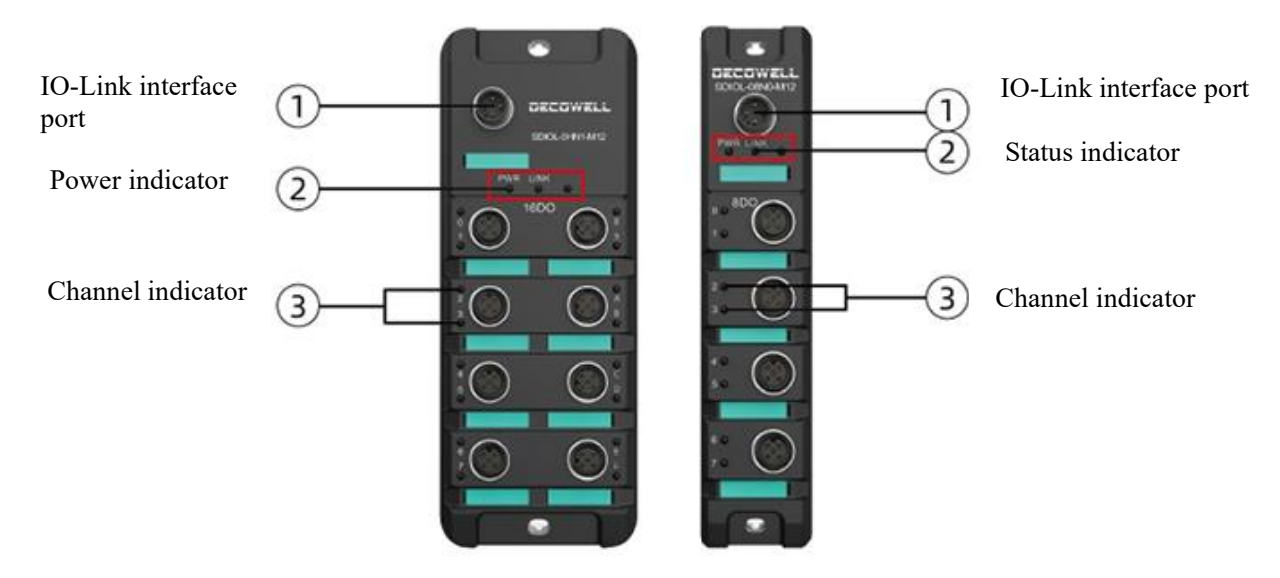

Figure 1-2-2-1 component description diagram

### component description Table

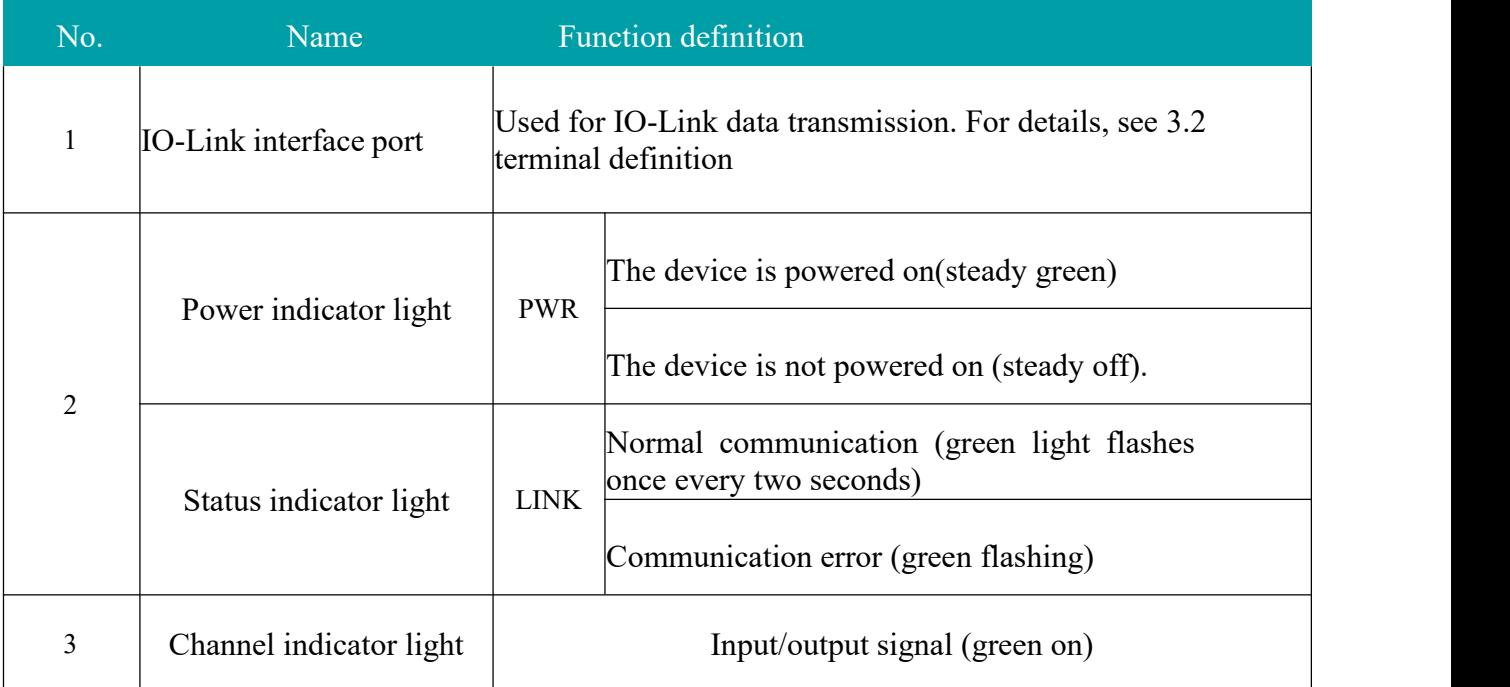

# <span id="page-8-1"></span>**1.3 Technical specification**

### <span id="page-8-2"></span>**1.3.1 master module technical parameter**

### SDEC-8IOL-M12-00

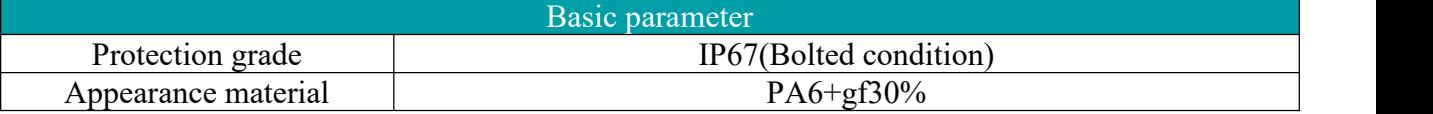

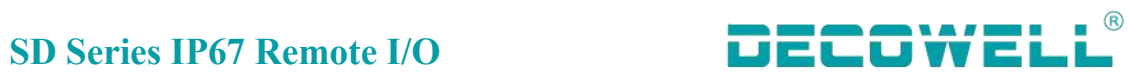

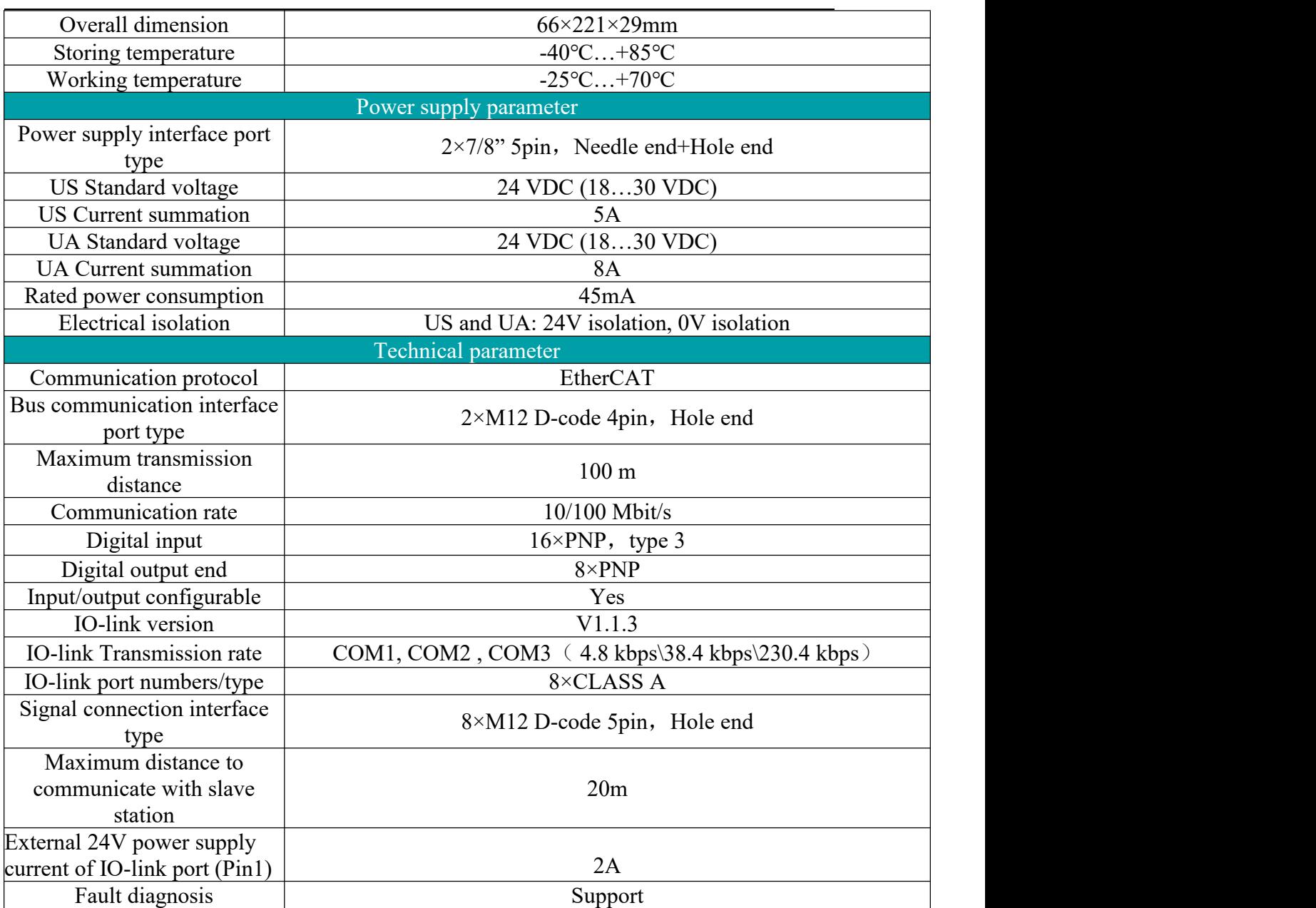

## SDPN-8IOL-M12-00

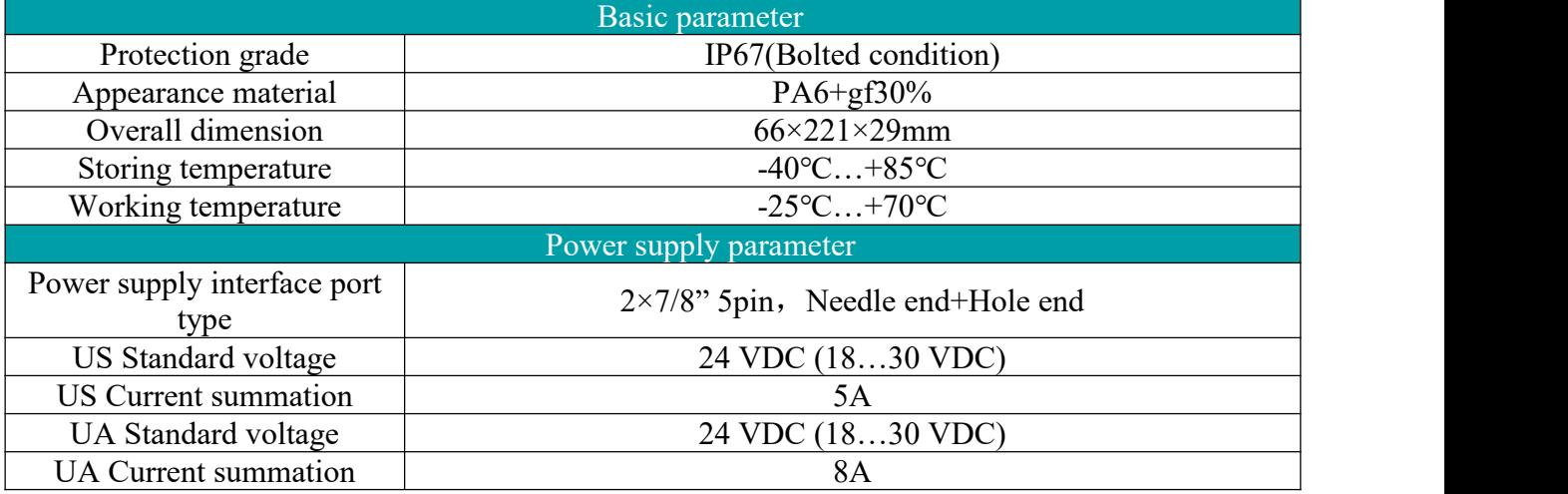

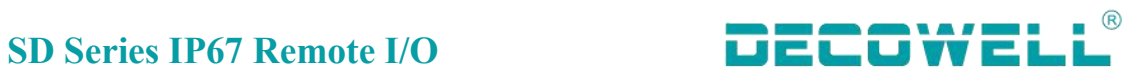

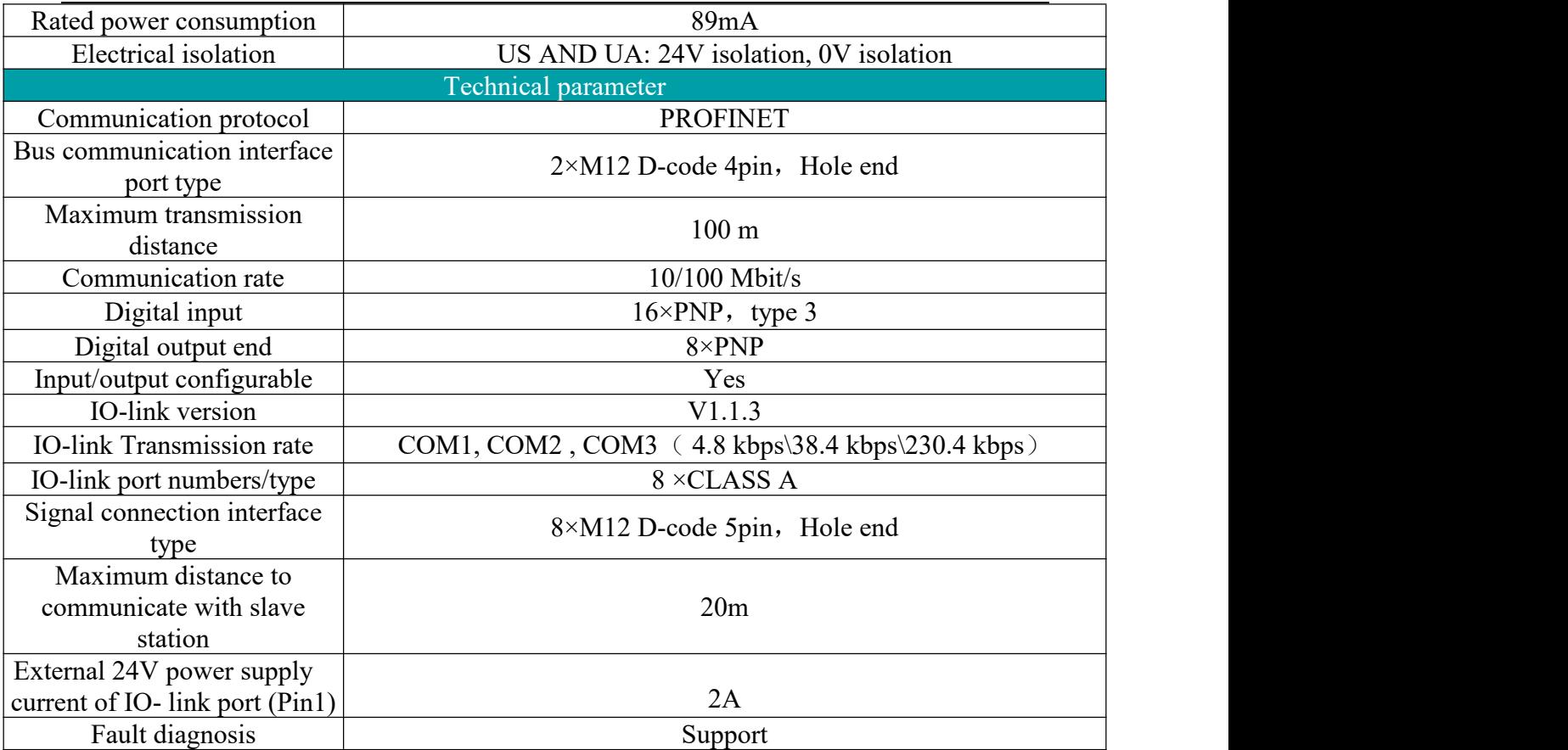

# <span id="page-10-0"></span>**1.3.2 Slave station technical parameter**

### SDIOL-801N-M12

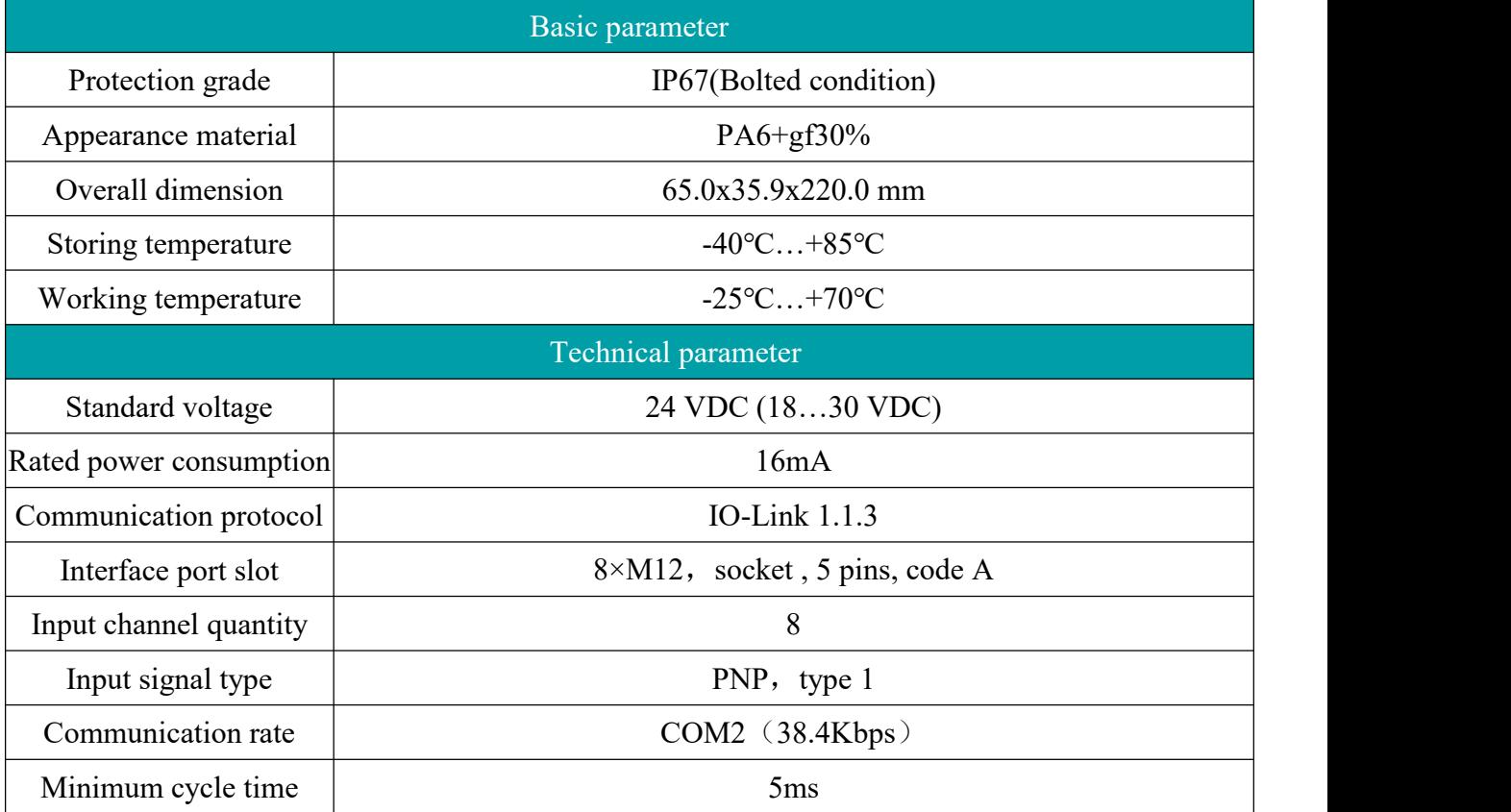

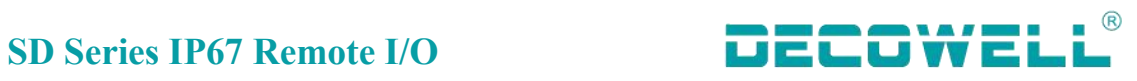

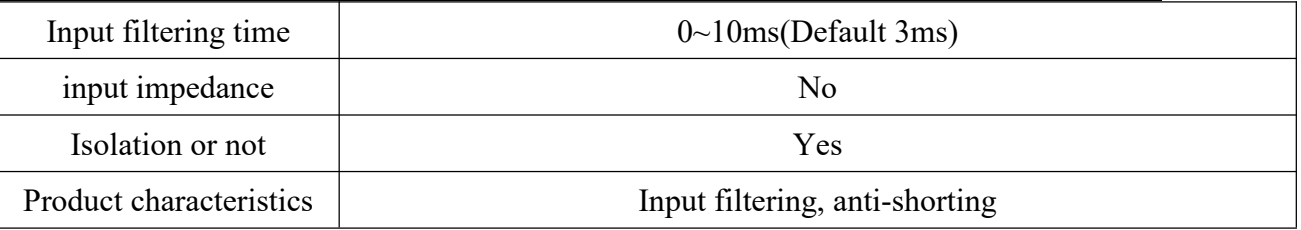

### SDIOL-800N-M12

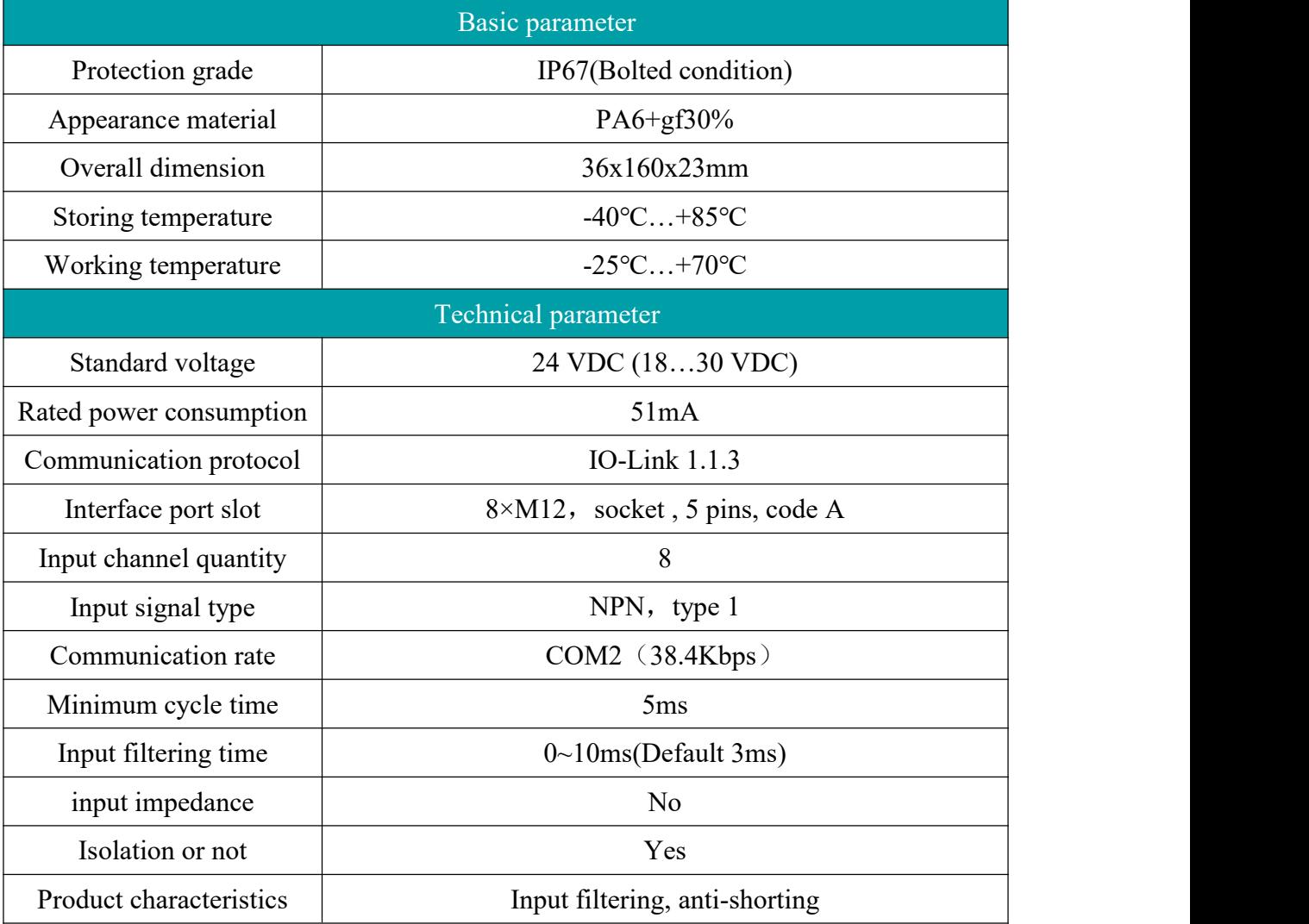

### SDIOL-08N0-M12

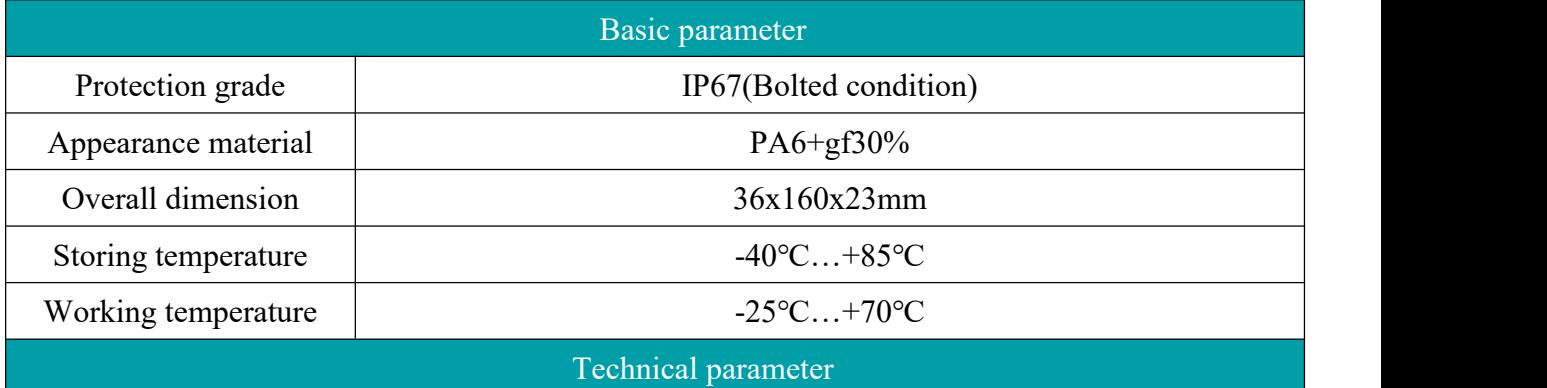

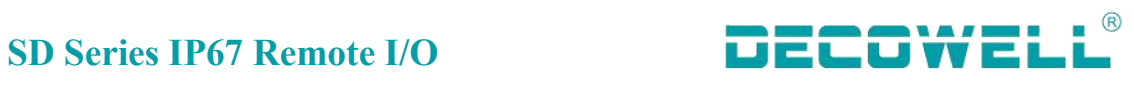

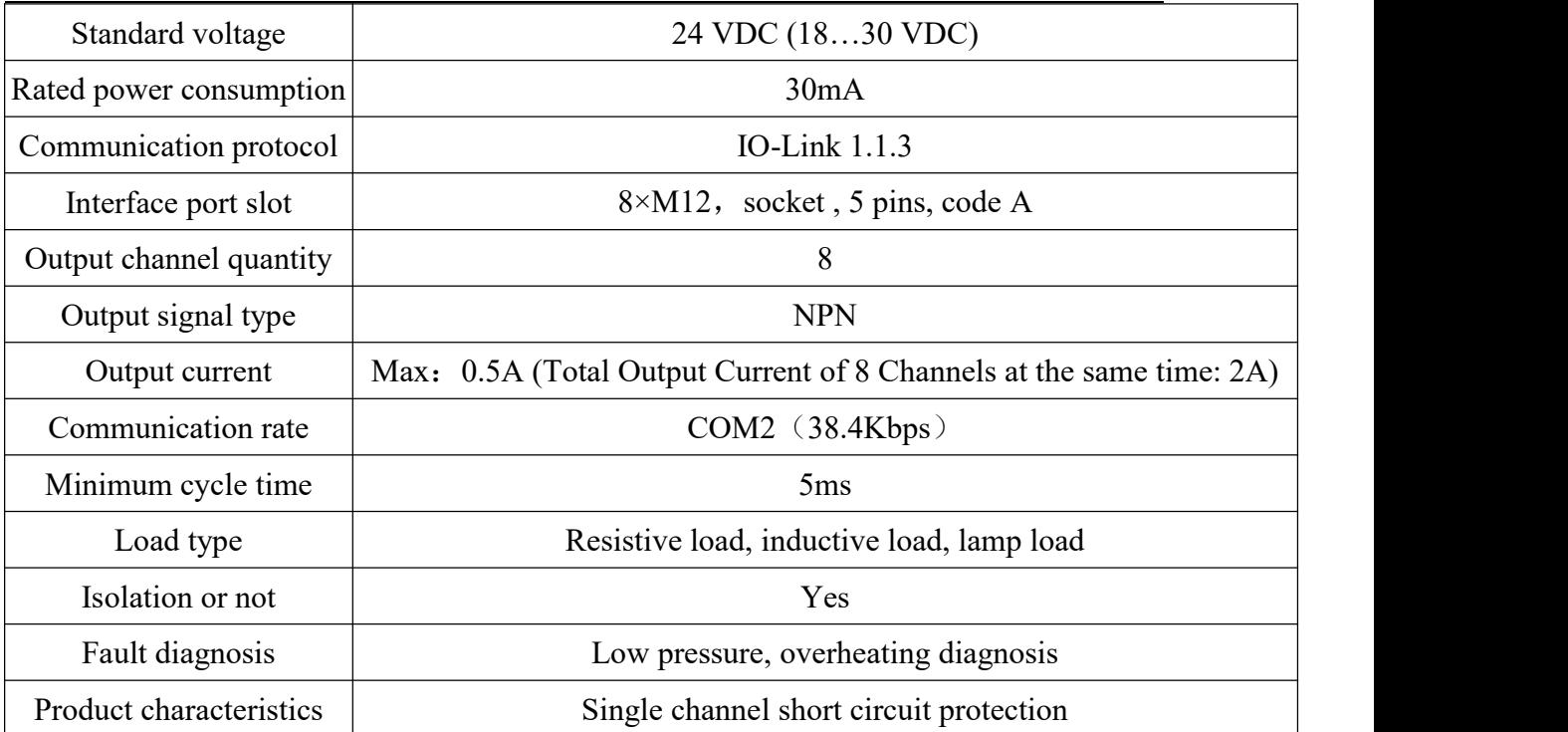

### SDIOL-08N1-M12

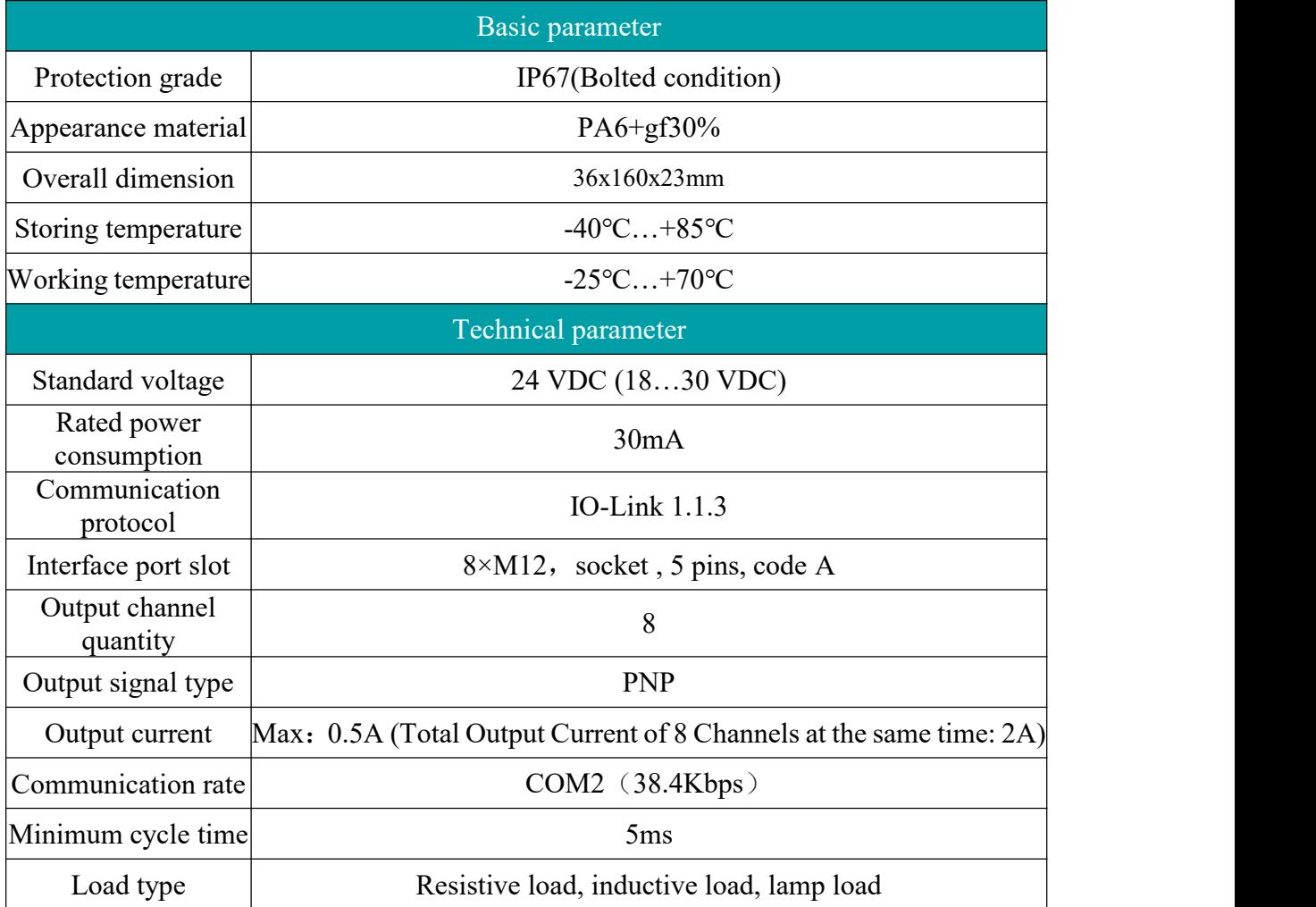

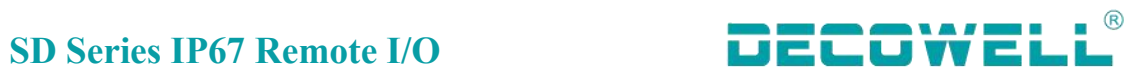

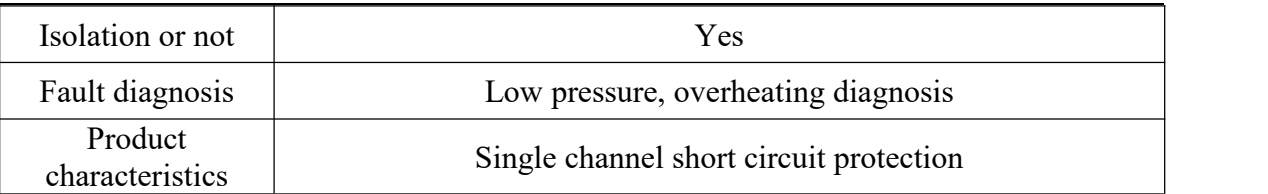

SDIOL-8800-M12

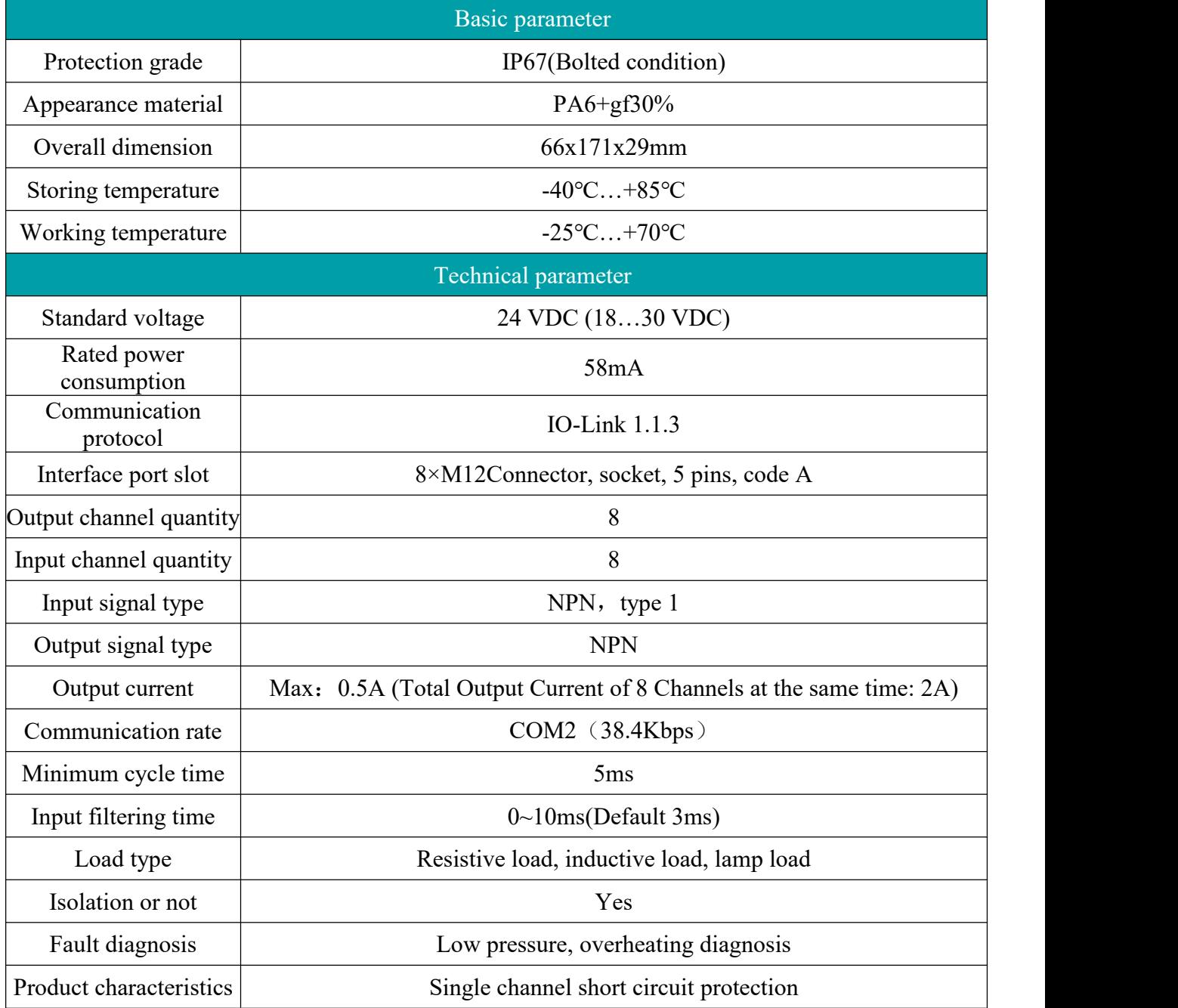

### SDIOL-8811-M12

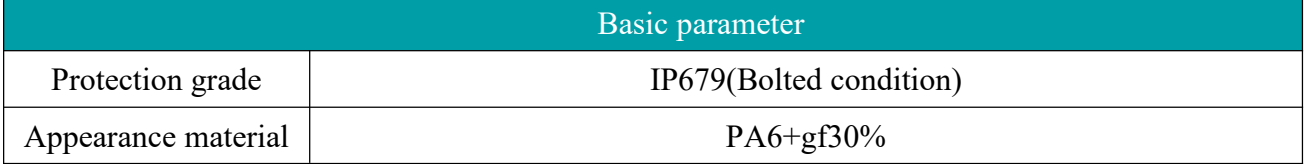

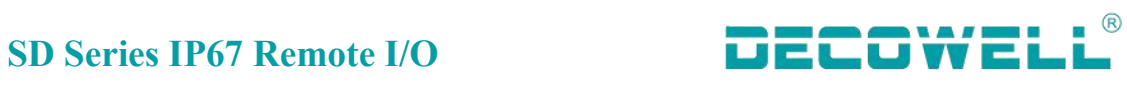

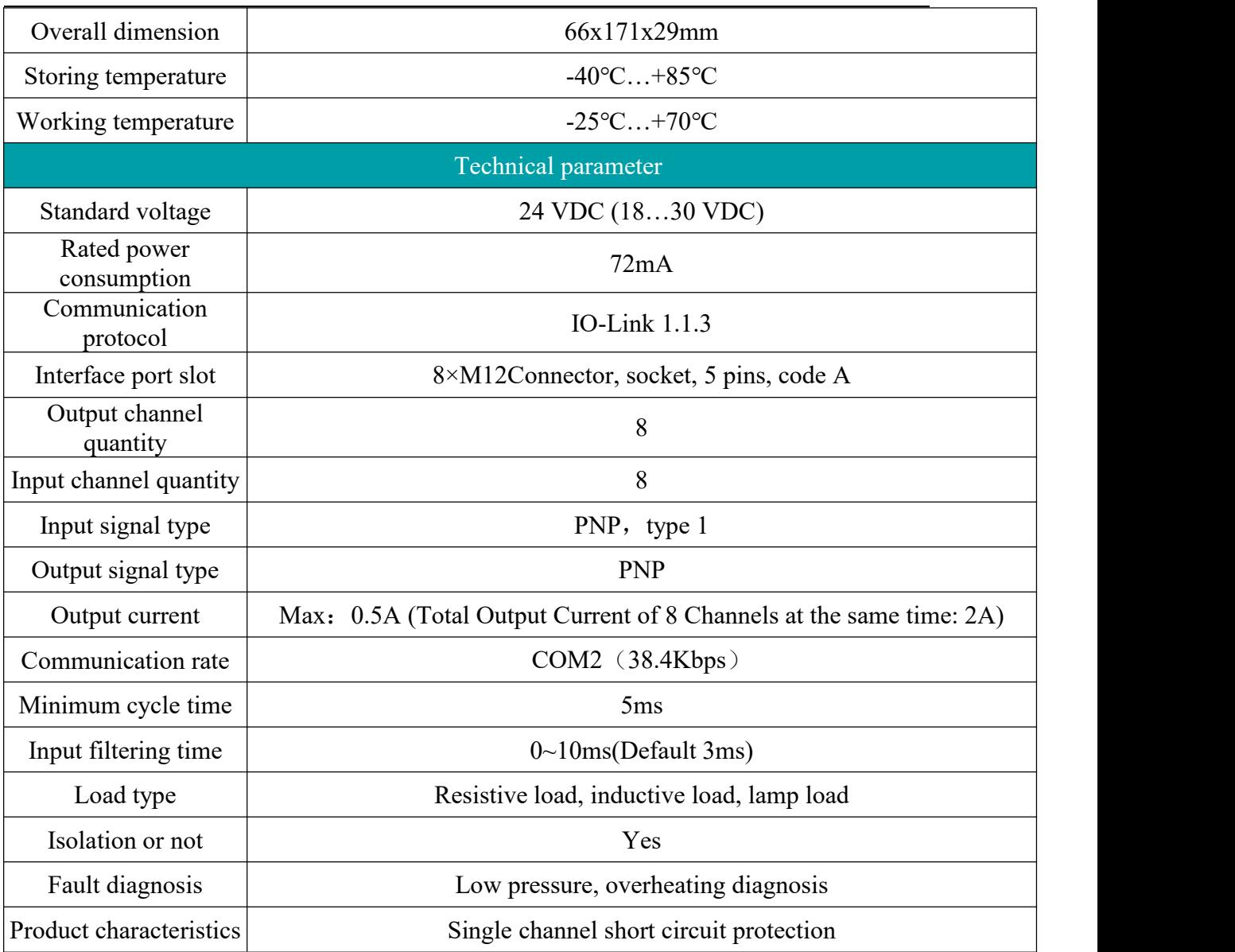

### SDIOL-H00N-M12

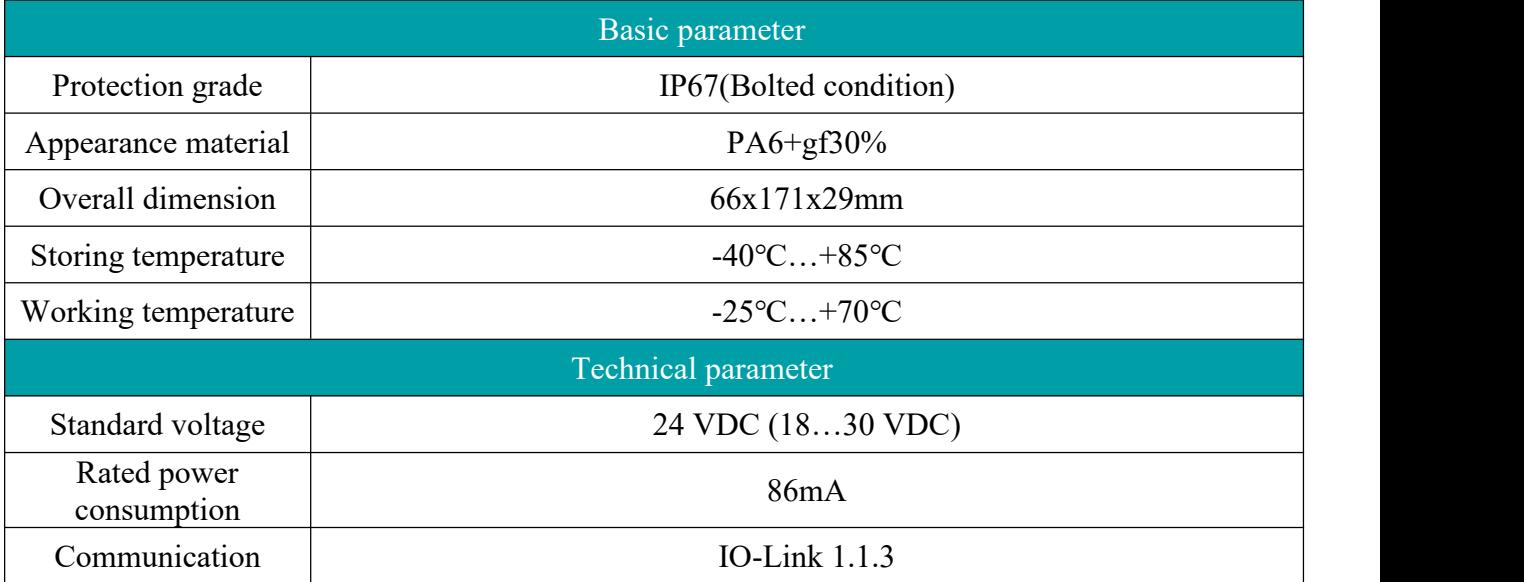

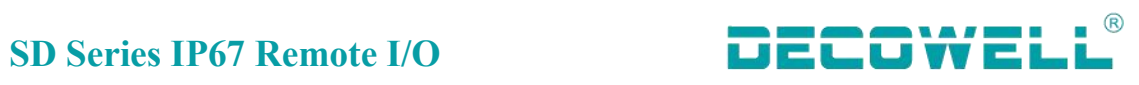

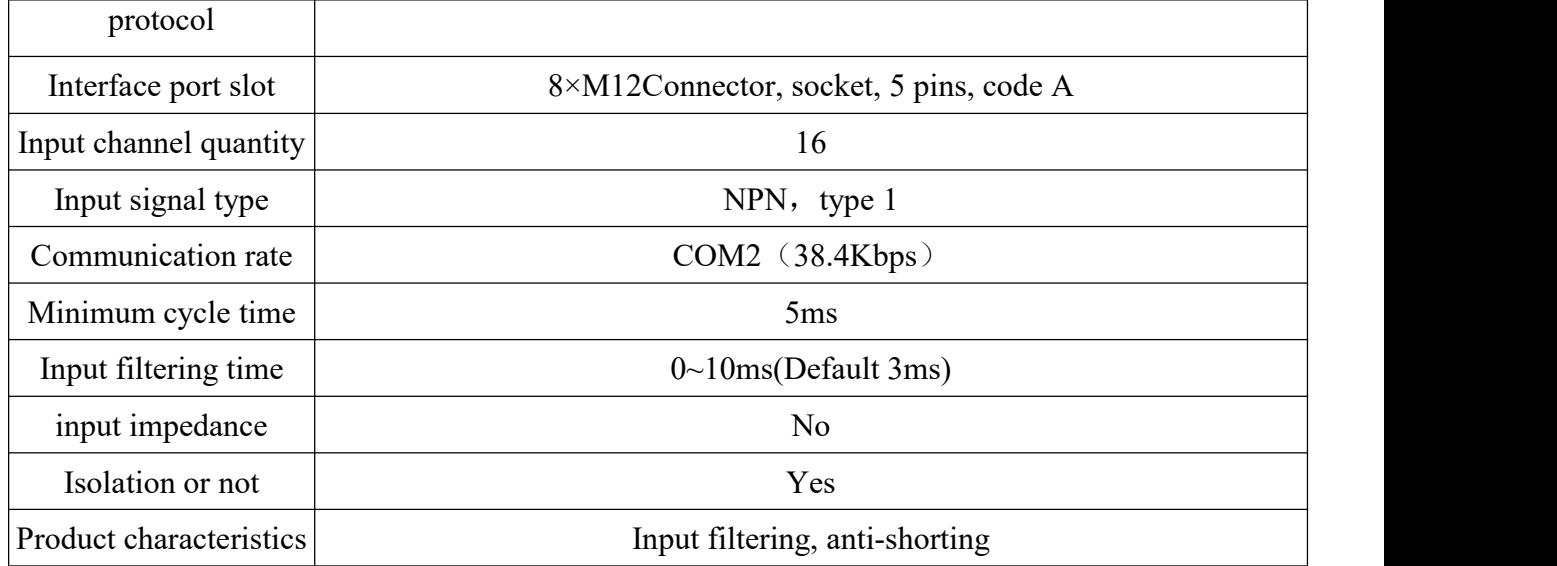

### SDIOL-H01N-M12

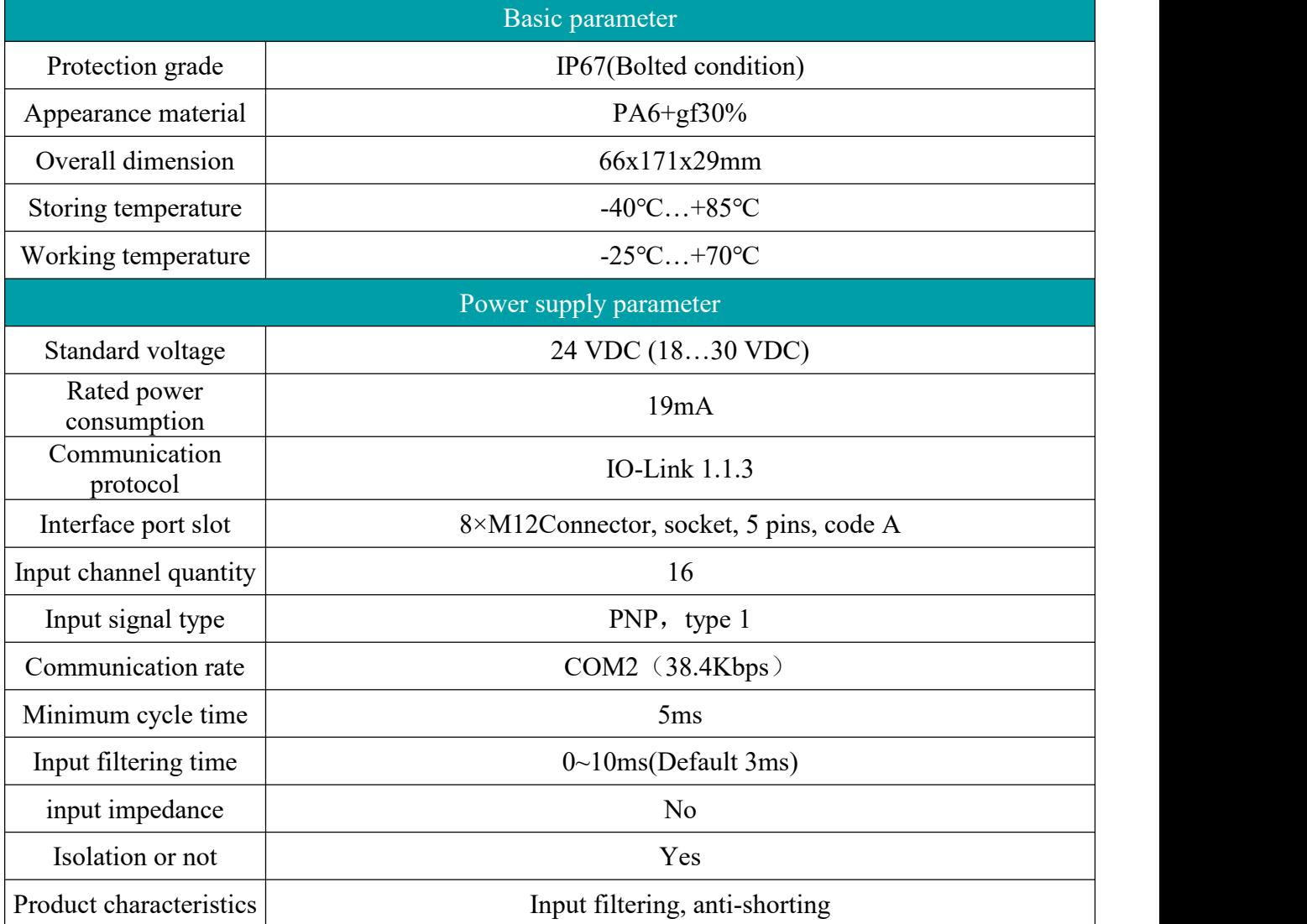

SDIOL-0HN0-M12

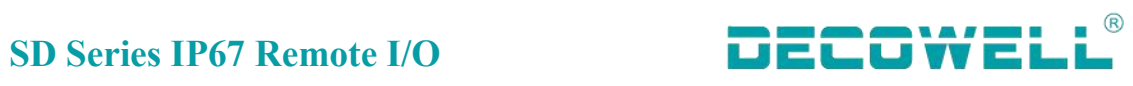

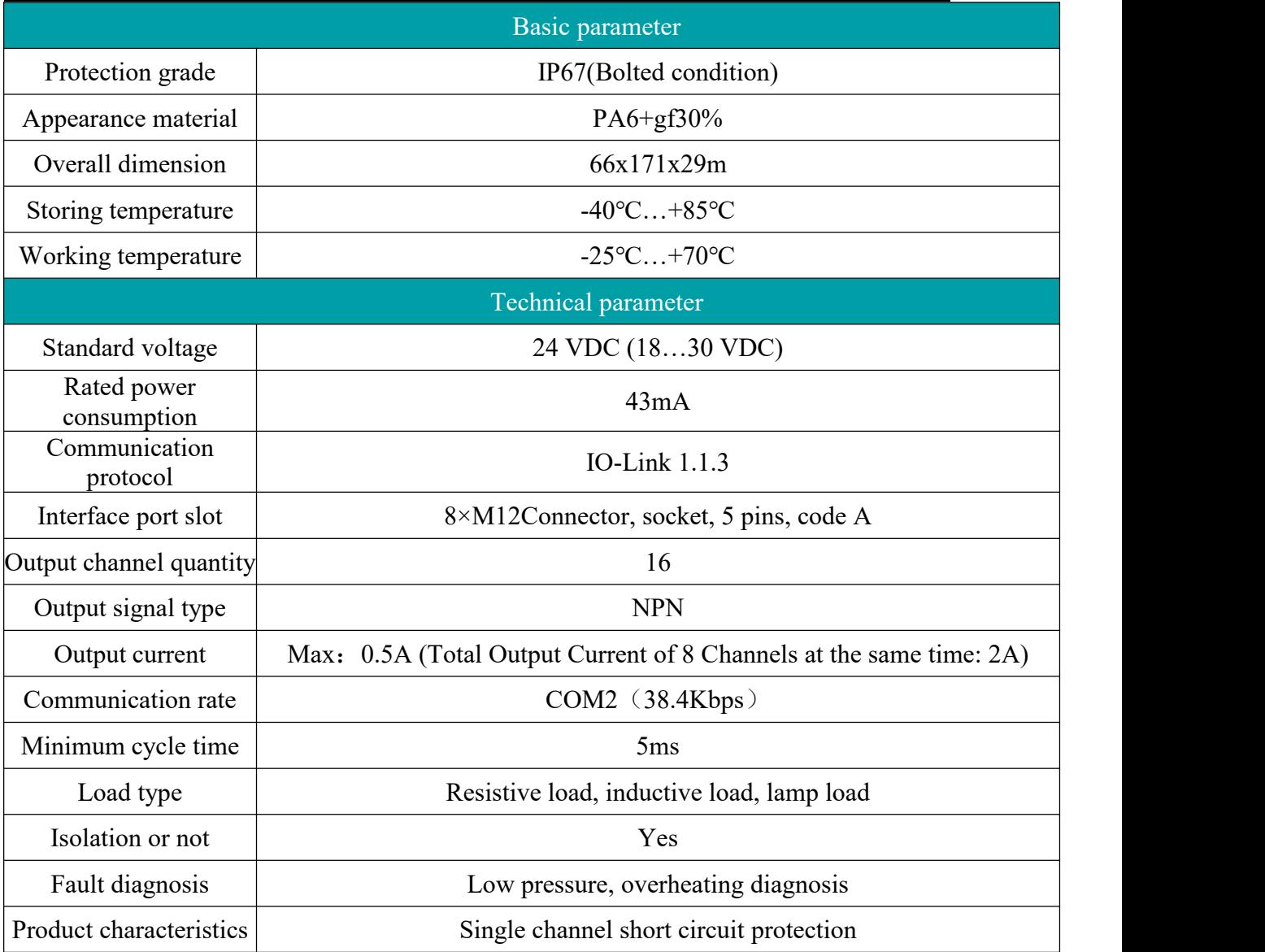

### SDIOL-0HN1-M12

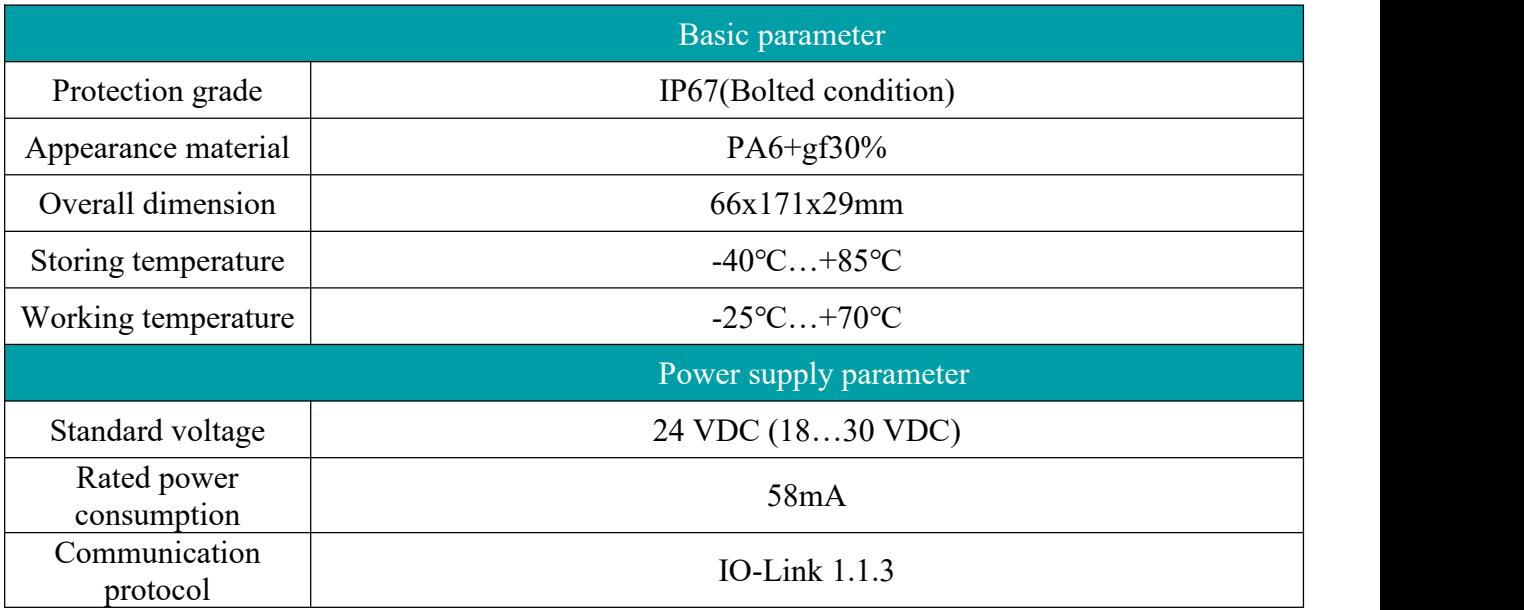

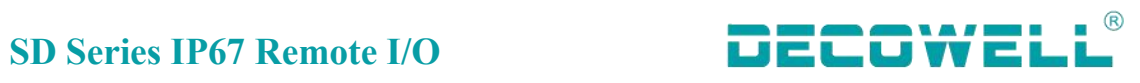

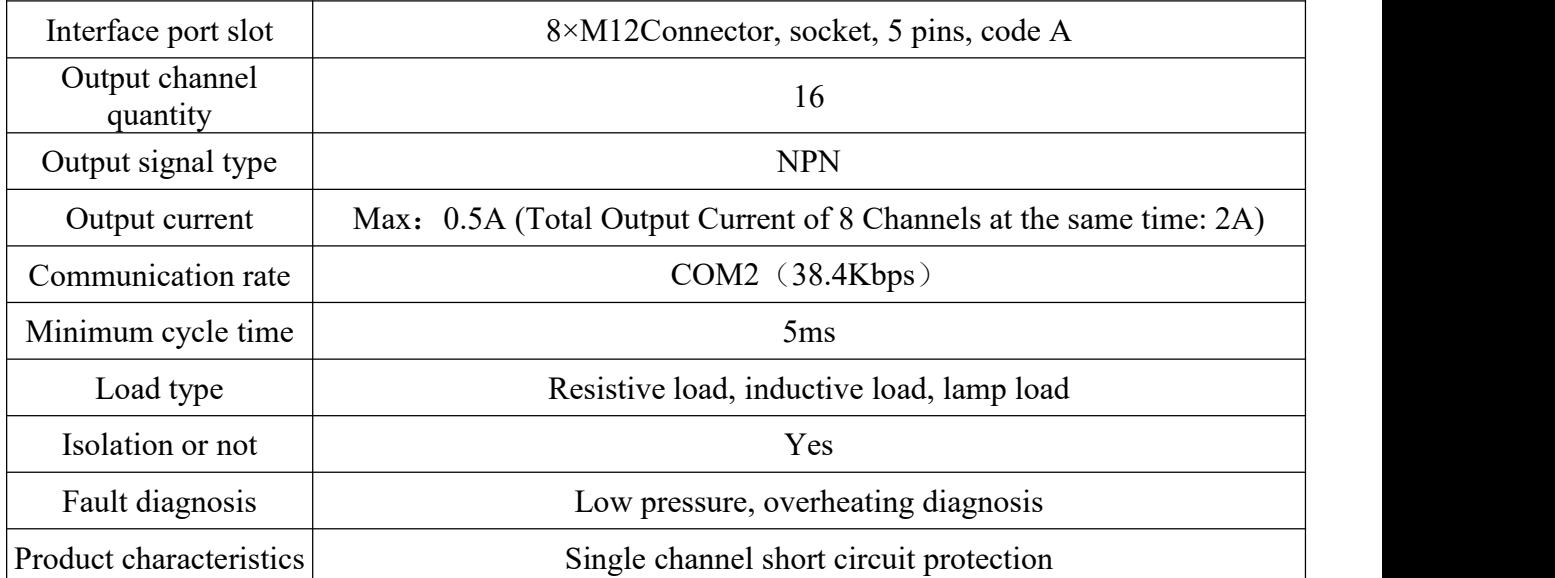

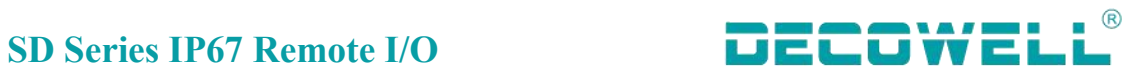

# <span id="page-18-0"></span>**2. Mechanical installation**

# <span id="page-18-1"></span>**2.1 Installation dimension**

# <span id="page-18-2"></span>**2.1.1 Master module installation dimension**

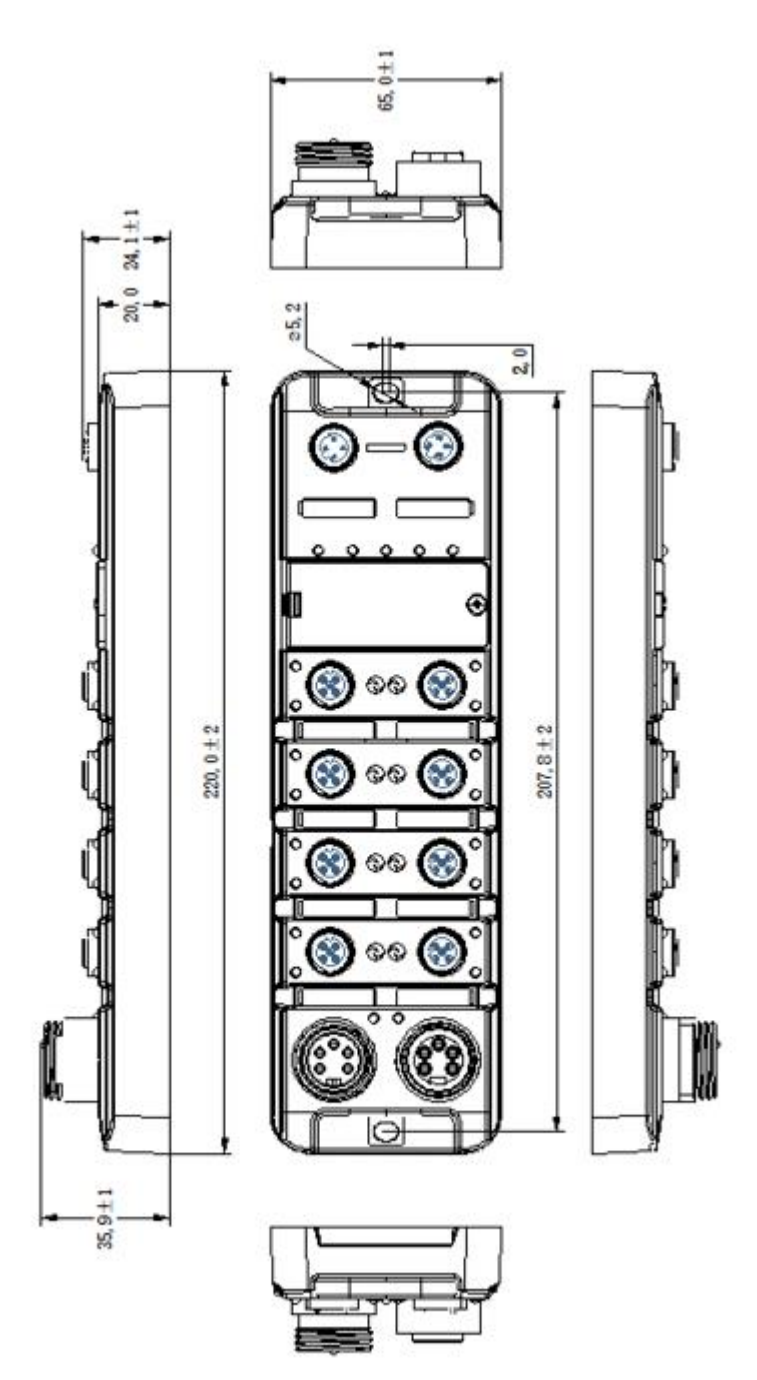

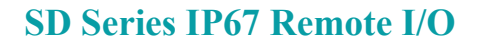

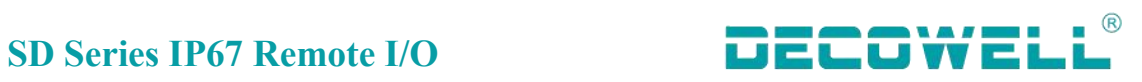

# <span id="page-19-0"></span>**2.1.1 Slave station installation dimension**

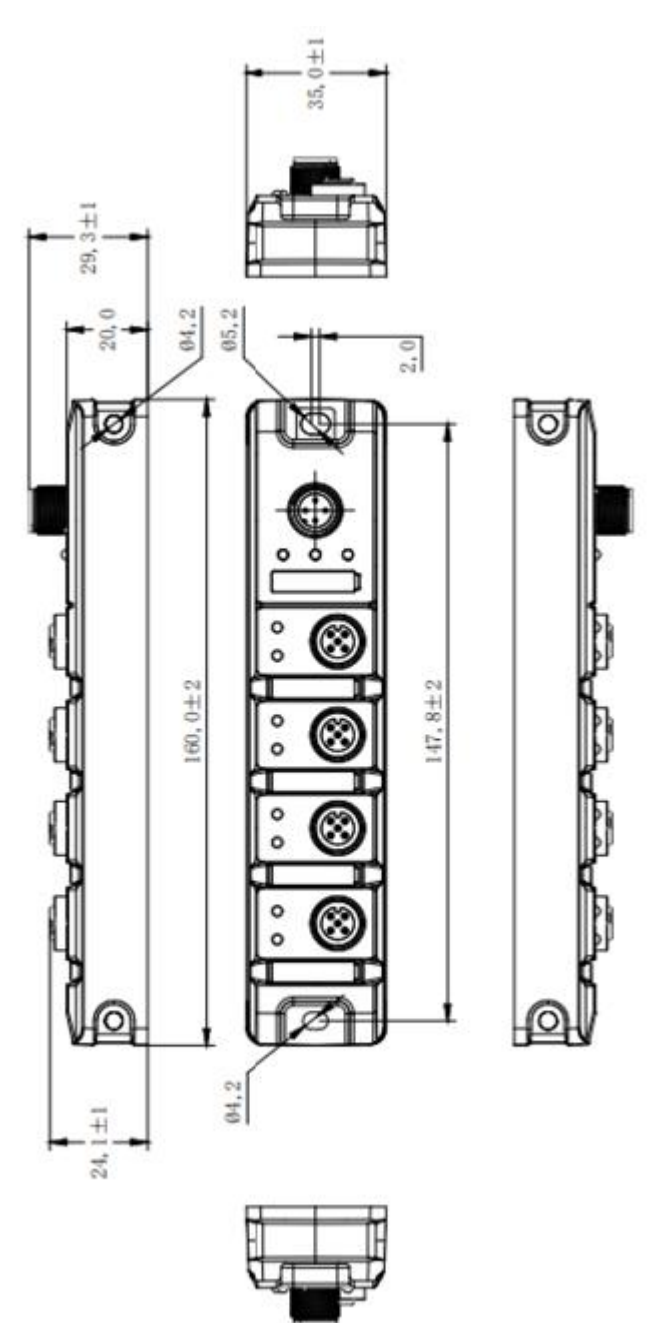

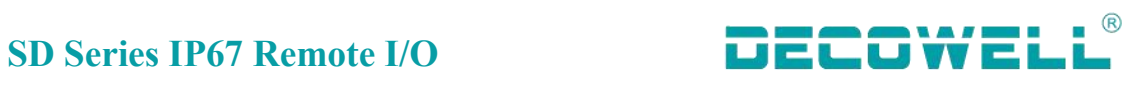

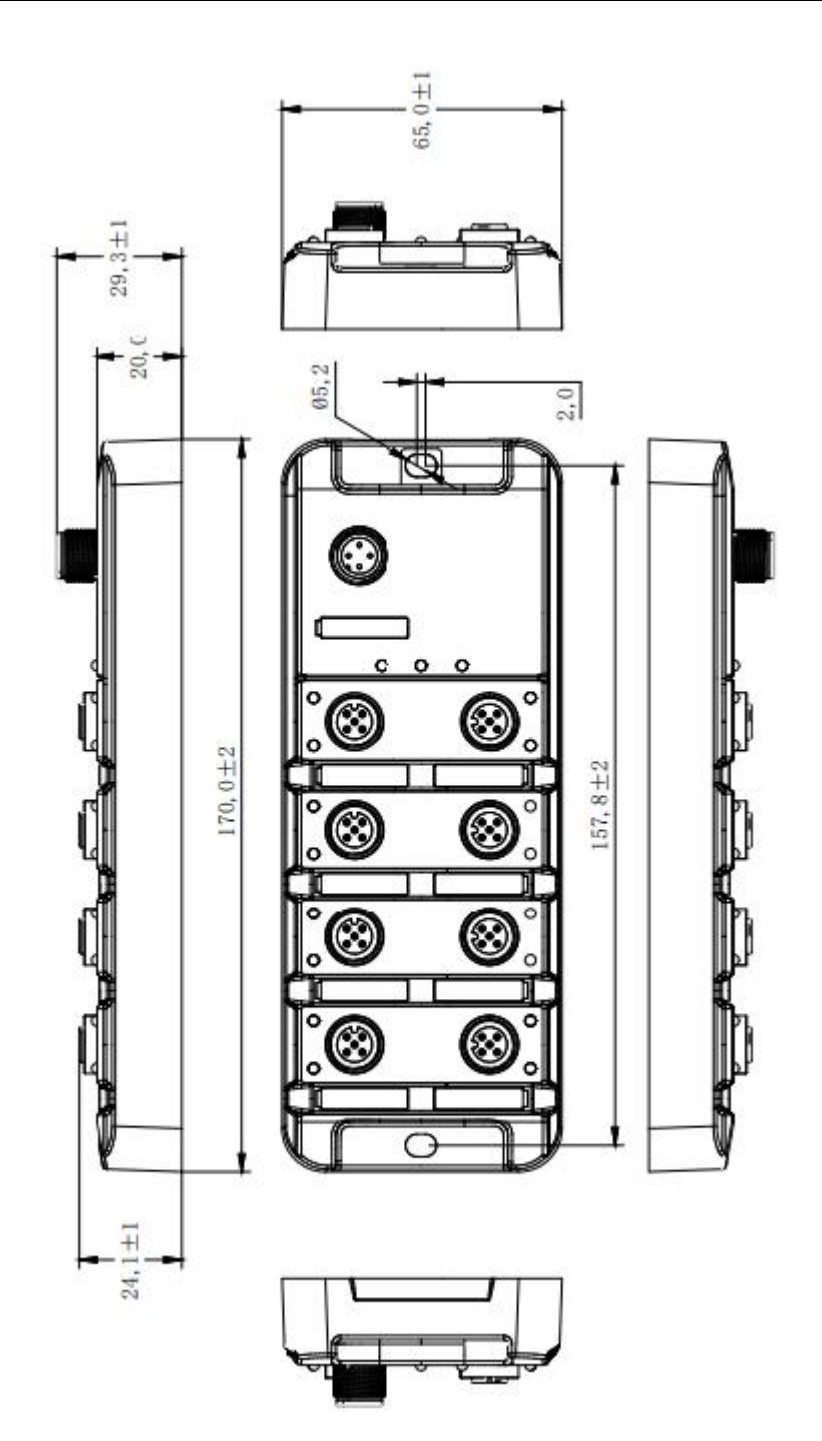

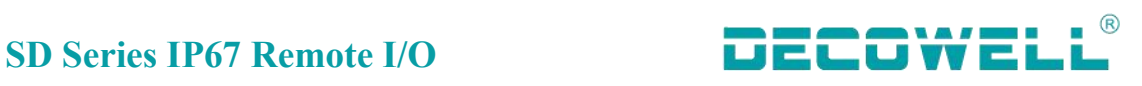

# <span id="page-21-0"></span>**2.1 Installation method**

# <span id="page-21-1"></span>**2.1.1 Master module installation layout**

### **Installation**:

The screw is installed with cross slot and concave hexagon head combination (Screw M6\*25, screw gasket diameter is 11mm).

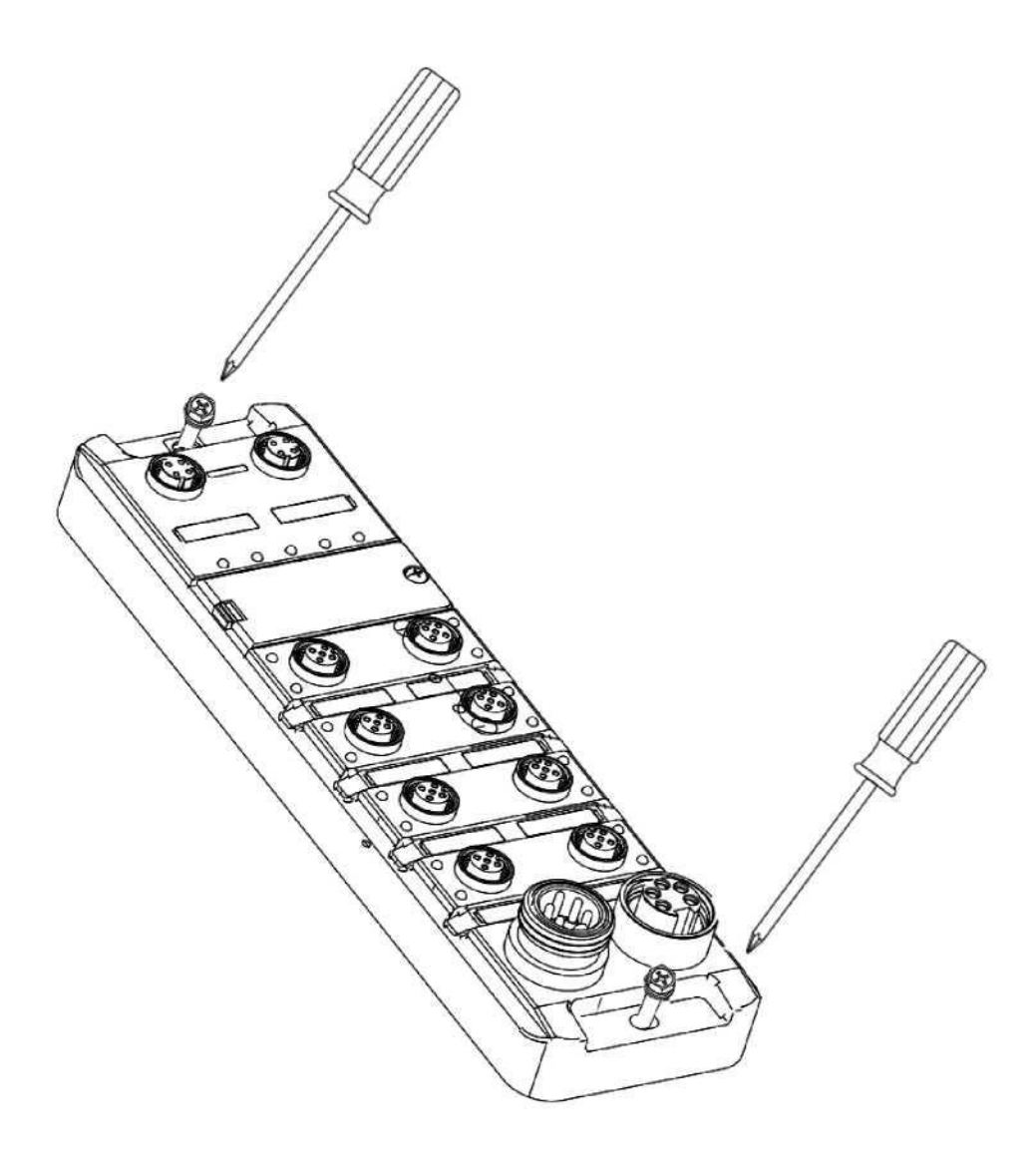

### **Disassemble**:

Use a cross screwdriver to remove the M6 screws and remove the module.

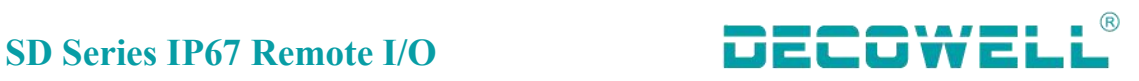

# <span id="page-22-0"></span>**2.1.2** S**lave station installation layout**

### **Installation**:

The screw is installed with cross slot and concave hexagon head combination (Screw M6\*25, screw gasket diameter is 11mm).

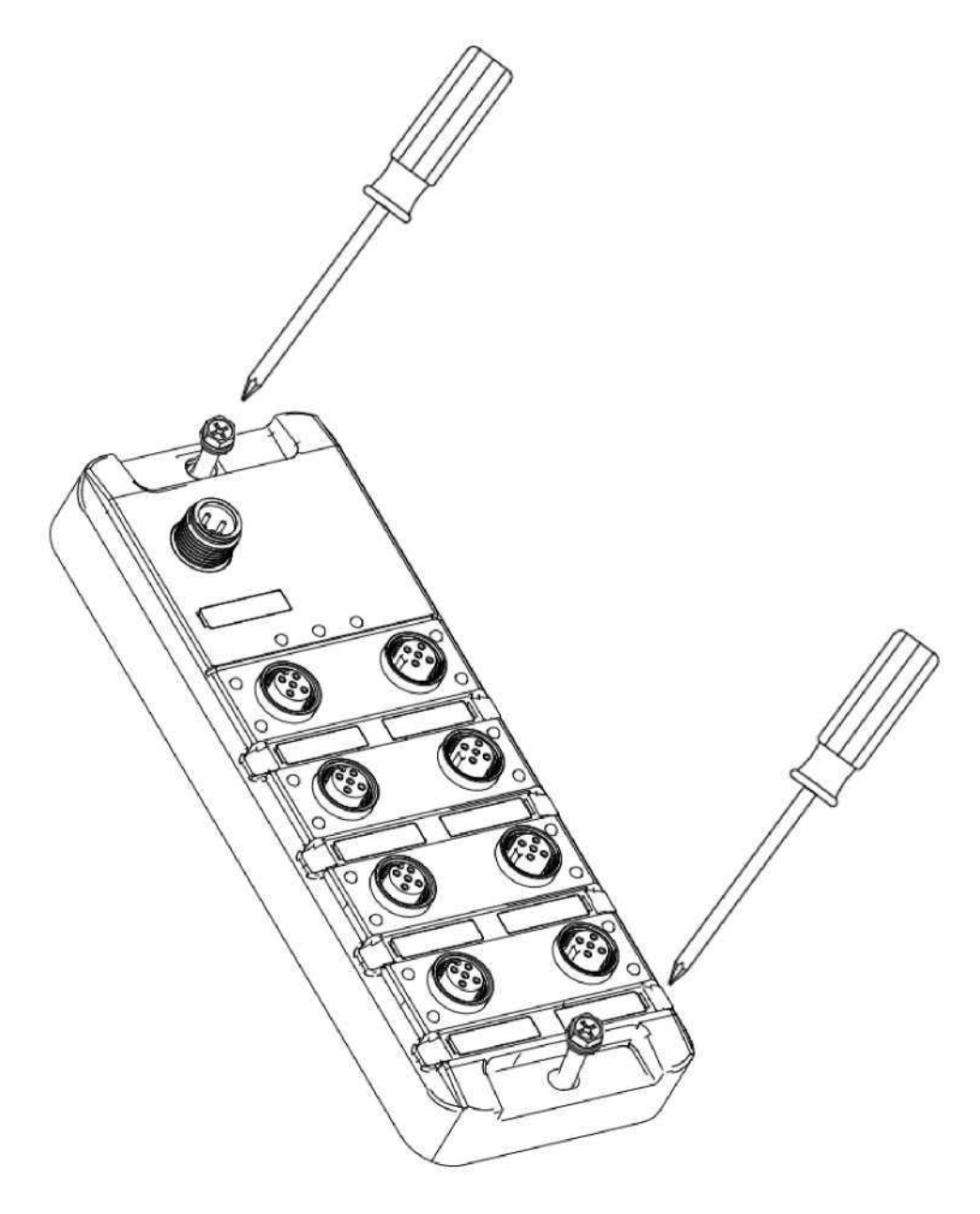

### **Disassemble**:

Use a cross screwdriver to remove the M6 screws and remove the module.

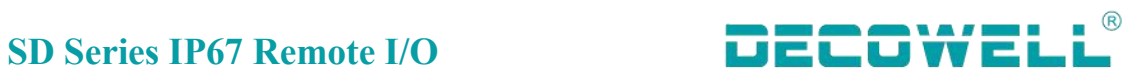

# <span id="page-23-0"></span>**3. Electrical installation**

# <span id="page-23-1"></span>**3.1 Terminal definition**

# <span id="page-23-2"></span>**3.1.1 master module terminal definition**

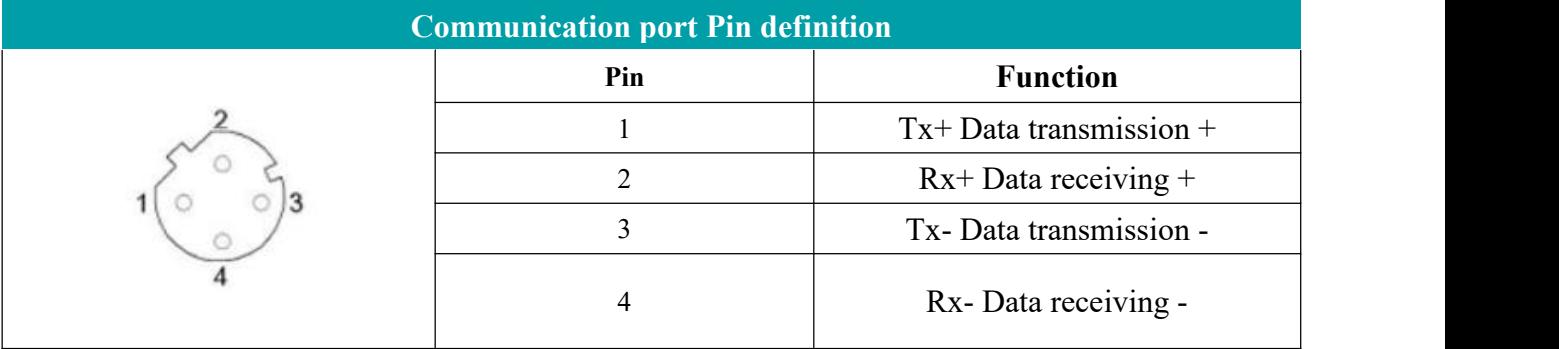

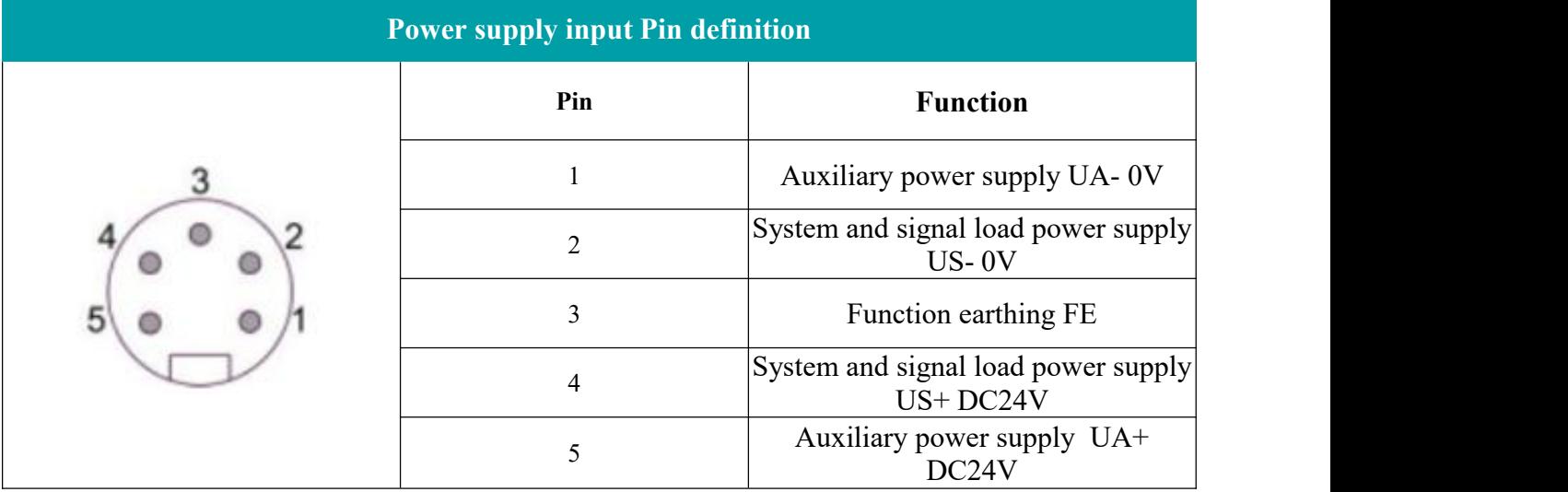

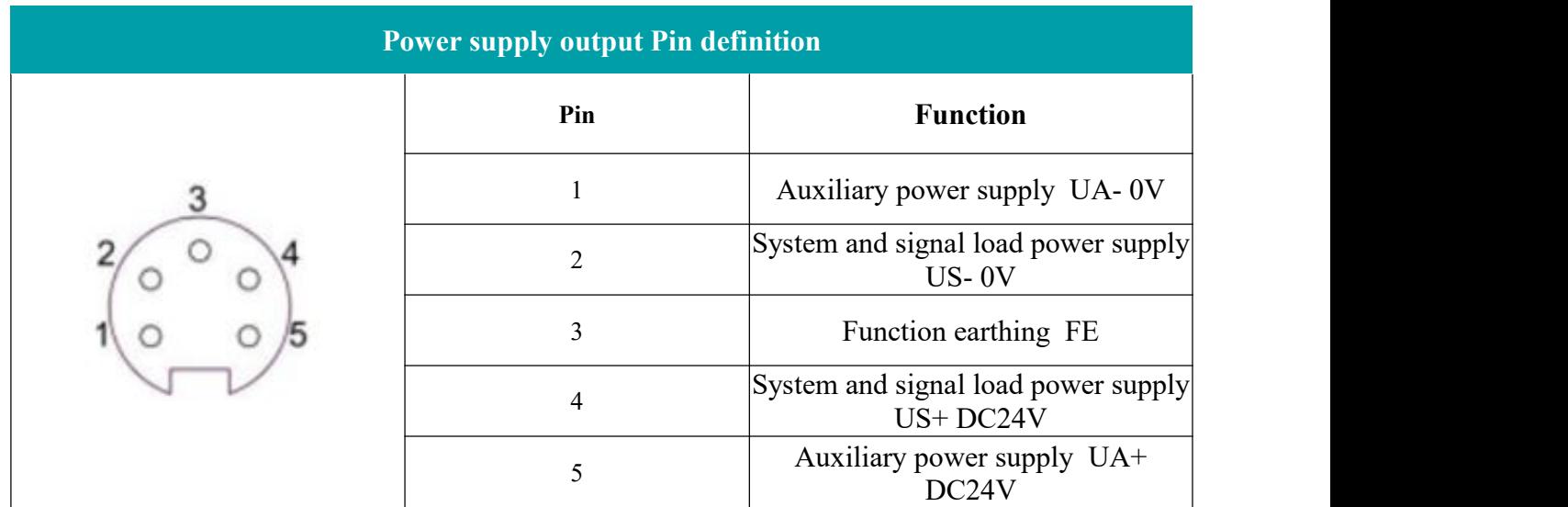

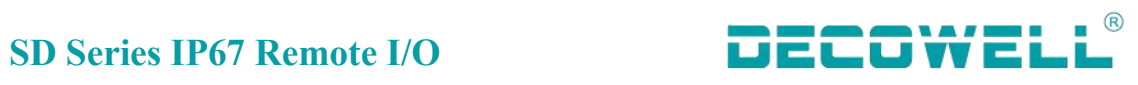

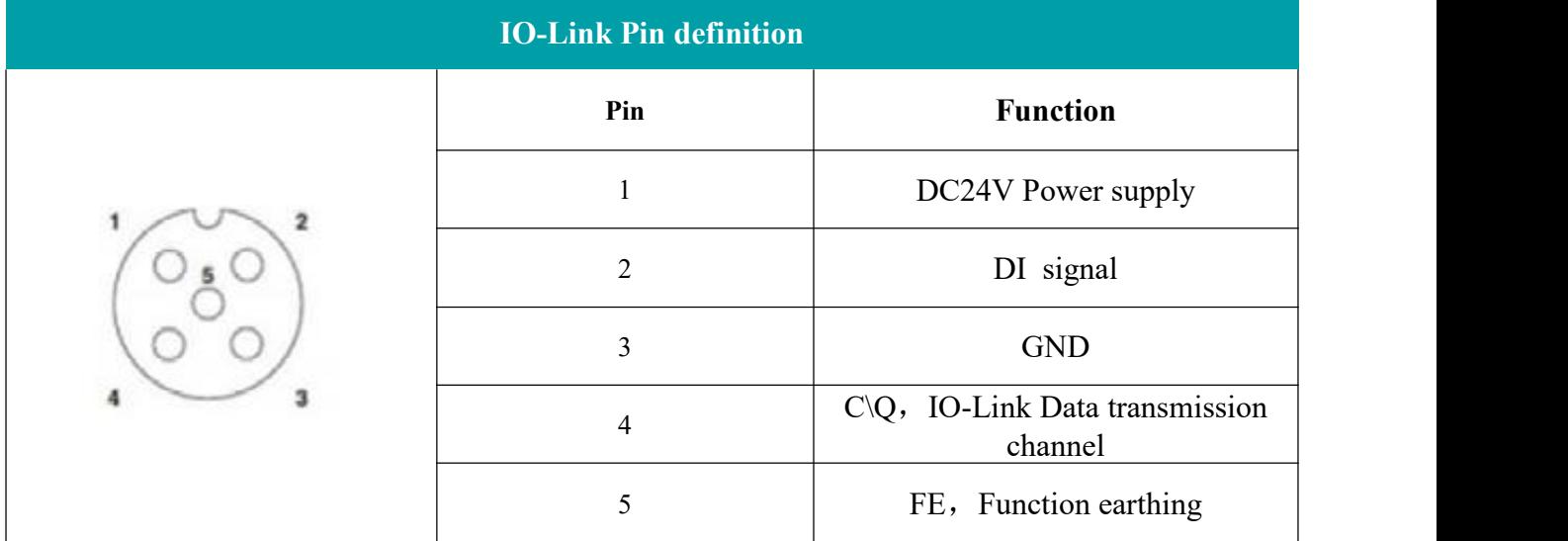

## <span id="page-24-0"></span>**3.1.2** S**lave station terminal definition**

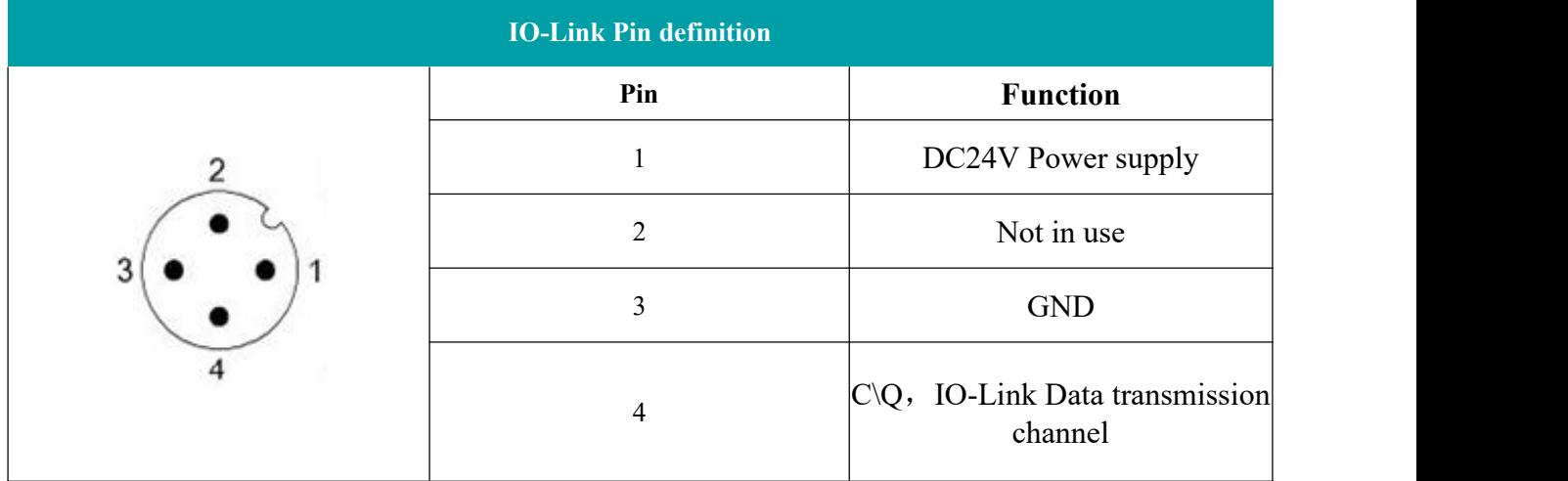

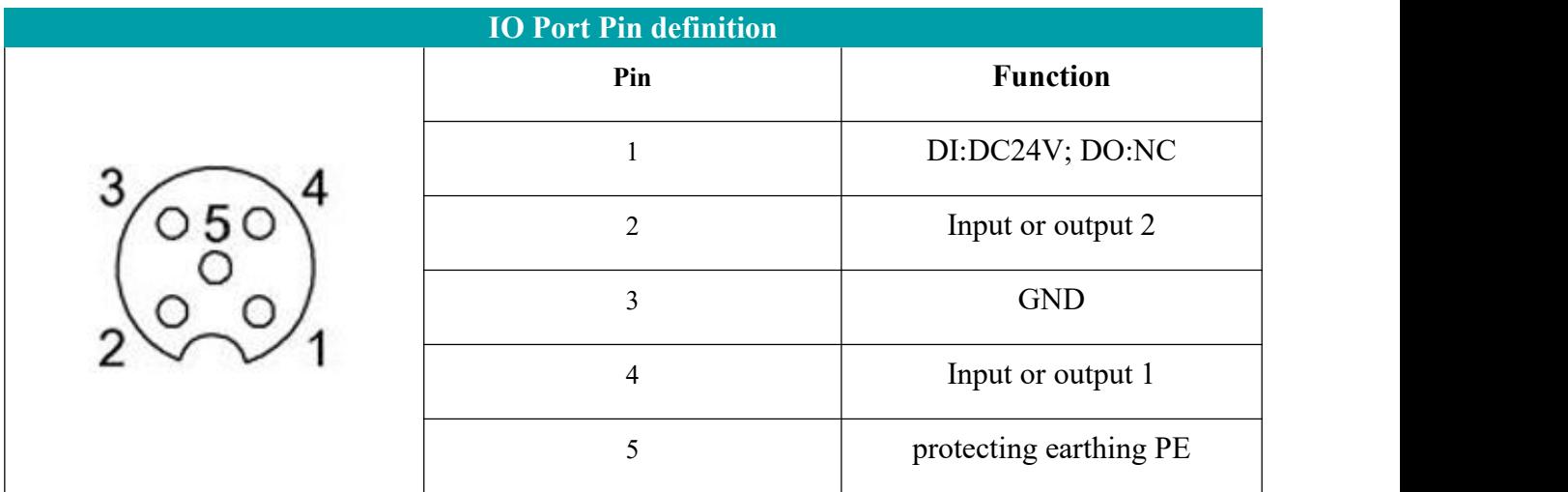

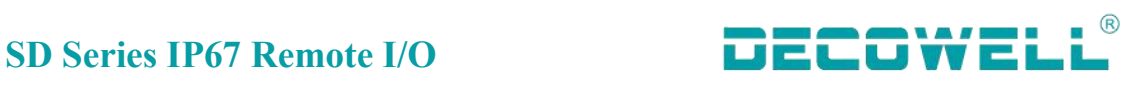

# <span id="page-25-0"></span>**3.2 Terminal connection**

## <span id="page-25-1"></span>**3.2.1 master module IOL connection**

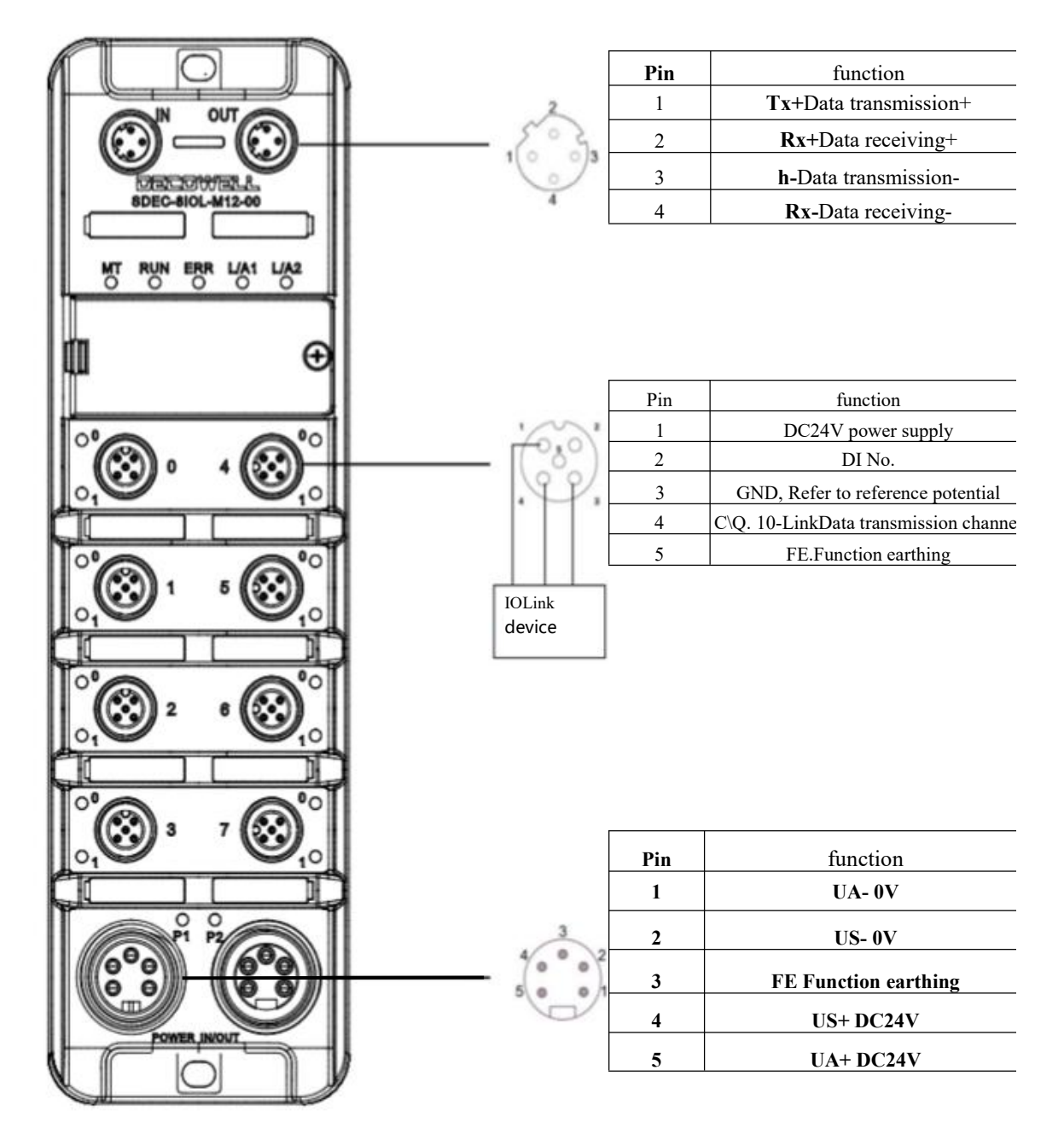

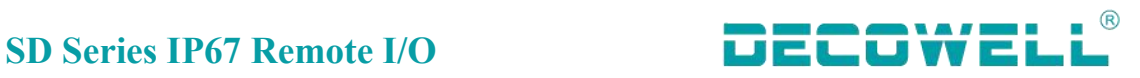

# <span id="page-26-0"></span>**3.2.2 Slave station input NPN connection**

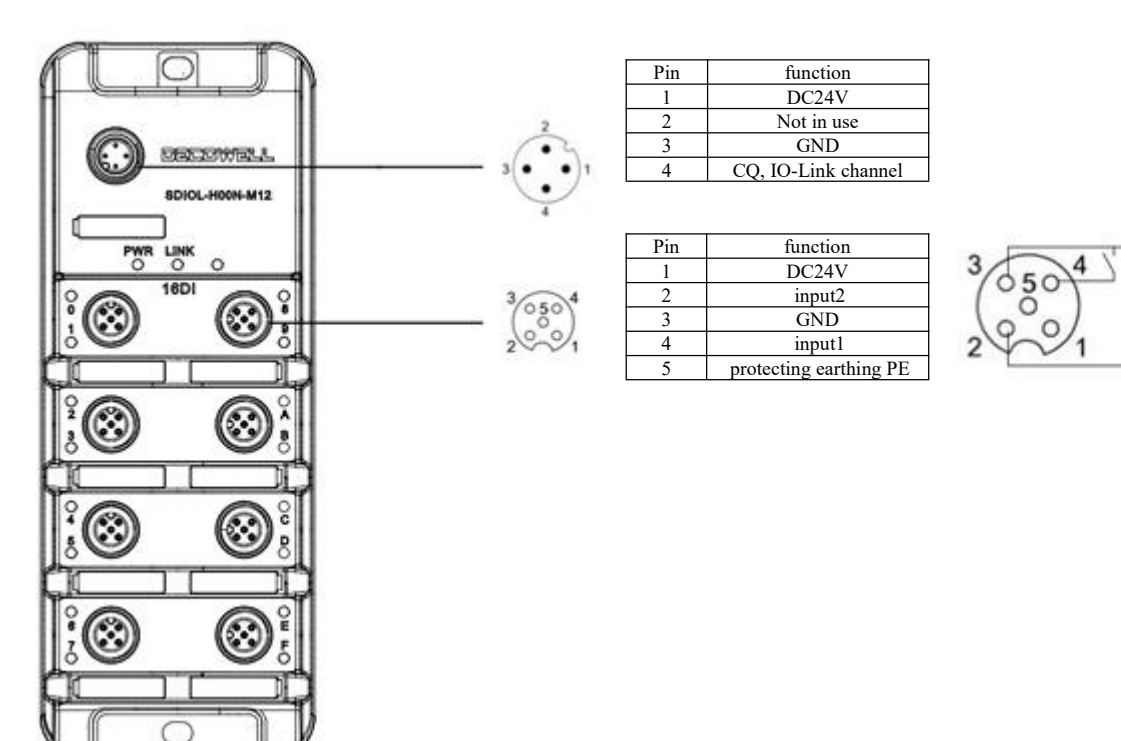

## <span id="page-26-1"></span>**3.2.3** S**lave station input PNP connection**

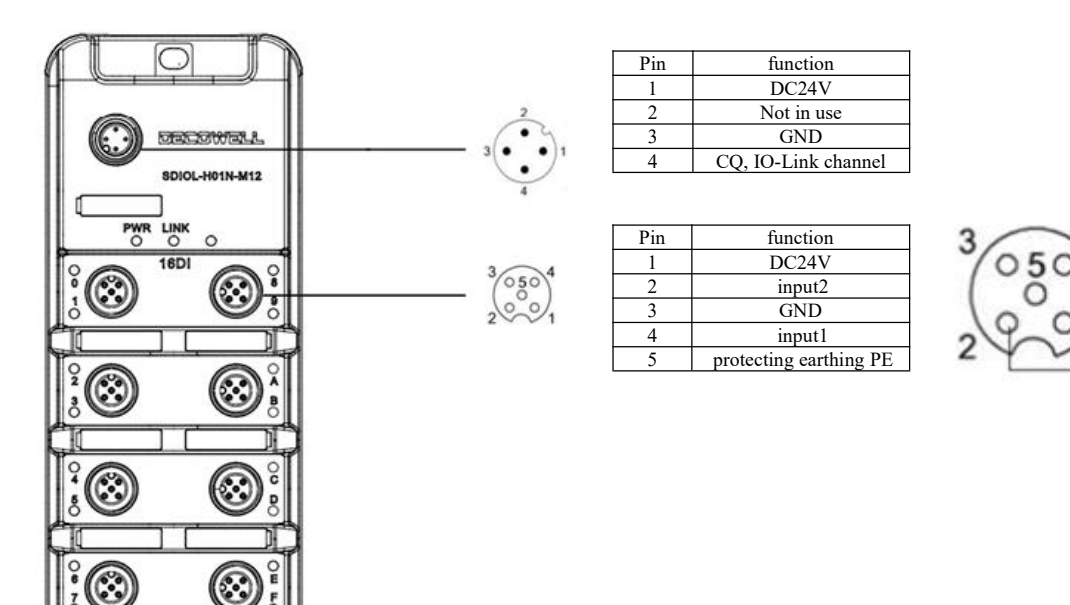

 $\bigcirc$ 

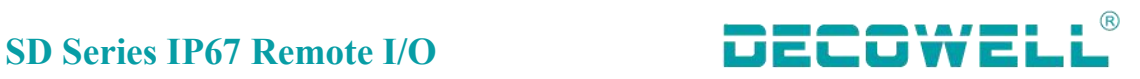

# <span id="page-27-0"></span>**3.2.4** S**lave station output NPN connection**

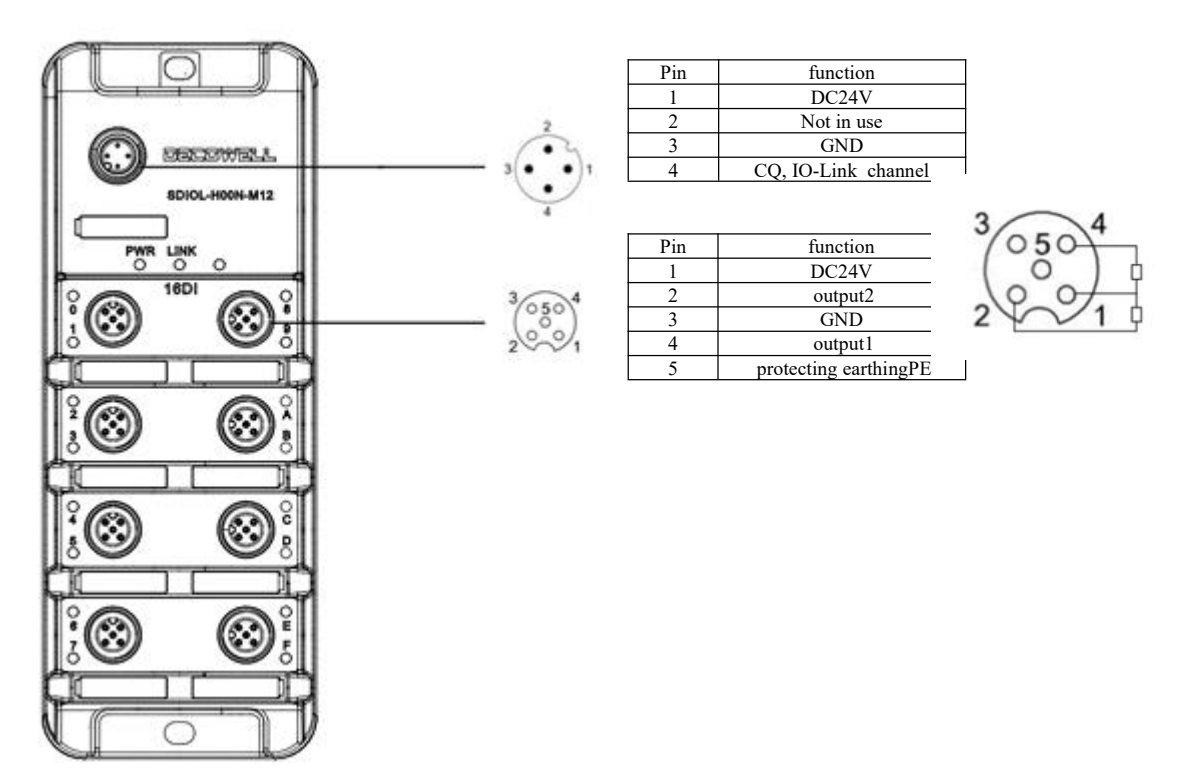

## <span id="page-27-1"></span>**3.2.5** S**lave station output PNP connection**

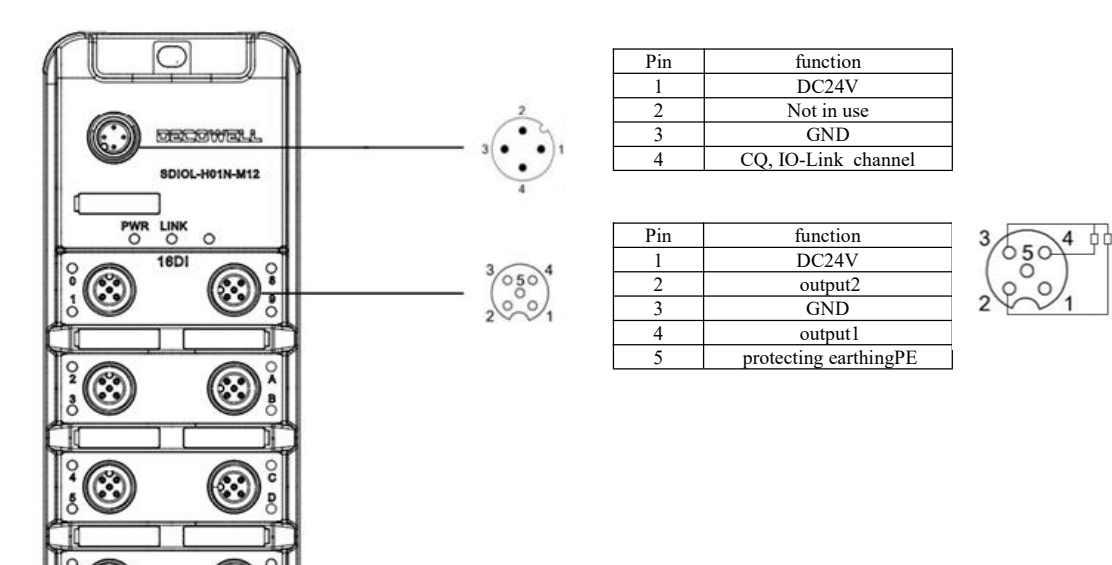

C

 $\bigcirc$ 

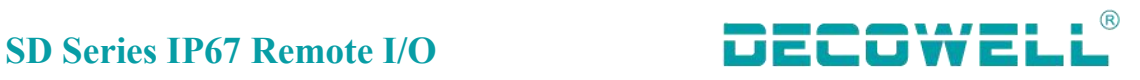

# <span id="page-28-0"></span>**4. Product use cases**

# <span id="page-28-1"></span>**4.1 SDEC-8IOL-M12-00 use cases**

# <span id="page-28-2"></span>**4.1.1 Connection and configuration of CODESYS and SDEC-8IOL-M12-00**

### 1. Hardware configuration

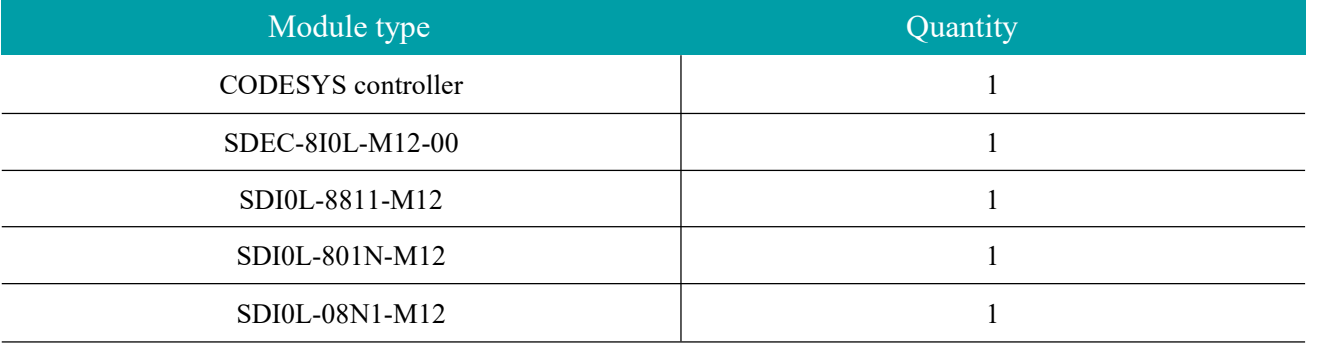

### 2. Network topology

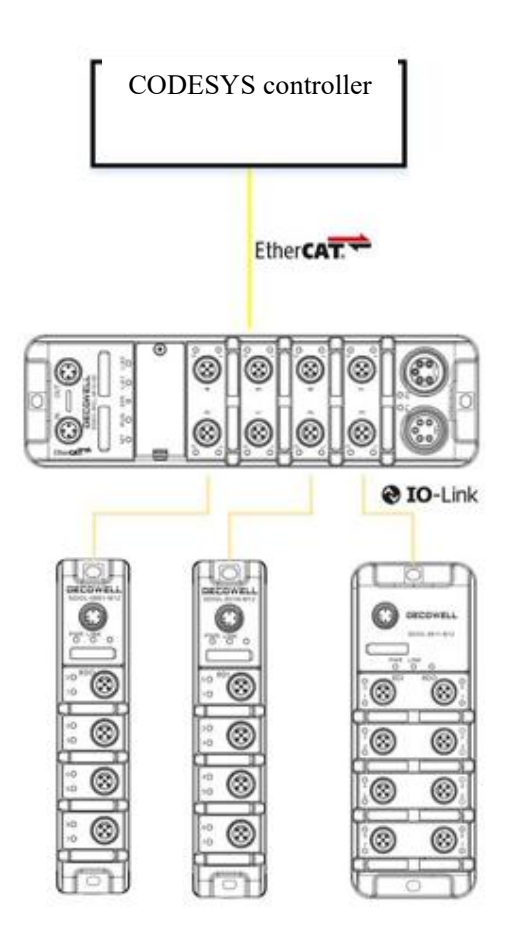

- 3. Install and uninstall XML
- ⑴ Open the CODESYS programming software. In the device library window, select Install. In the device description file window, select EtherCAT XML Device Description Profile.

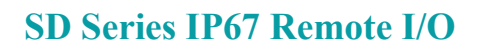

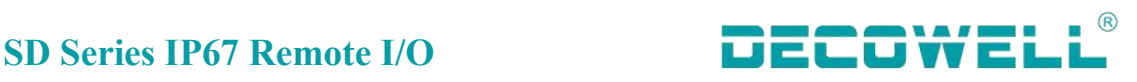

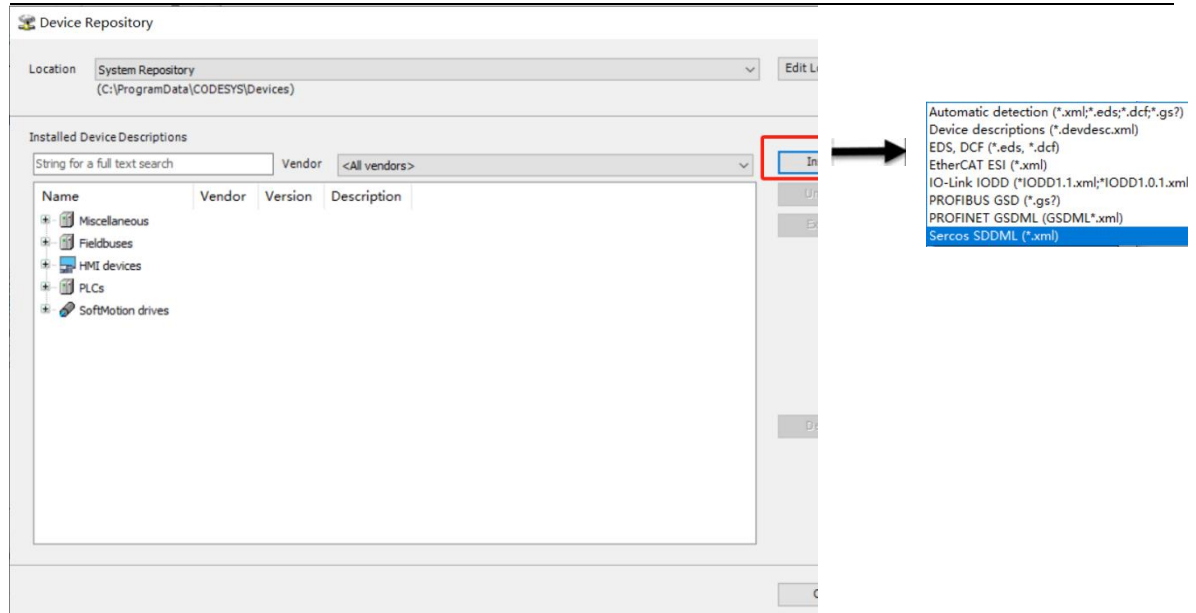

⑵ In the device library, select the EtherCAT slave station XML file to be uninstalled.

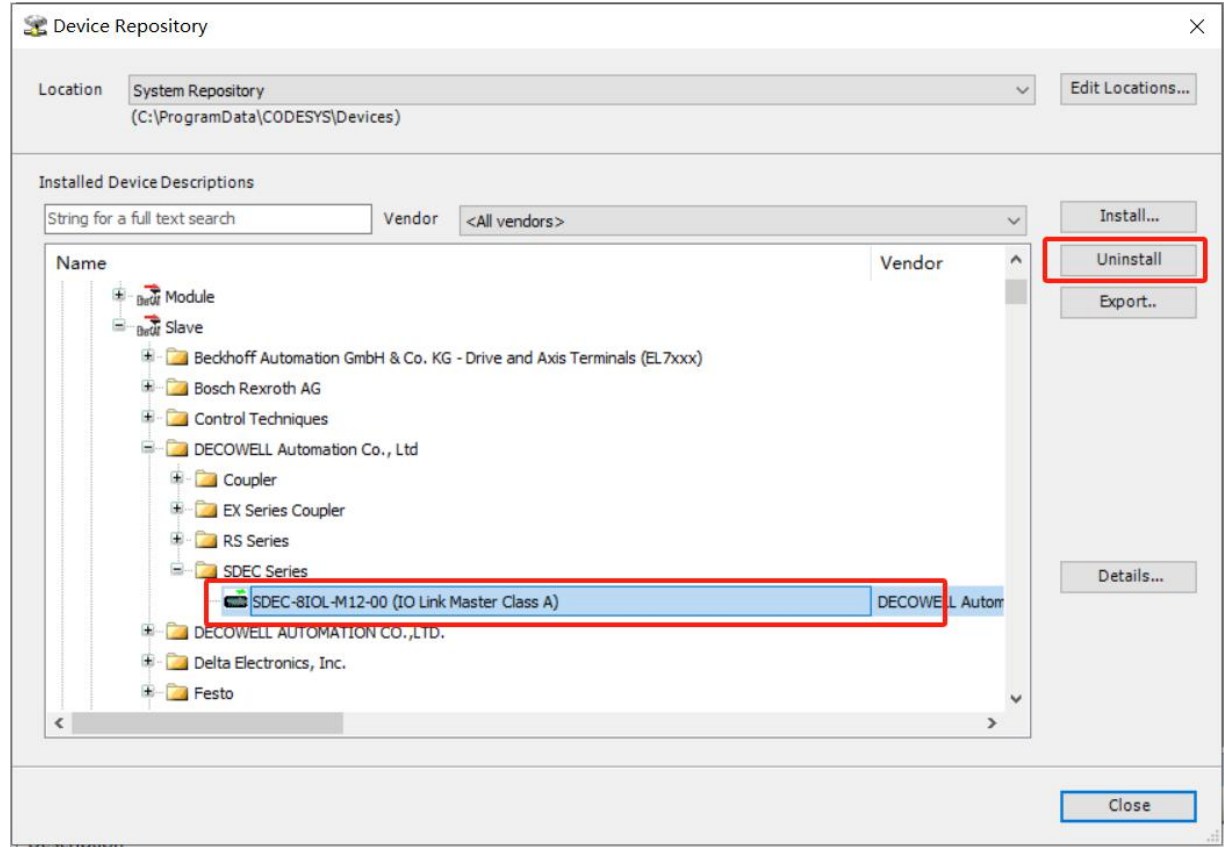

4. Create projects and configurations

Open the CODESYS programming software to create the project, right-click "Device" to add EtherCAT Master to the project tree, and configure its EtherCAT communication network port parameters.

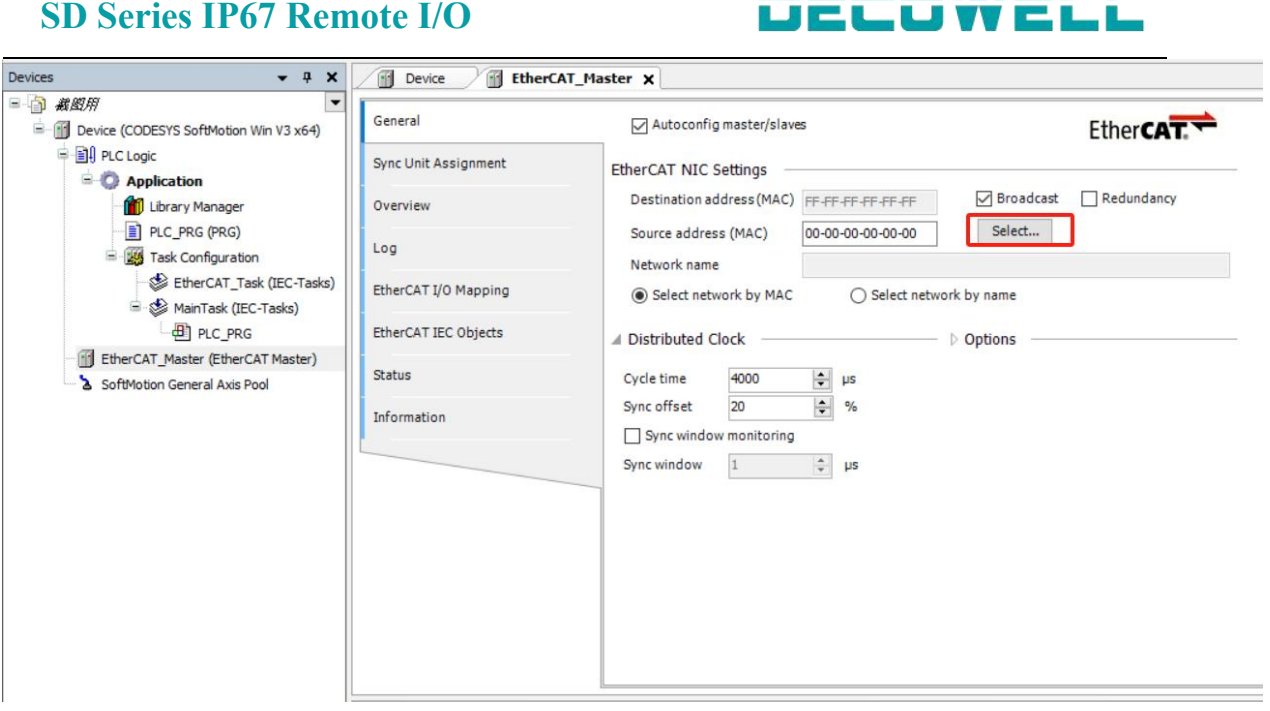

 $\blacksquare$ 

Add I/O module manually: Right-click "EtherCAT\_Master" in the project tree and select "Add Device". Add SDEC-8IOL-M12-00 in the device library. Right-click SDEC\_8IOL\_M12\_00 in the project tree and select the module that matches the bytes in the actual module.

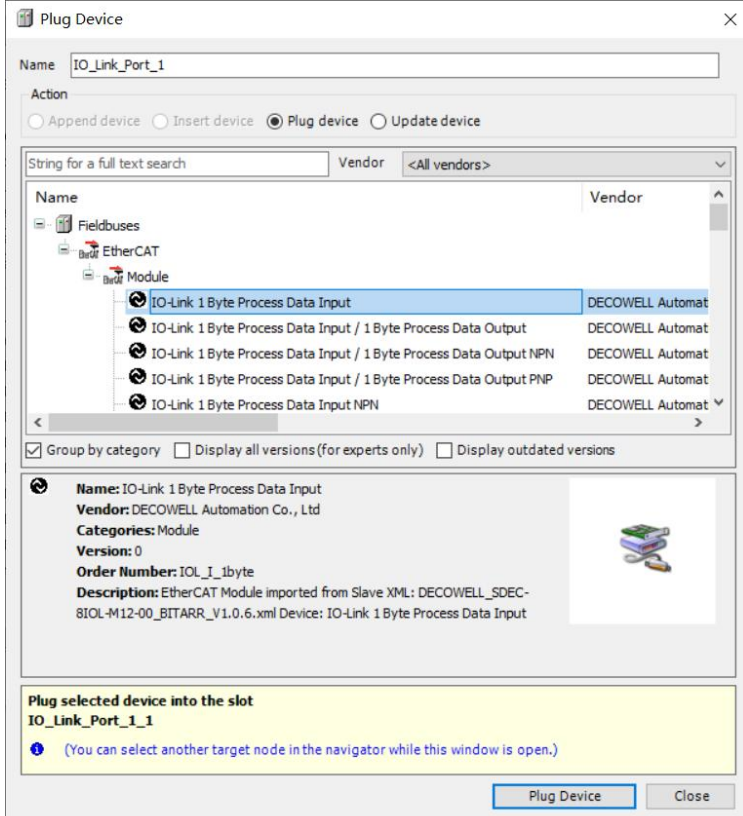

 $\circledR$ 

 $\mathbf{u}$ 

. . *. .* . . .

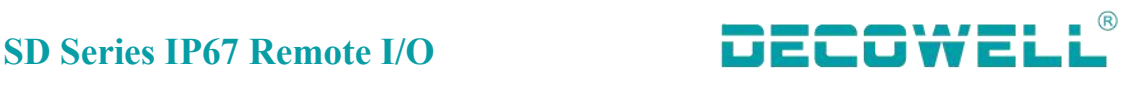

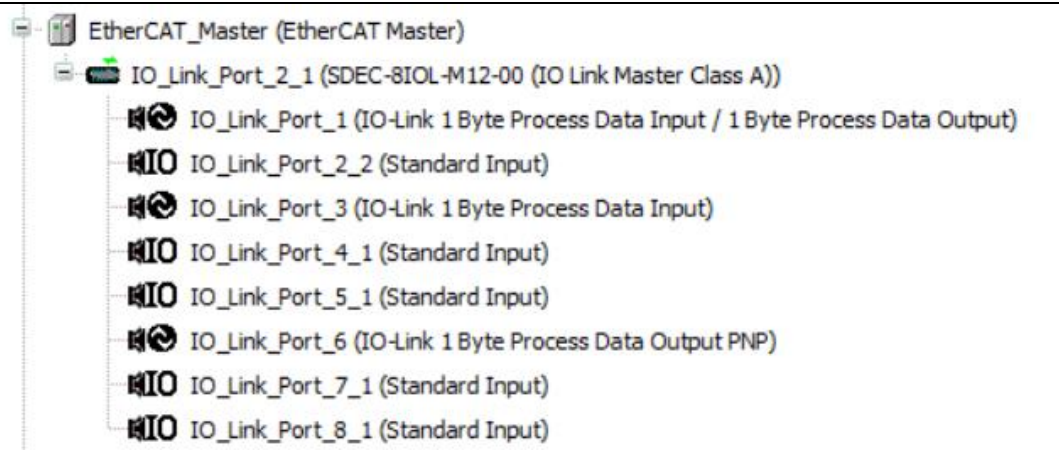

Tip: The IO-Link slave station configuration of the inserted device must be consistent with the actual port number.

5.IO-Link slave station port status viewing

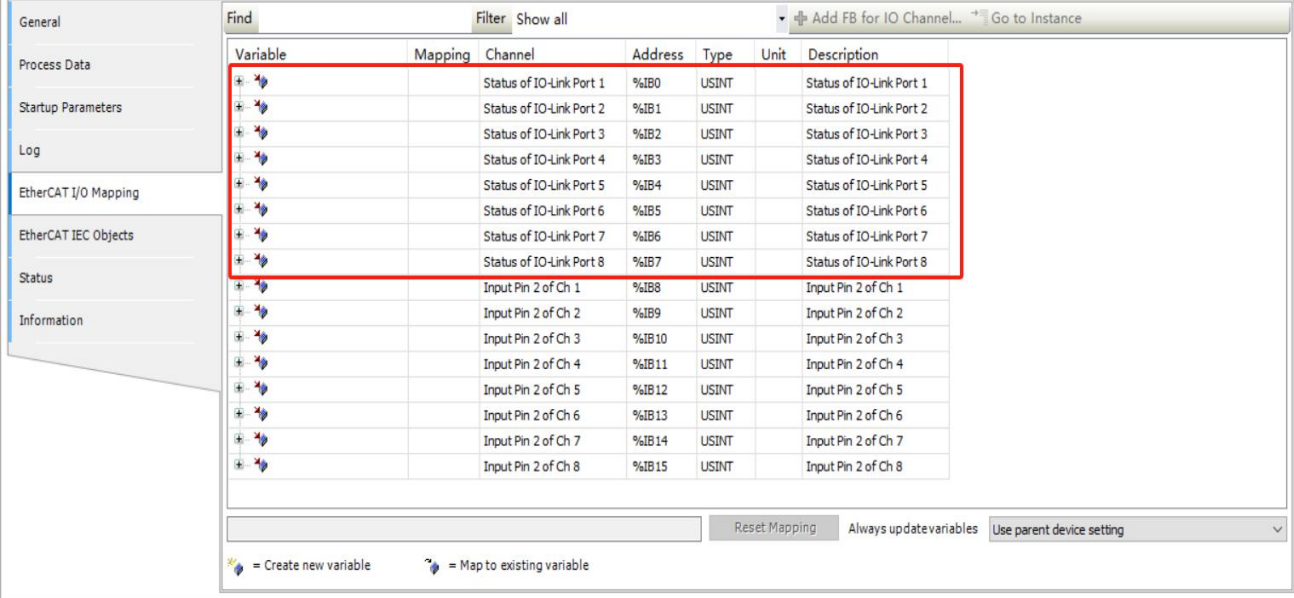

The complete status code and meaning are shown in the following table. The status is presented by the combination of high and low 4-bit status codes.

Low four digits meaning

- 0x 0 Port disabled
- 0x\_1 Port in std dig in
- $0x$ <sup>2</sup> Port in std dig out
- 0x\_3 Port in communication OP
- 0x\_4 Port in communication COMSTOP
- High four digits meaning 0x1 Watchdog detected 0x2\_ internal Error 0x3\_ invalid Device Id 0x4\_ invalid Vendor Id 0x5\_ invalid IO-Link Version 0x6\_ invalid Frame Capability 0x7\_ invalid Cycle Time 0x8\_ invalid PD in length 0x9 invalid PD out length 0xA no Device detected

### **6. PIN2 input status**

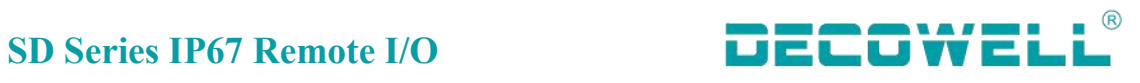

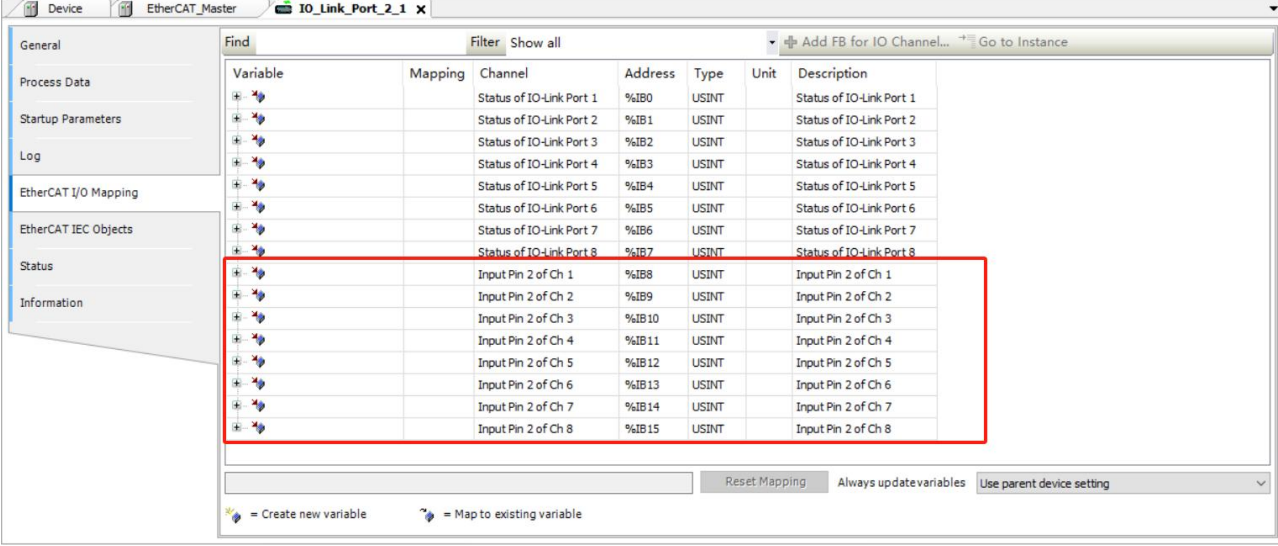

PIN2 in SDEC\_8IOL\_M12\_00 supports only digital input. If the input is not reversed, 1 indicates the high electrical level and 0 indicates the low electrical level.

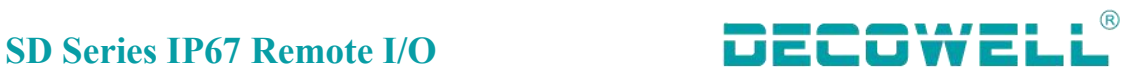

### <span id="page-33-0"></span>**4.1.2 Connection and configuration between Sysmac Studio and SDEC-8IOL-M12-00**

### **1. Hardware configuration**

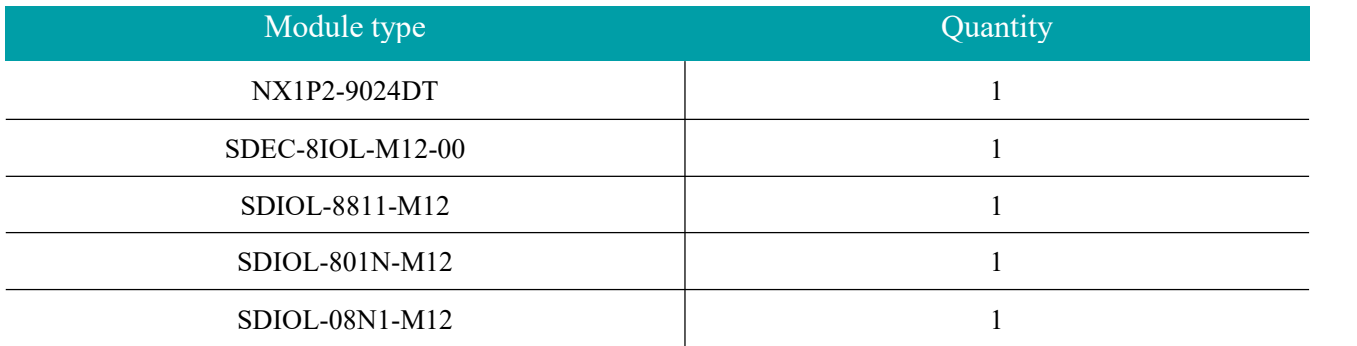

### **2. Network topology**

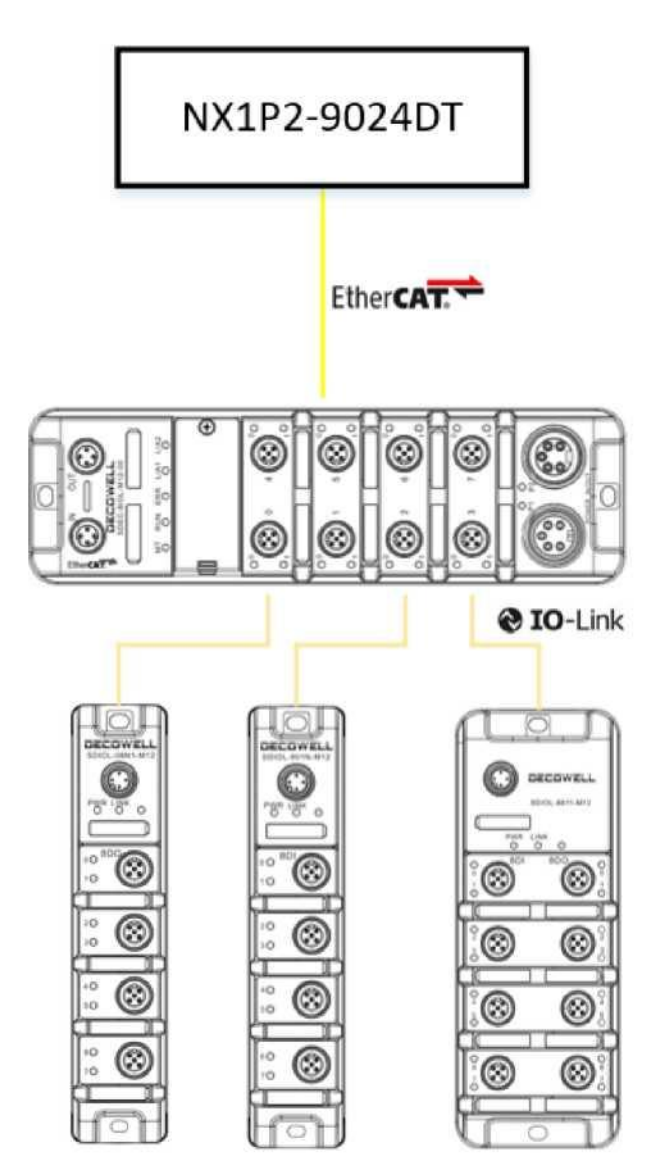

3.Install and uninstall XML

⑴ Install the XML file. In the ESI library, select the EtherCAT XML file to be installed.

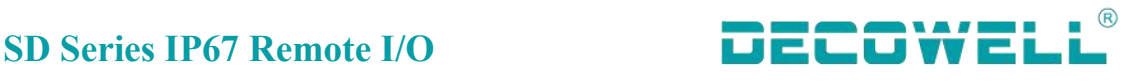

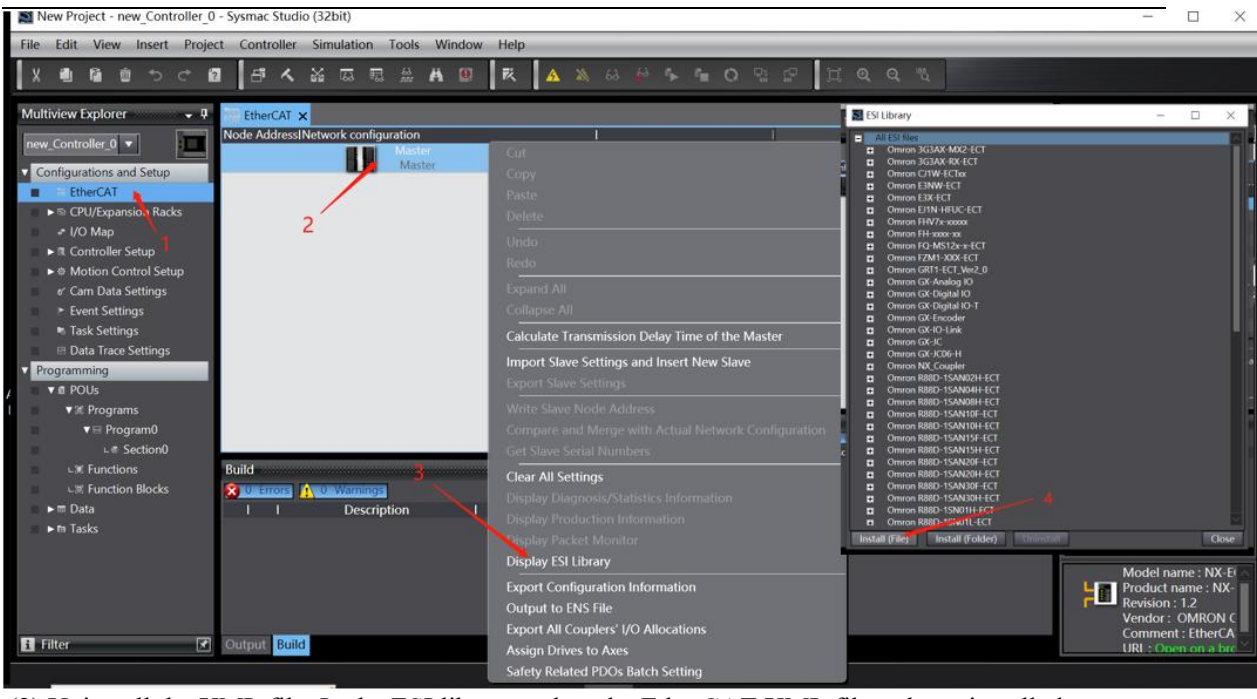

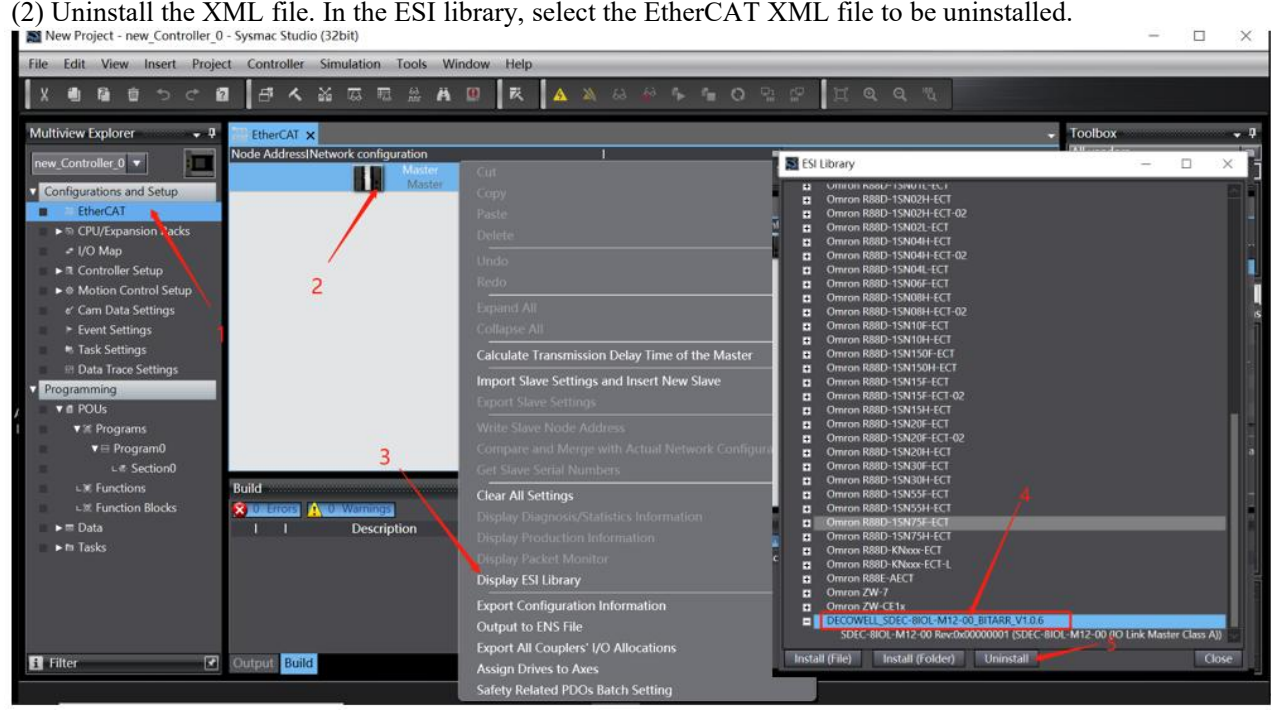

4. Create projects and configurations

Add I/O module manually:

Double-click "EtherCAT" and add the SDEC\_8IOL\_M12\_00 module in the EtherCAT window.

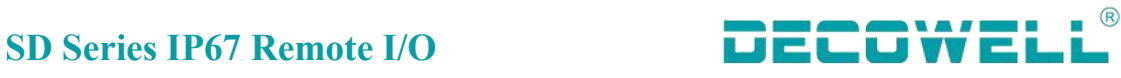

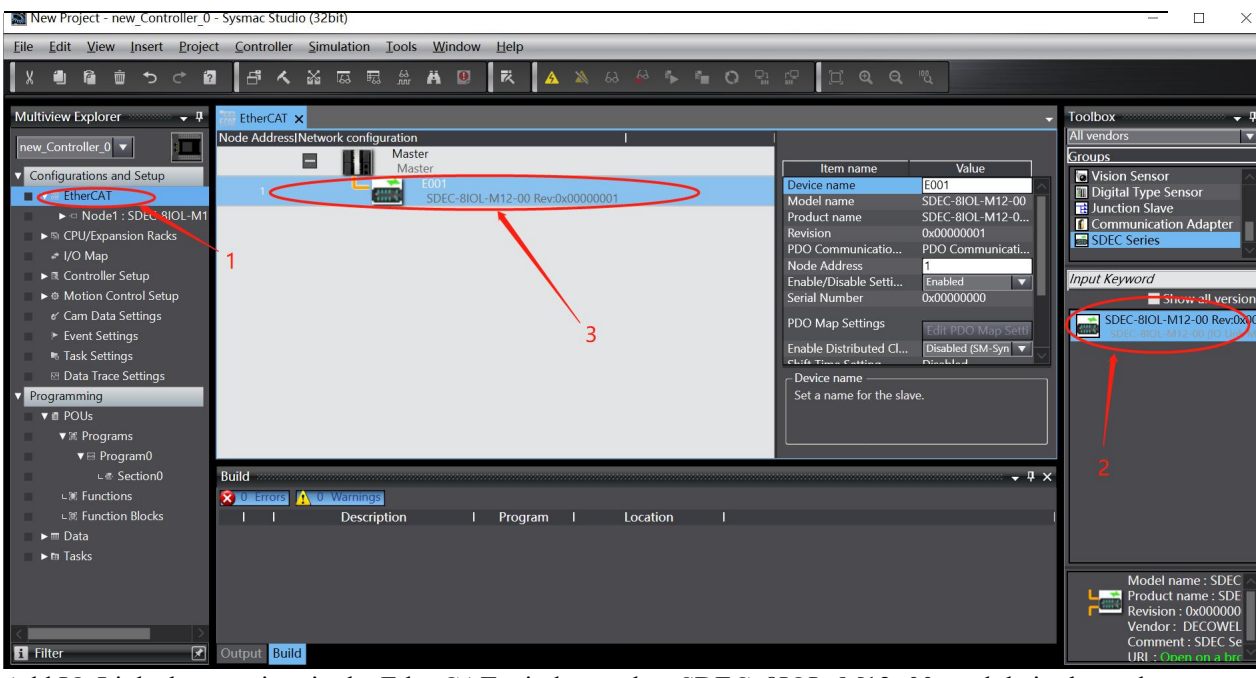

Add IO-Link slave station, in the EtherCAT window, select SDEC\_8IOL\_M12\_00 module in the node, click "Edit Module Configuration", and configure the module model in the slot (the slot model must be the same as the actual connection).

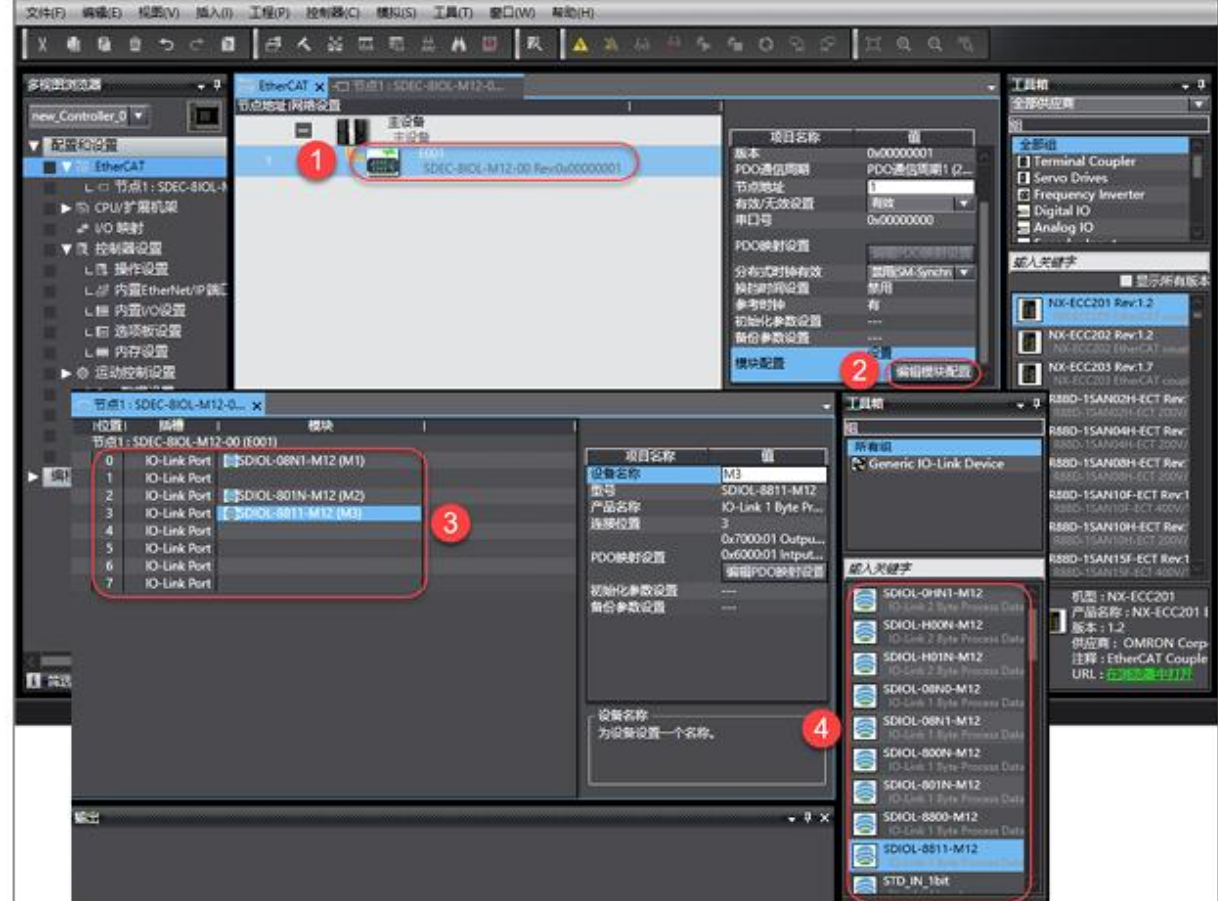

Node settings:

After switching to Online, right-click the primary device and choose Write Device Node Address.

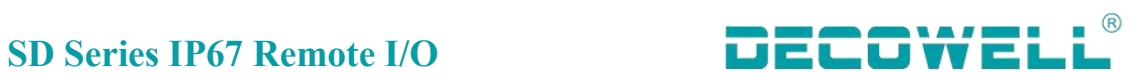

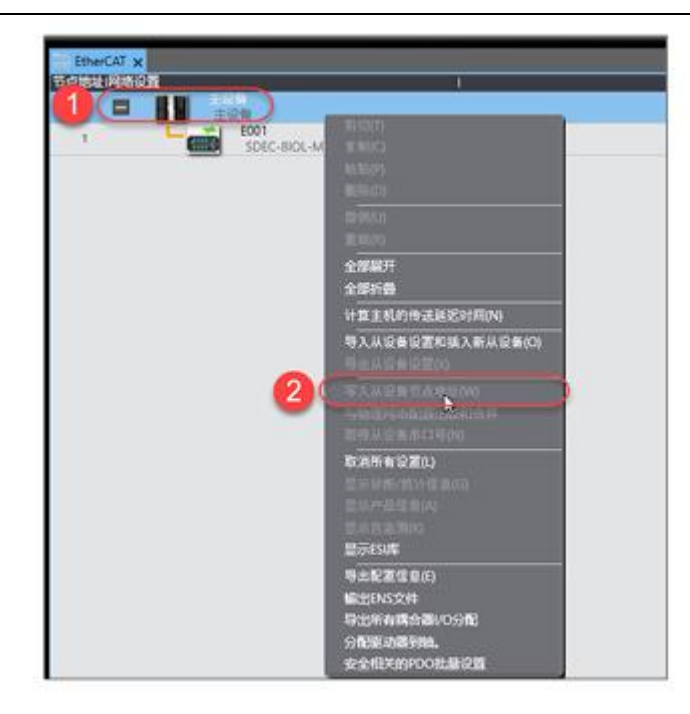

**Note: After the node address is written, restart the device for the node address to take effect.**

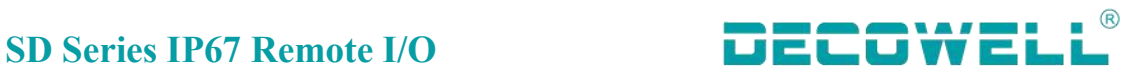

**Note: Modify the module configuration sending mode: Send**

| 节点1:SDEC-8IOL-M12-0 × 1/0 映射<br><b>EtherCAT</b>                              |                           |                                                                  |
|------------------------------------------------------------------------------|---------------------------|------------------------------------------------------------------|
| 模块<br>(位置)<br>插桶                                                             |                           |                                                                  |
| 节点1:SDEC-8IOL-M12-00 (E001)<br>CO-Link Port 25DIOL-0HN1-M12 (M9)<br>$\Omega$ | 项目名称                      | Gï                                                               |
| [2] O-Link Port [2] SDIOL-08N0-M12 (M1)                                      |                           | sons instanced and sons imagegemented<br>0xF100:04 TxPDO Mapping |
| CJO-Link Port (OSTD_IN_1bit (M3)                                             |                           | 0xF100:05 TxPDO Mapping                                          |
| CJO-Link Port (OSTD_IN_1bit (M4)                                             |                           | 0xF100:06 TxPDO Mapping                                          |
| [C]O-Link Port (CSTD_IN_1bit (M5)                                            |                           | 0xF100:07 TxPDO Mapping<br>0xF100:08 TxPDO Mapping               |
| CJO-Link Port I(OSTD_IN_1bit (M6)                                            | PDO映射设置                   | 0x6100:01 IO Input Pin 2 (8                                      |
| [2] O-Link Port i(0STD_IN_1bit (M7)<br>6                                     |                           | 0x6100:02 IO Input Pin 2 (8                                      |
| [O]O-Link Port (OSTD_IN_1bit (M8)                                            |                           | 0x6100:03 IO Input Pin 2 (8<br>0x6100:04 IO Input Pin 2 (8       |
|                                                                              |                           | 0x6100:05 IO Input Pin 2 (8                                      |
|                                                                              |                           | 0x6100:06 IO Input Pin 2 (8                                      |
|                                                                              |                           | 0x6100:07 IO Input Pin 2 (8<br>0x6100:08 IO Input Pin 2 (8       |
|                                                                              |                           | 编辑PDO映射设置                                                        |
|                                                                              | 初始化参数设置                   |                                                                  |
|                                                                              | <b>INE MA SP MAINTAIL</b> |                                                                  |
|                                                                              | 模块配置发送方法                  | 不发送<br>×                                                         |
|                                                                              | 模块配置发送方法                  | <b>Rose</b><br>不发送                                               |
|                                                                              | 选择方法来发送模块配置信息到从 ……        |                                                                  |
|                                                                              |                           |                                                                  |
|                                                                              |                           |                                                                  |

Download the program to the PLC and go online to monitor its operating status.

### 5. IO-Link slave station port status viewing

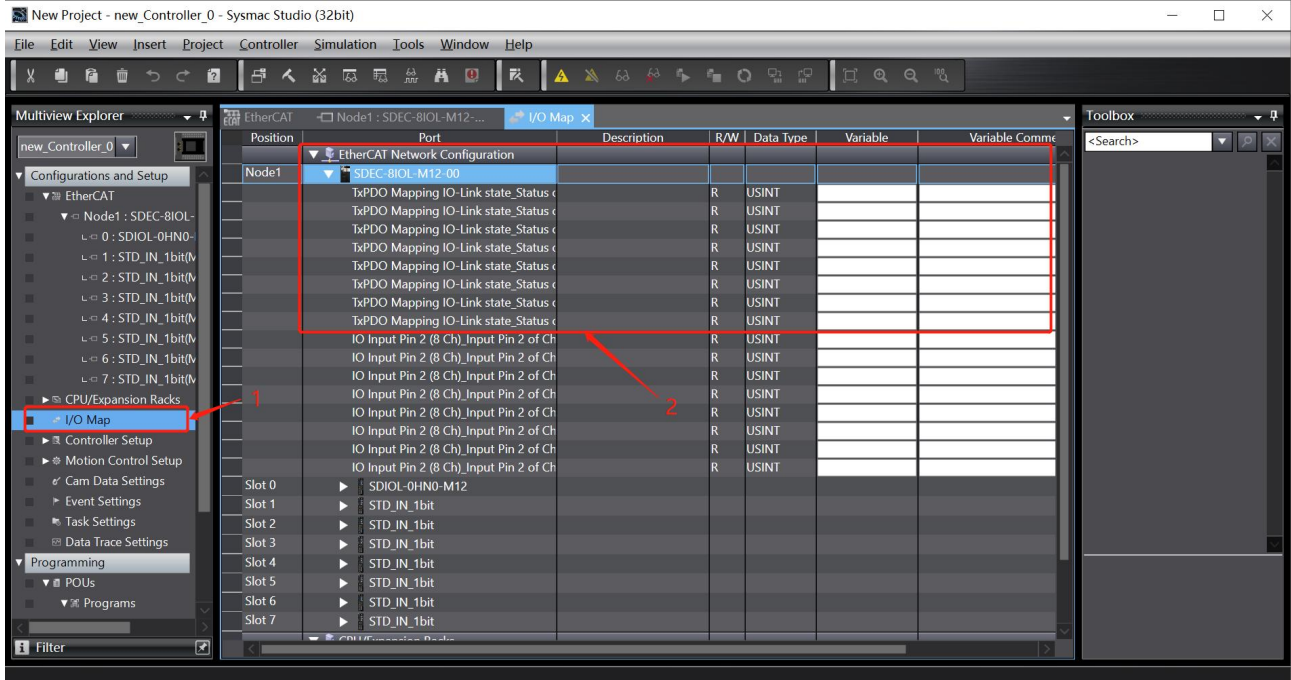

The complete status code and meaning are shown in the following table. The status is presented by the combination of high and low 4-bit status codes.

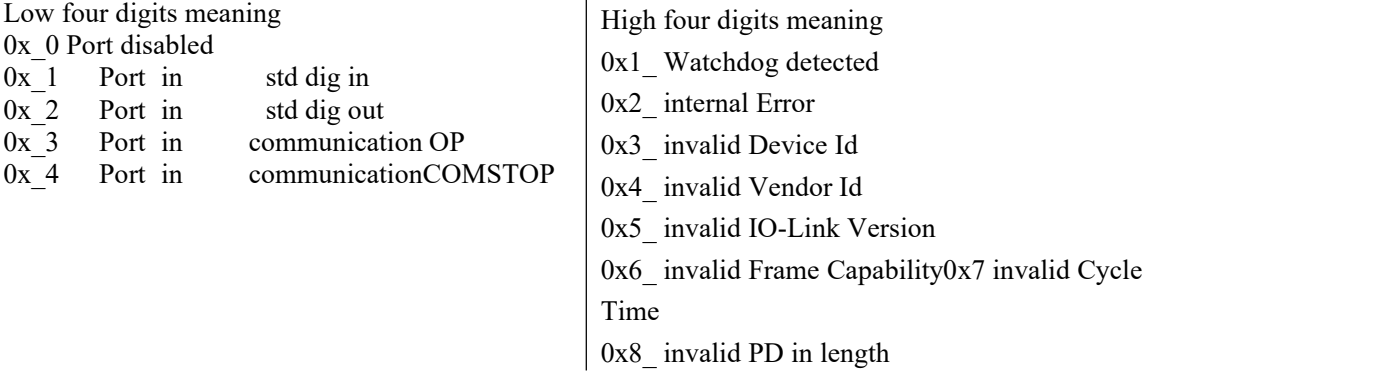

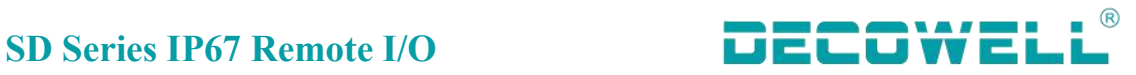

0x9\_ invalid PD out length 0xA no Device detected

### 6. PIN2 input status

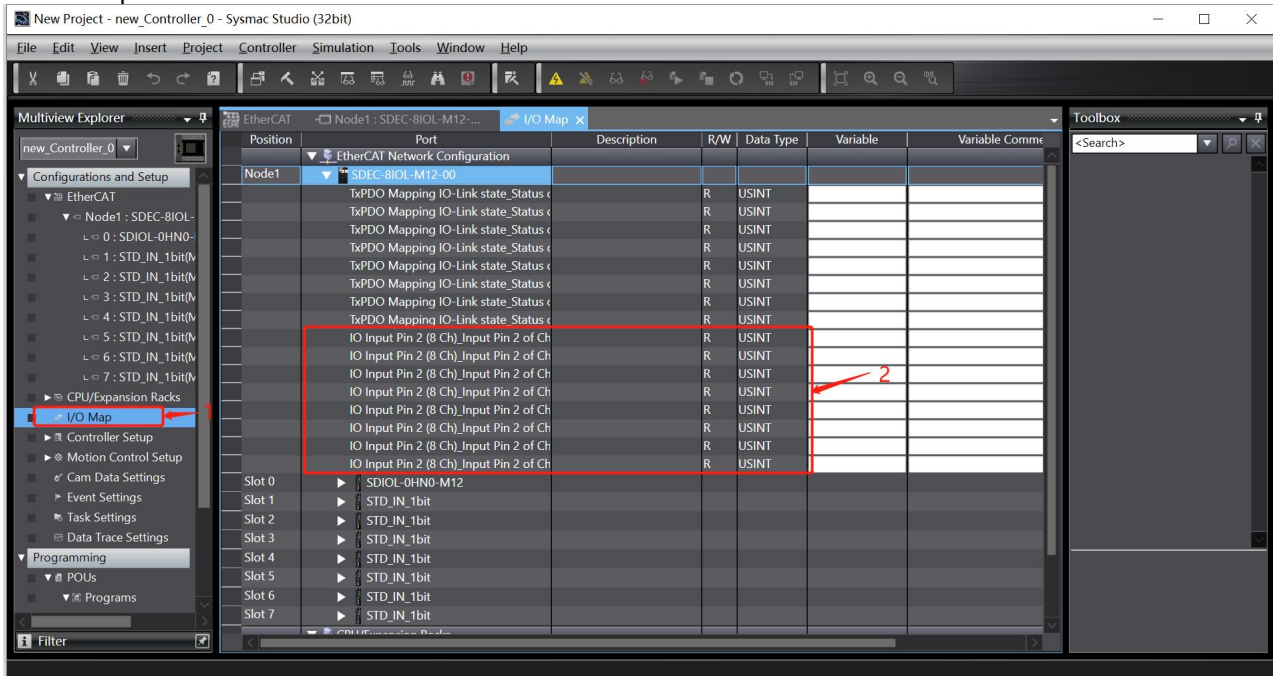

PIN2 in SDEC\_8IOL\_sM12\_00 supports only digital input. If the input is not reversed, 1 indicates the high electrical level and 0 indicates the low electrical level.

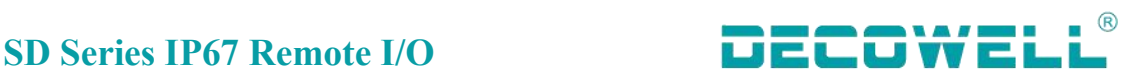

# <span id="page-39-0"></span>**4.2 SDPN-8IOL-M12-00 Use case**

## <span id="page-39-1"></span>**4.2.1 Connection and Configuration between TIA Portal and SDBN-8IOL-M12-00**

1. The communication connection diagram is shown in Figure 4-2-1-1:

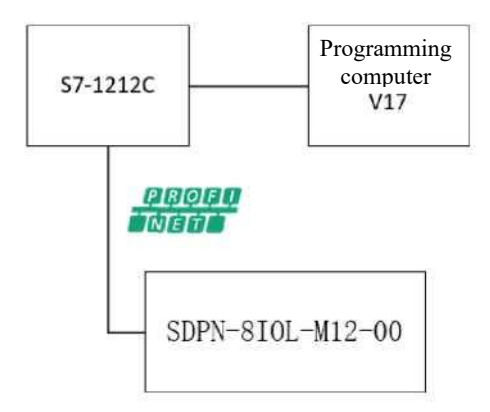

Figure 4-2-1-1 Communication connection diagram

2. The hardware configuration table is as follows:

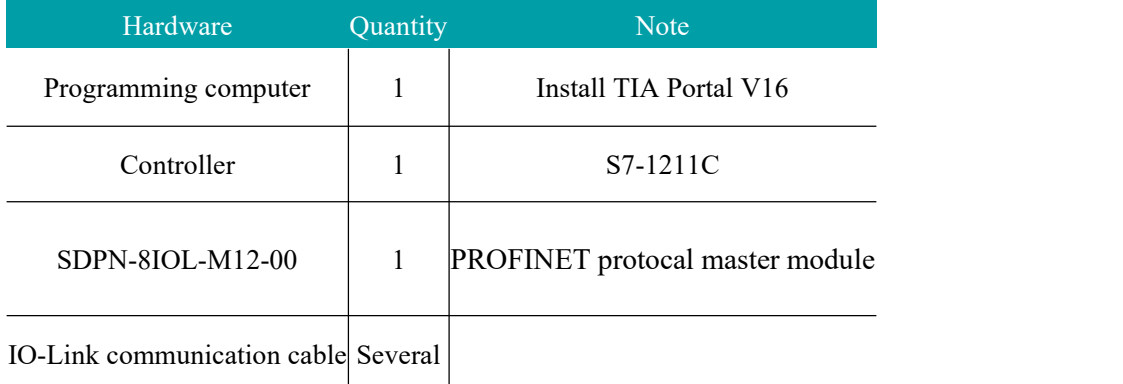

3, Install the GSD file, open TIA Portal V17, and select Options from the menu bar. Support Device Description File (GSD), as shown in Figure 4-1-1-2:

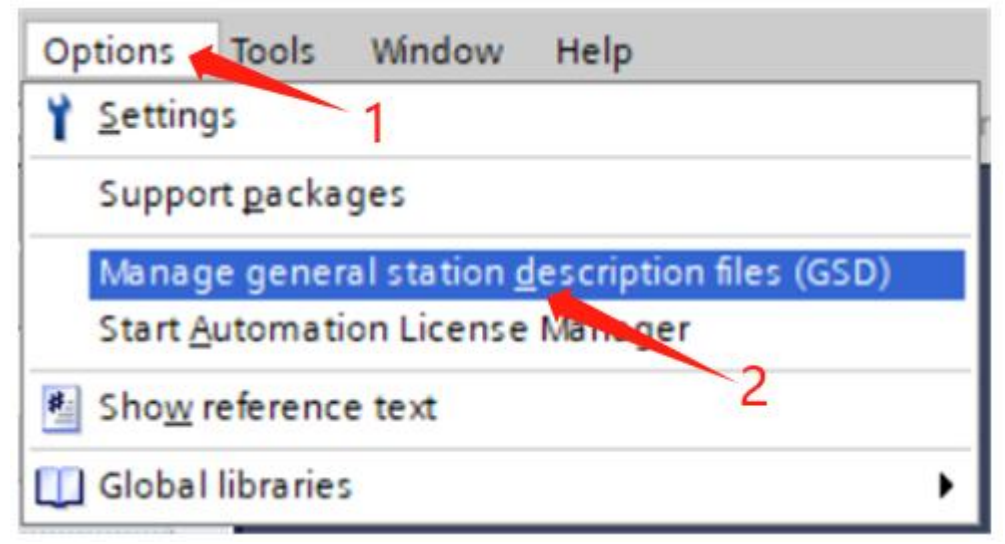

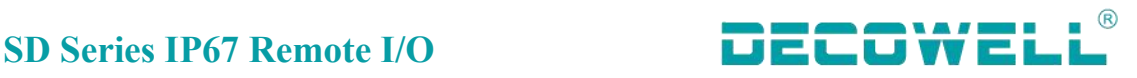

## Figure 4-1-1-2 Installing the GSD file 4, New engineering and equipment configuration

Open TIA Portal V17, select New project and configure it, as shown in Figure 4-1-1:

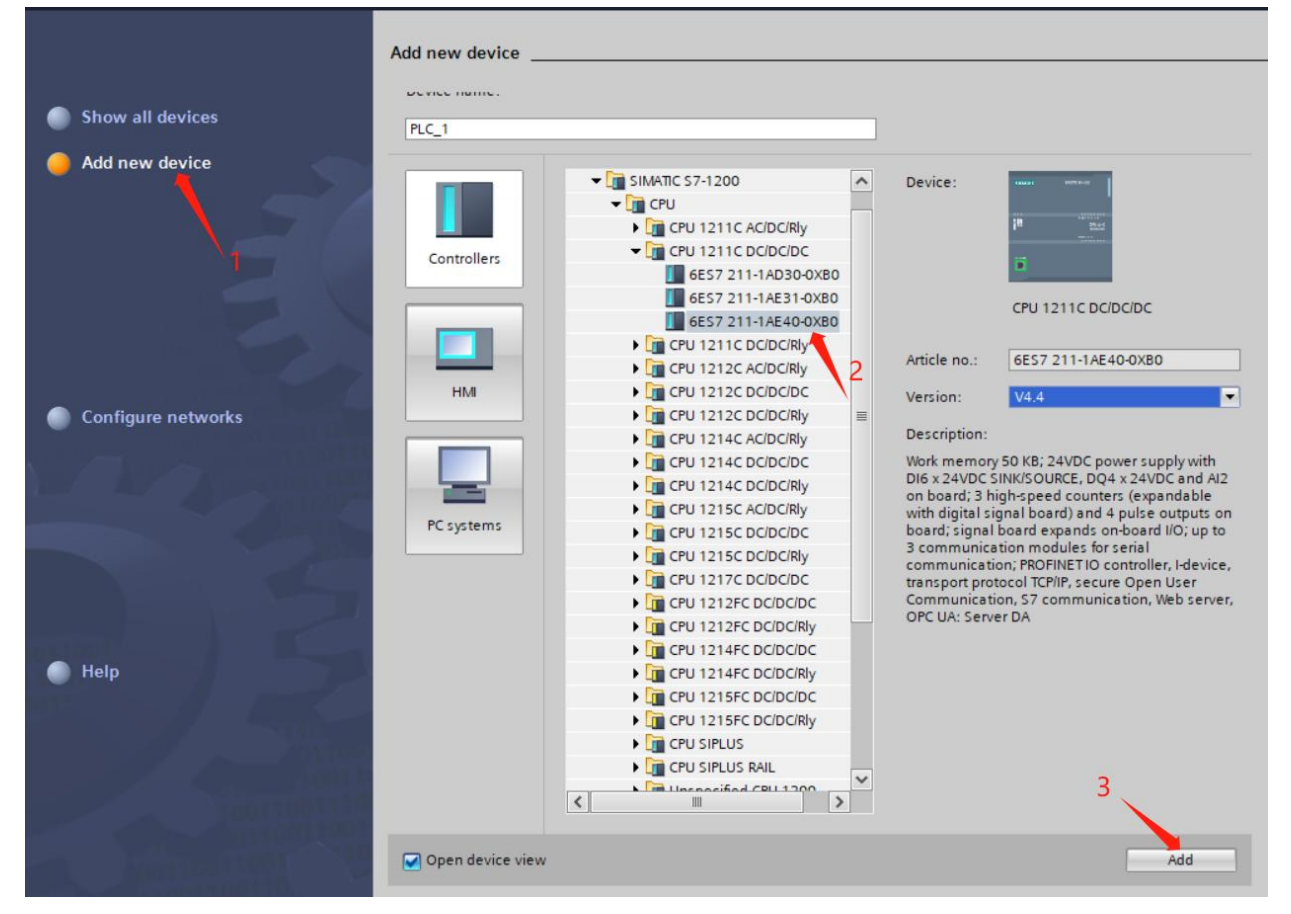

Figure 4-1-1-3 New construction, select PLC model

Switch to the network view window, expand the hardware directory on the right, select SDPN-8IOL-M12-00, and drag it to the network view, as shown in Figure 4-1-4:

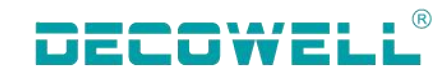

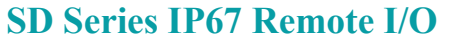

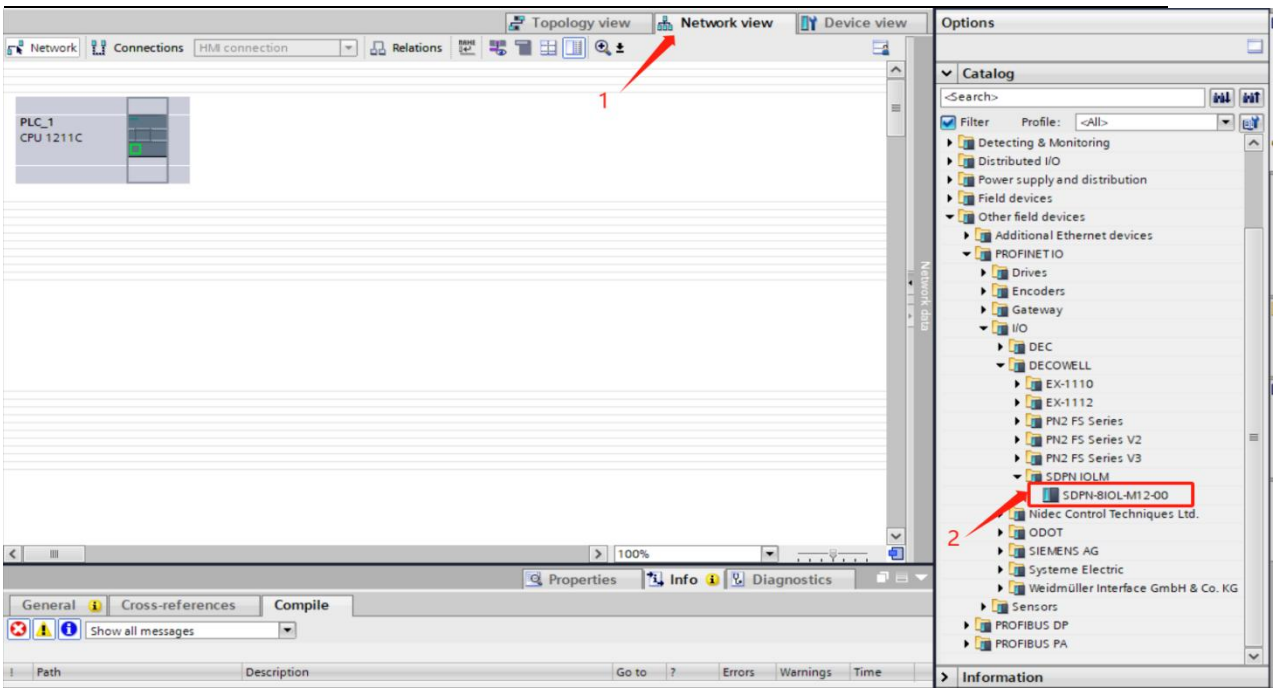

Figure 4-1-4 Adding an SD master module

In the network view, assign a controller to the remote I/O module. Click Unassigned in the I/O module

and select PLC\_1.PROFINET interface \_1, as shown in Figure 4-1-1-5:

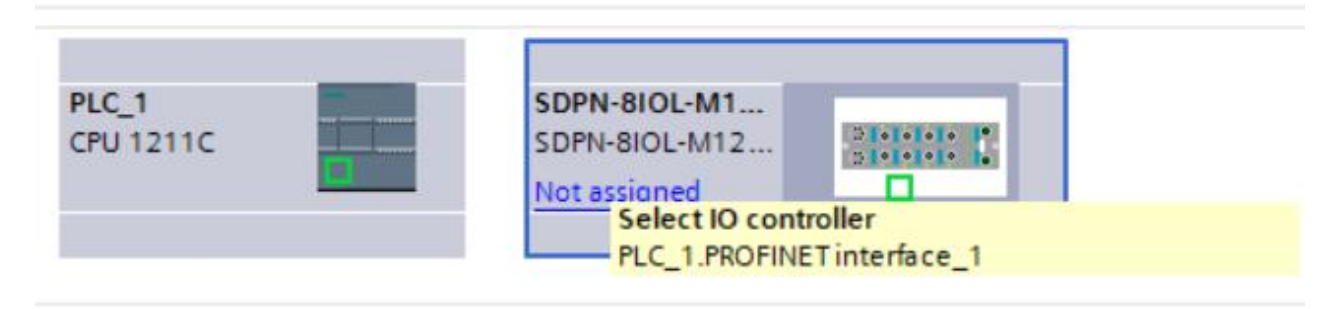

Figure 4-1-5 Assigning an I/O controller

Set the IP address of the I/O module. In the device view, double-click the module to enter the properties view, as shown in Figure 4-1-6:

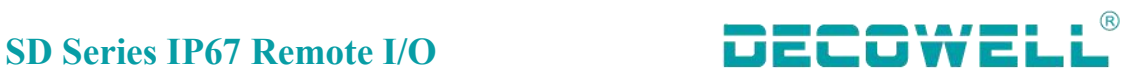

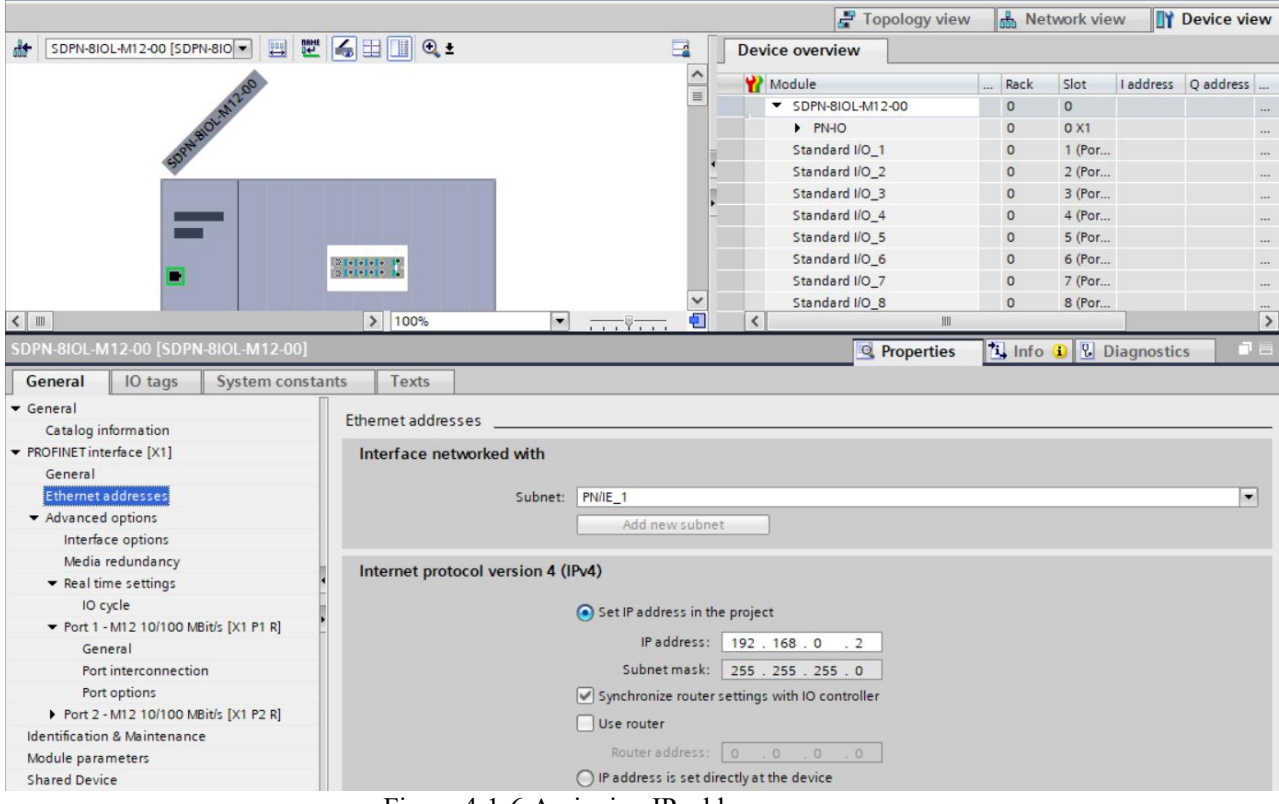

Figure 4-1-6 Assigning IP addresses

To add an SD slave station, click the device view, delete the port 1 object of the master module from the device view, and add an SD slave station to the hardware directory on the right, as shown in Figure 4-1-1-7 and Figure 4-1-1-8:

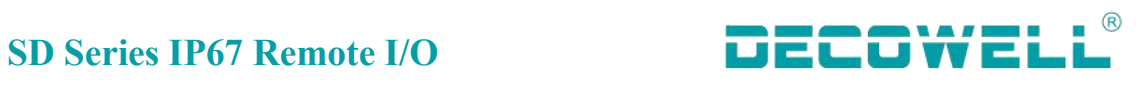

| $F$ Topology view       | <b>R</b> Network view                                                |            |          |                 | <b>TY Device view</b>  |   |
|-------------------------|----------------------------------------------------------------------|------------|----------|-----------------|------------------------|---|
| <b>Device overview</b>  |                                                                      |            |          |                 |                        |   |
| Module                  |                                                                      |            | Rack     | Slot            | I address              | Q |
| SDPN-8IOL-M12-00        |                                                                      |            | $\Omega$ | $\Omega$        |                        |   |
| PN-IO                   |                                                                      |            | $\circ$  | 0 <sub>X1</sub> |                        |   |
| Standard I/O_1          | Change device                                                        |            |          |                 |                        |   |
| Standard I/O_2          | Start device tool                                                    |            |          |                 |                        |   |
| Standard I/O_3          |                                                                      |            |          |                 |                        |   |
| Standard I/O 4          | X Cut                                                                |            |          |                 | $Ctrl+X$<br>$Ctrl + C$ |   |
| Standard I/O_5          | <b>I≡</b> Copy                                                       |            |          |                 |                        |   |
| Standard I/O_6          | <b>Paste</b>                                                         | $Ctrl + V$ |          |                 |                        |   |
| Standard I/O_7          | X Delete                                                             |            |          |                 | Del                    |   |
| Standard I/O_8          | ename<br>F <sub>2</sub>                                              |            |          |                 |                        |   |
| IOL_I/O_Fixed           | Pack addresses                                                       |            |          |                 |                        | 1 |
| Į                       | Unpack addresses                                                     |            |          |                 |                        |   |
|                         | Compile                                                              |            |          |                 |                        |   |
| 3                       | Download to device                                                   |            |          |                 |                        |   |
|                         | Go online<br>$Ctrl+K$                                                |            |          |                 |                        |   |
|                         | Go offline                                                           |            |          |                 | $Ctrl + M$             |   |
|                         | <b>V.</b> Online & diagnostics                                       |            |          |                 | $Ctrl + D$             |   |
|                         | <b>MAME</b> Assign device name<br>Update and display forced operands |            |          |                 |                        |   |
|                         |                                                                      |            |          |                 |                        |   |
|                         | Cross-references                                                     |            |          |                 | F11                    |   |
|                         | Cross-reference information Shift+F11                                |            |          |                 |                        |   |
|                         | Show catalog                                                         |            |          |                 | $Ctrl + Shift + C$     |   |
| $\left\langle \right $  | Export module labeling strips                                        |            |          |                 |                        |   |
| <sup>Q</sup> Properties | <b>Q</b> Properties                                                  |            |          |                 | Alt+Enter              |   |
|                         | Go to device view                                                    |            |          |                 |                        |   |

Figure 4-1-7 Deleting the port 1 object

### $\circledR$ **SD Series IP67 Remote I/O** Topology view | 8 Network view | Y Device view **Options Hardw** Ħ Device overview v Catalog Module ... Rack Slot Laddress O are catalog ▼ SDPN-8IOL-M12-00  $\Omega$  $\overline{a}$ tin Link  $\triangleright$  PN-IO  $\sqrt{2}$  $0x1$ Filter Profile:  $|$   $\leq$ All  $\boxed{\blacksquare}$ IOL I/O 01/01 byte 1  $\Omega$ 1 (Por... 68) 64 I Head module Standard I/O\_2  $\overline{a}$ 2 (Por... - **In** Module Standard I/O 3  $\circ$  $3$  (Por... Dig IO-Link basic modules y. Standard I/O 4  $\circ$  $4$  (Por... IQL\_I/O\_01/01 byte  $\overline{a}$ **Online tools** Standard I/O 5  $\overline{0}$  $5$  (Por  $\overline{1}$ IOL\_I/O\_02/02 byte Standard I/O\_6  $\Omega$ 6 (Por... IDL\_I/O\_02/04 byte Standard I/O 7  $\sqrt{a}$  $7$  (Por... IOL\_I/O\_02/08 Byte ij Standard I/O 8  $\circ$ 8 (Por... T IOL\_I/O\_04/02 byte IOL\_I/O\_Fixed\_1  $\circ$  $9 - 1...2$  $\overline{1}$  $\overline{2}$ ID IOL IO 04/04 byte It **In Tasks** IOL\_I/O\_04/08 Byte ID IOL\_I/O\_04/32 byte IOL\_I/O\_08/02 byte ID IOL IO\_08/04 byte IOL\_I/O\_08/08 byte **D** Libraries IOL\_I/O\_16/16 byte **10L\_I/O\_24/24 byte** IOL\_I/O\_32/04 byte **10L I/O 32/32 byte** IOL\_I\_01 byte Add-ins IOL 1 02 byte IOL\_I\_04 byte IOL | 06 byte the of Diagnostics **Q** Properties I IOL 1 08 byte **IDL\_1\_10 byte** IOL\_I\_16 byte

Figure 4-1-8 Adding an SD slave station

The remote I/O module assigns the device name. Right-click the module and select "Assign device name" as shown in Figure 4-1-1-9, select the interface type, update the list, and assign the name asshown in Figure 4-1-10:

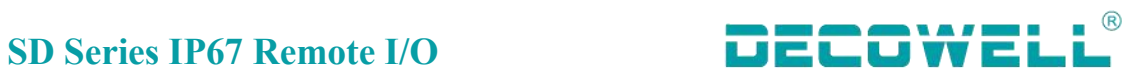

|                                           | Change device<br>Write IO-Device name to Micro Memory Card<br>Start device tool |                                      |  |  |  |
|-------------------------------------------|---------------------------------------------------------------------------------|--------------------------------------|--|--|--|
| Dielelele I <mark>n</mark><br>Dielelele I | & Cut<br><b>I≡</b> Copy<br><b>Faste</b>                                         | $Ctrl+X$<br>$Ctrl + C$<br>$Ctrl + V$ |  |  |  |
|                                           | X Delete                                                                        | Del                                  |  |  |  |
|                                           | Go to topology view<br>Go to network view                                       |                                      |  |  |  |
|                                           | Compile<br>Download to device                                                   |                                      |  |  |  |
|                                           | Go online                                                                       | $Ctrl+K$                             |  |  |  |
|                                           | Go offline                                                                      | $Ctrl + M$                           |  |  |  |
|                                           | Online & diagnostics                                                            | $Ctrl + D$                           |  |  |  |
|                                           | <b>Hill Assign device name</b>                                                  |                                      |  |  |  |
|                                           | Receive alarms<br>Update and display forced operands                            |                                      |  |  |  |
|                                           | Cross-references                                                                | F11                                  |  |  |  |
|                                           | Cross-reference information                                                     | Shift+F11                            |  |  |  |
|                                           | Show catalog                                                                    | Ctrl+Shift+C                         |  |  |  |
|                                           | Export module labeling strips                                                   |                                      |  |  |  |
|                                           | <b>Q</b> Properties                                                             | Alt+Enter                            |  |  |  |

Figure 4-1-9 Assigning device names

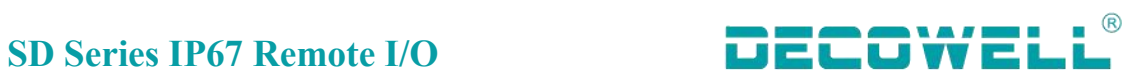

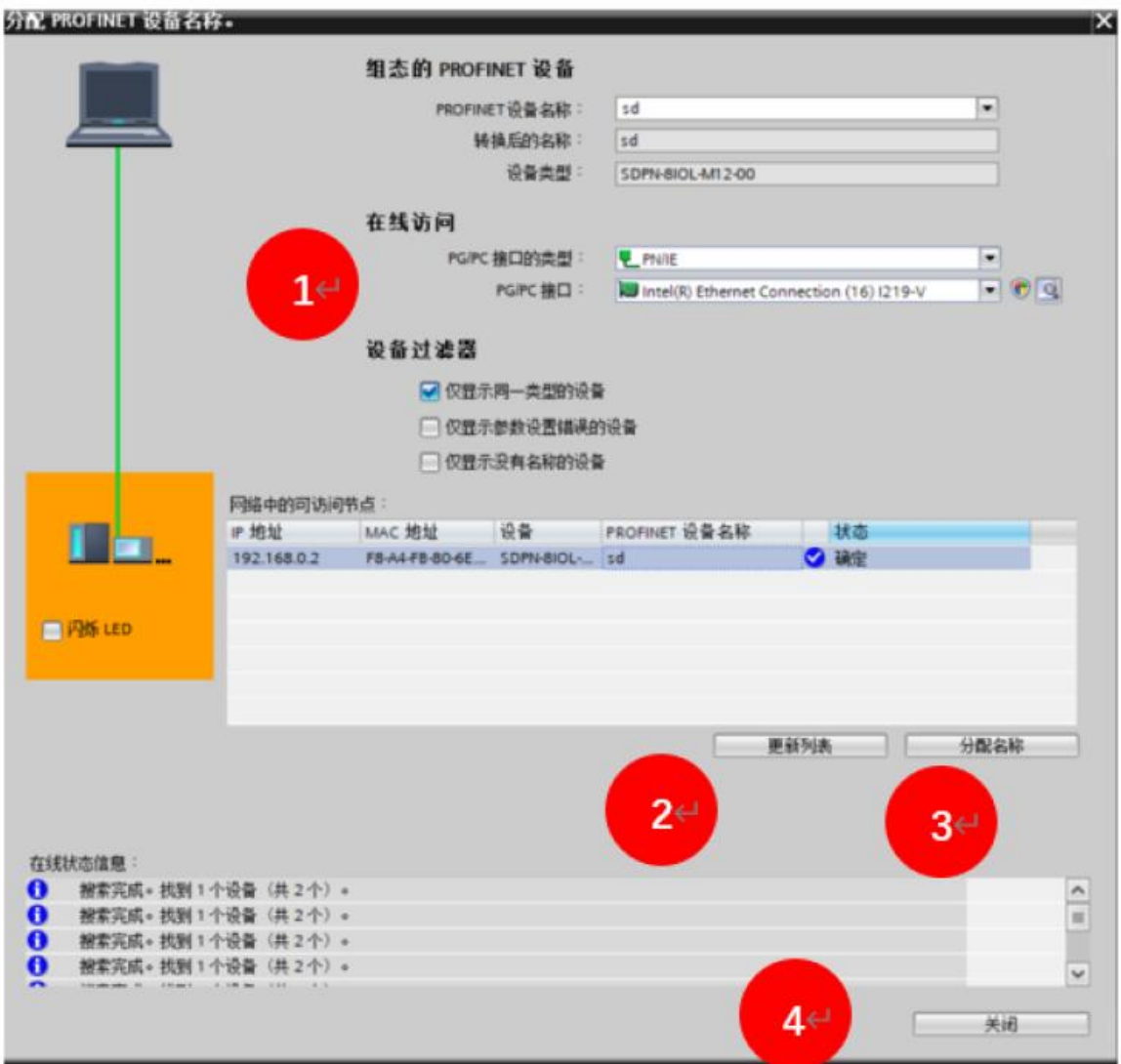

### Figure 4-1-10 Write device name

Select all devices in the network view and download, as shown in FIG. 3-1-10 below. After the program is downloaded, start the CPU to run, and switch to online monitoring for normal communication, as shown in FIG. 4-1-11 below:

# **SD Series IP67 Remote I/O**

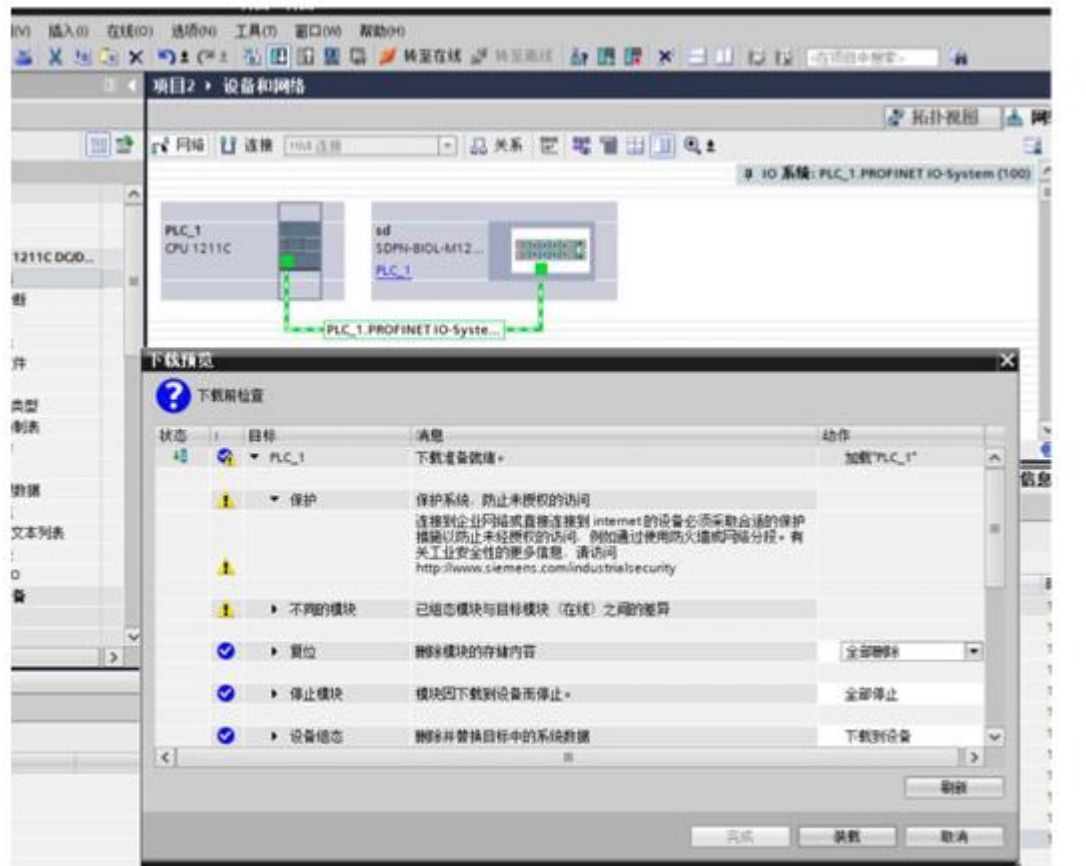

Figure 4-1-1-11 Program download

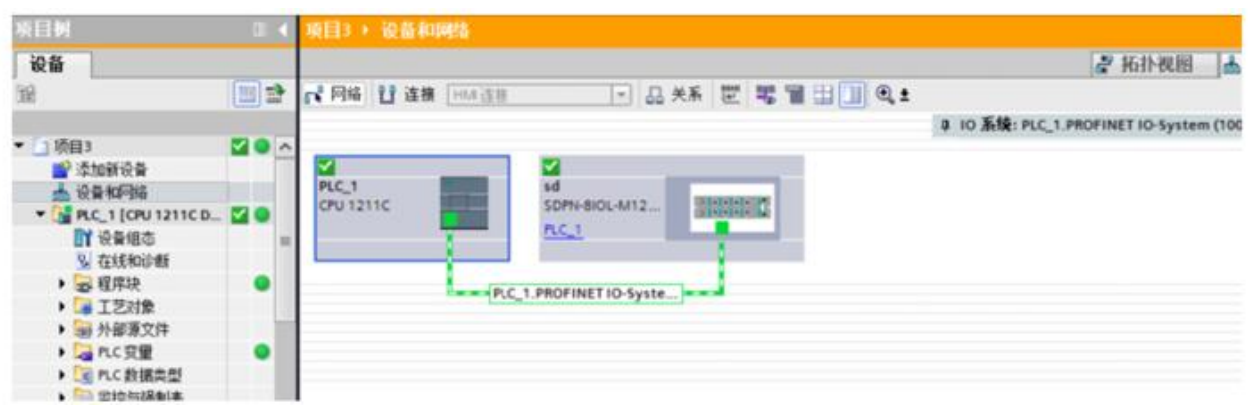

Figure 4-1-12 Device monitoring

4.2.2 Connection and configuration of STEP7-Microwin and SDBN-8IOL-M12-00 1. The communication connection diagram is shown in Figure 4-2-2-1:

 $\circledR$ 

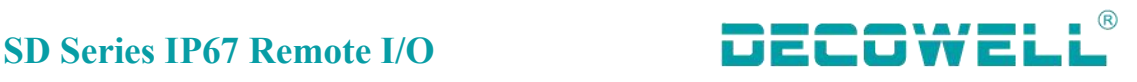

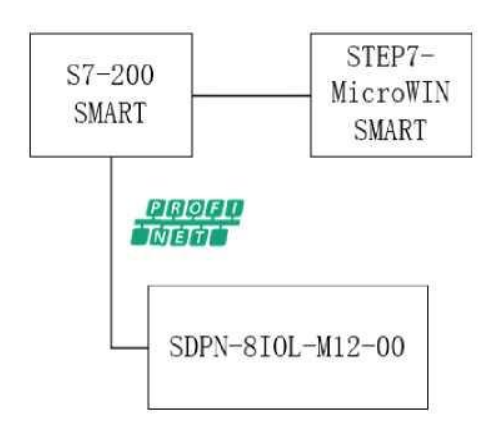

- Figure 4-2-2-1 Communication connection diagram 2. The hardware configuration table is as follows:
	- Hardware Quantity Remark Programming computer | 1 | Install STEP7-MicroWIN SMART Controller 1 S7-200 SMART  $SDPN-8IOL-M12-00$  1 PROFINET protocal master module IO-Link communication cable Several

# 3, Install the GSD file

Go to Step 7-Microwin SMART and choose GSDML Management on the

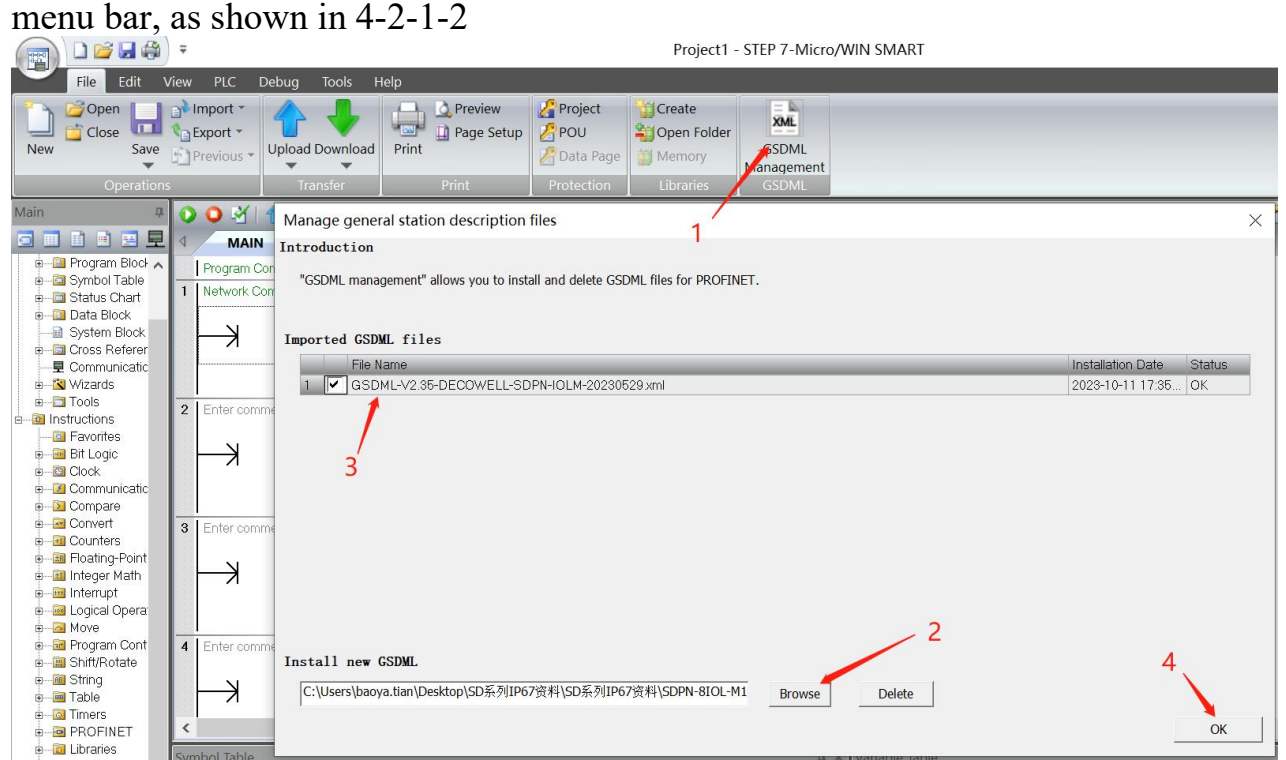

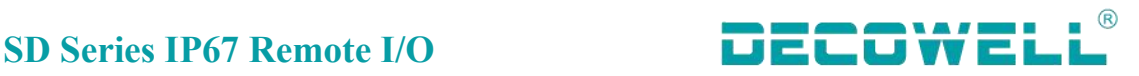

Figure 4-2-2-2 Installing the GSD file

4. Assign device name

In the menu bar, select "Tools" >"Find PROFINET Device", select the network card connected to the module in the window and search for the device, select the module in the network and edit its device name, as shown in Figure 4-2-1-3 below.

Attention:

1 **When you select a network adapter, two options are displayed for the same network adapter, as shown in the following figure. Select the network adapter without Auto**

甬信接口

Intel(R) Ethernet Connection (16) I219-V.TCPIP.1 -Intel(R) Ethernet Connection (16) I219-V.TCPIP.1 Intel(R) Ethernet Connection (16) I219-V.TCPIP.Auto.1 Intel(R) Wi-Fi 6 AX201 160MHz.TCPIP.1 Intel(R) Wi-Fi 6 AX201 160MHz.TCPIP.Auto.1

② **After the device name is assigned, note that the device name used in the configuration of the IO module must be consistent with the above assigned name, otherwise the PLC will not be able to communicate with the IO module normally**

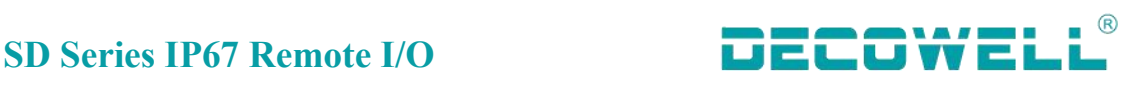

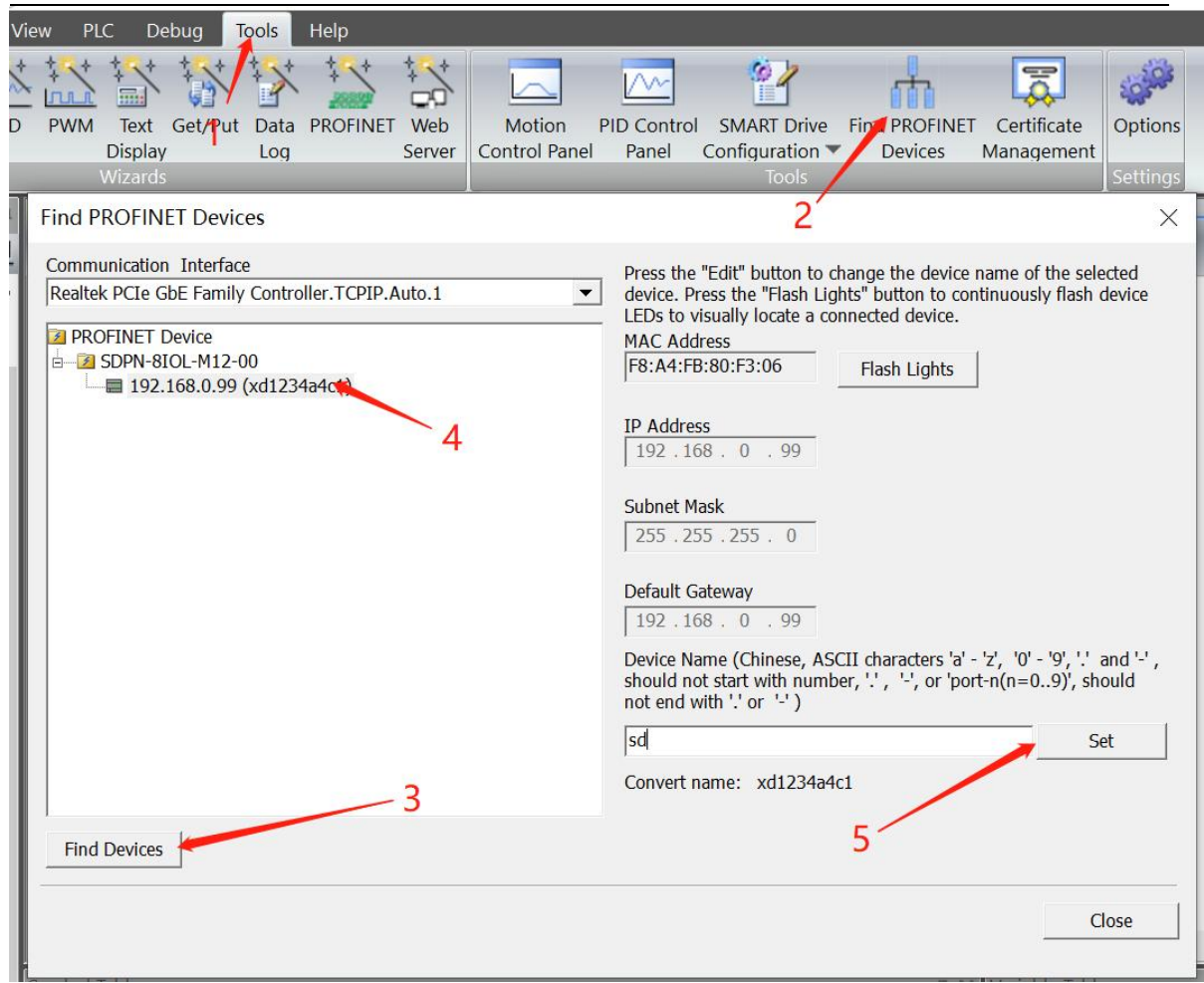

Figure 4-2-2-3 Assigning device name 5. New engineering and equipment configuration

Select "Tools">"PROFINET" from the menu bar. Select the PLC controller, as shown in Figure 4-2-1-4, add the master module, and assign the device name (the same as the device name assigned in Step 4) and IP address.

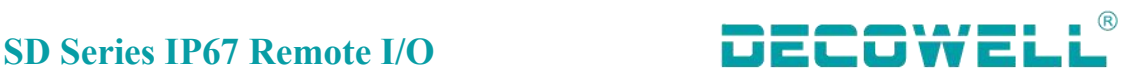

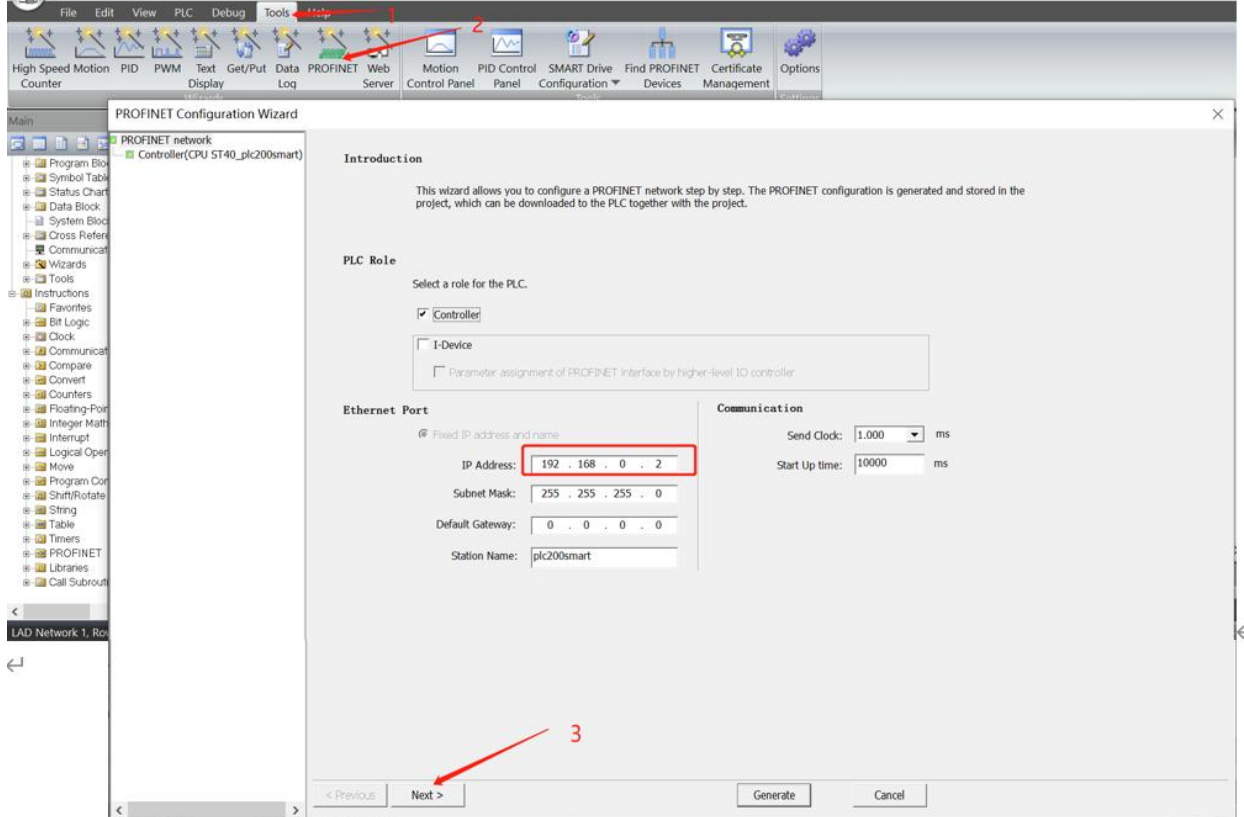

Figure 4-2-2-4 Selecting the PLC as the controller

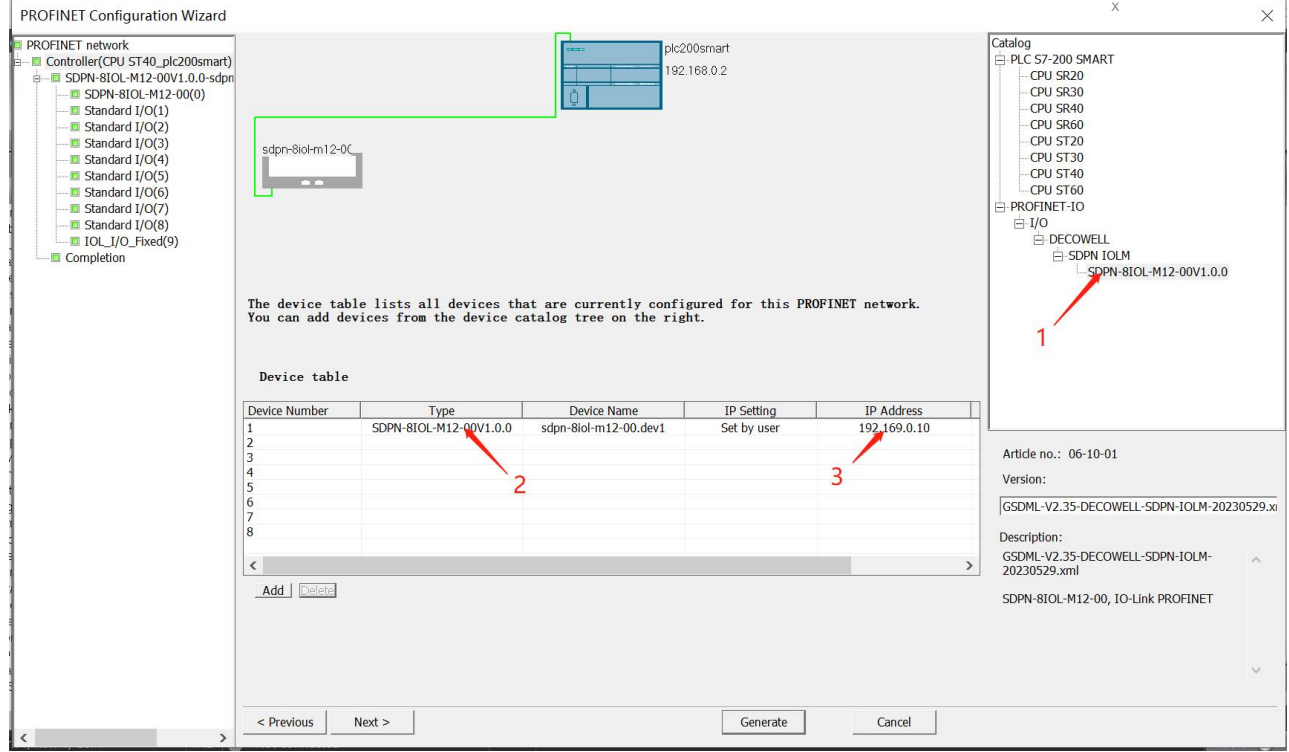

Figure 4-2-2-5 Adding the master module and assigning IP addresses

To add slave station module, click master module and delete port 1 object. In the right directory, add slave station module and click Generate, as shown in Figure 4-2-1-6 and Figure 4-2-1-7

### **SD Series IP67 Remote I/O PROFINET Configuration Wizard**  $\times$ VET network<br>
Itroller (CPU ST40\_plc200smart)<br>
SDPN-810L-M12-00V1.0.0-sdpn-8iol-m12<br>
- III SDRN-810L-M12-00(0)<br>
- III SRandard I/O(2)<br>
- III SRandard I/O(2)<br>
- III SRandard I/O(2)<br>
- III SRandard I/O(2)  $SDPN-RIOI - M12-00VI - 0.0$ Head module<br>Bill Head module<br>CDPN-8IOL-M12-00 Click the "Add" button to add a module for this device Module Name Submodule Name Slot\_Su... PNI Sta... Input Si... PNQ St... Output Firmwa  $1$  $\overline{\phantom{a}}$  0 SDPN-8IOL-M12-00  $V1.0.0$  $\overline{2}$  $PN-IO$ 0 32768 Standard T/O(3) Port 1 - M12 10/100 MBit/s 0 32769  $\Box$  Standard I/O(4)  $3$ Standard I/OC  $\overline{4}$ Port 2 - M12 10/100 MBit/s 0 32770  $\Box$  Standard I/O(6)  $\frac{1}{5}$   $\boxed{V}$  1 Standard I/O El Standard I/O/7  $\begin{array}{c}\n\phantom{0}6 \\
\hline\n7\n\end{array}$ **a** Standard I/O(7)<br>**C** Standard I/O(8)<br>Completion Standard I/O Standard I/C  $\frac{-\frac{1}{4}}{\frac{5}{6}}$  $\begin{array}{c|c} 8 \\ 9 \end{array}$ Standard I/C Standard I/O  $\overline{2}$  $10$ Standard I/C  $\begin{array}{|c|c|} \hline 1 & 1 \\ \hline \end{array}$ Standard I/C  $12$ Standard I/C  $\boxed{13}$  $^{-}$  9 IOL\_I/O\_Fixed 128 128 Ŕ  $\left\langle \right\rangle$ Delete Add Update Time (ms)  $\sqrt{4.00}$  $\overline{\phantom{a}}$  $\sqrt{3}$  $\overline{\phantom{0}}$ Data Hold  $|$  Previous  $|$  $Next >$ Generate Cancel

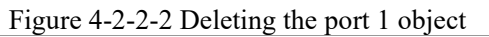

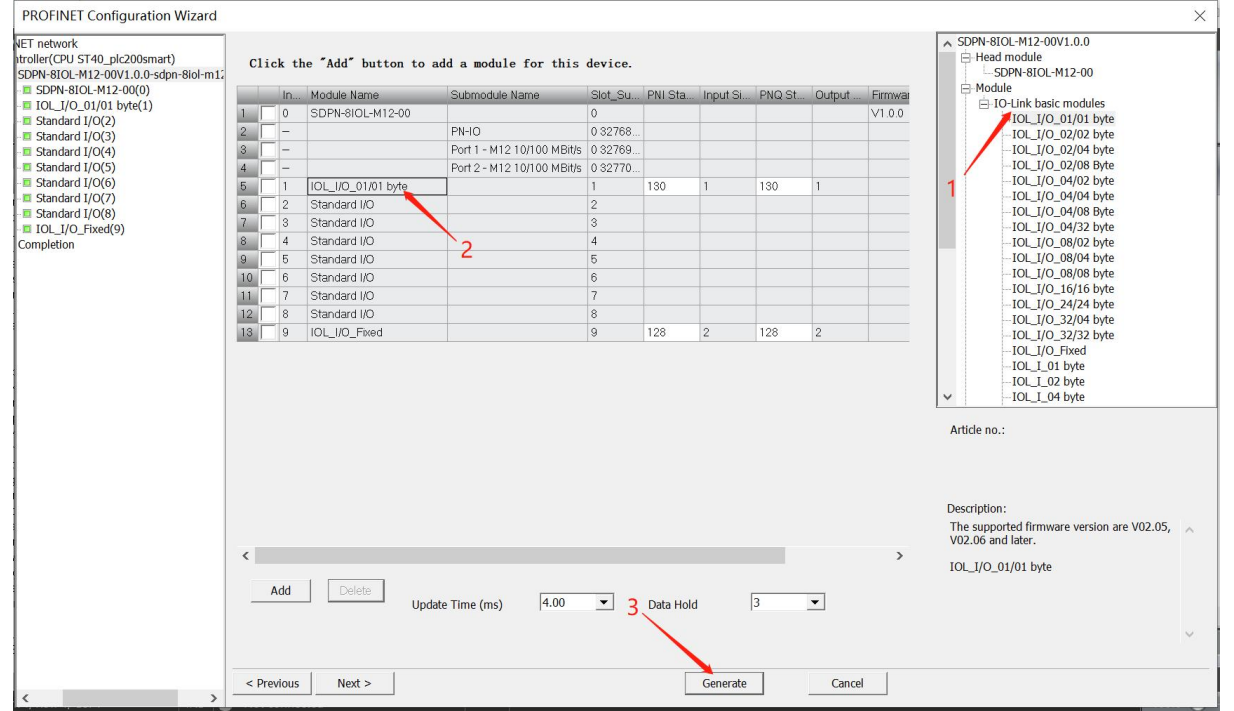

Figure 4-2-2-7 Add slave station module and click Generate

# 6, Program download

Select "PLC" > "Download" in the menu bar; and select "Find CPU" in the communication window, select the PLC that needs to download the program, and download the program.

### <span id="page-52-0"></span>**4.2.3 The connection and itsconfiguration of STEP7 and SDPN-8IOL-M12-00**

1, Figure 4-2-3-1 shows the communication connection diagram:

 $\circledR$ 

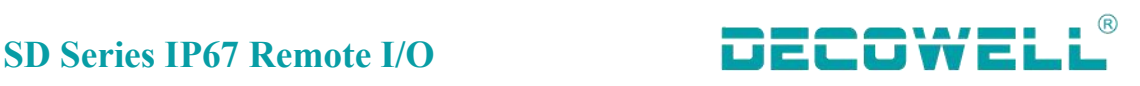

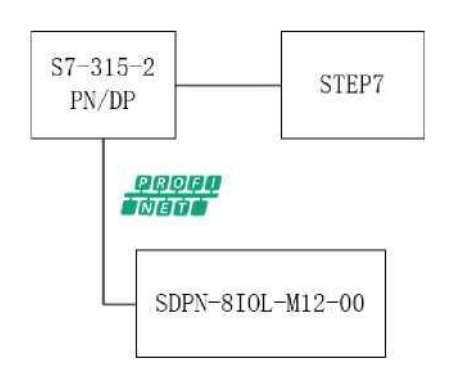

Figure 4-2-3-1 Communication connection diagram

2, The following table shows the hardware configuration table:

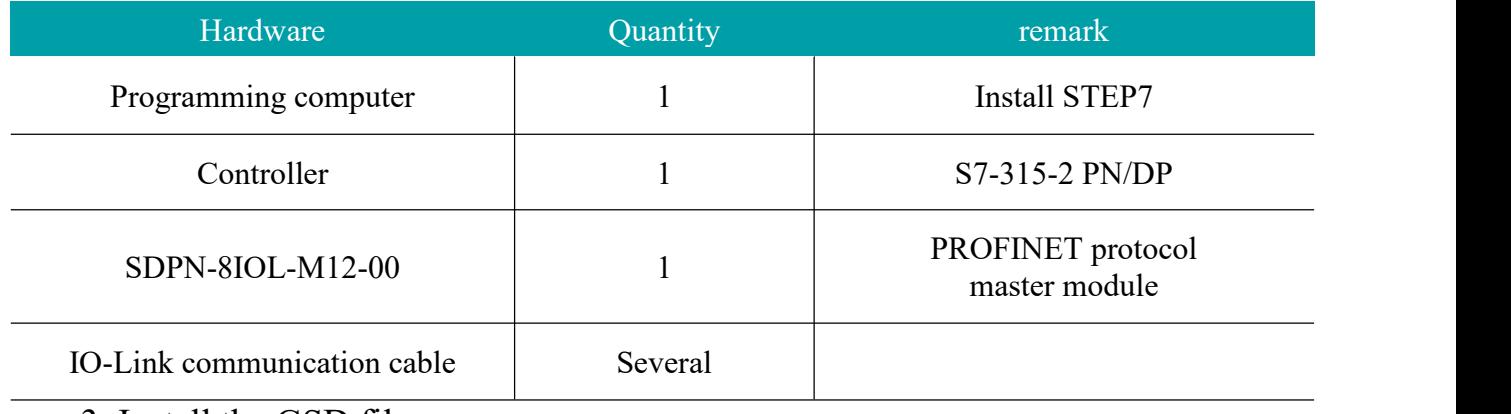

3, Install the GSD file

After creating a new project, click "SIMATIC300" and double-click "Hardware". In the HW Config window, choose "Options" >"Install GSD file" from the menu bar, as shown in FIG. 4-2-3-2 below:

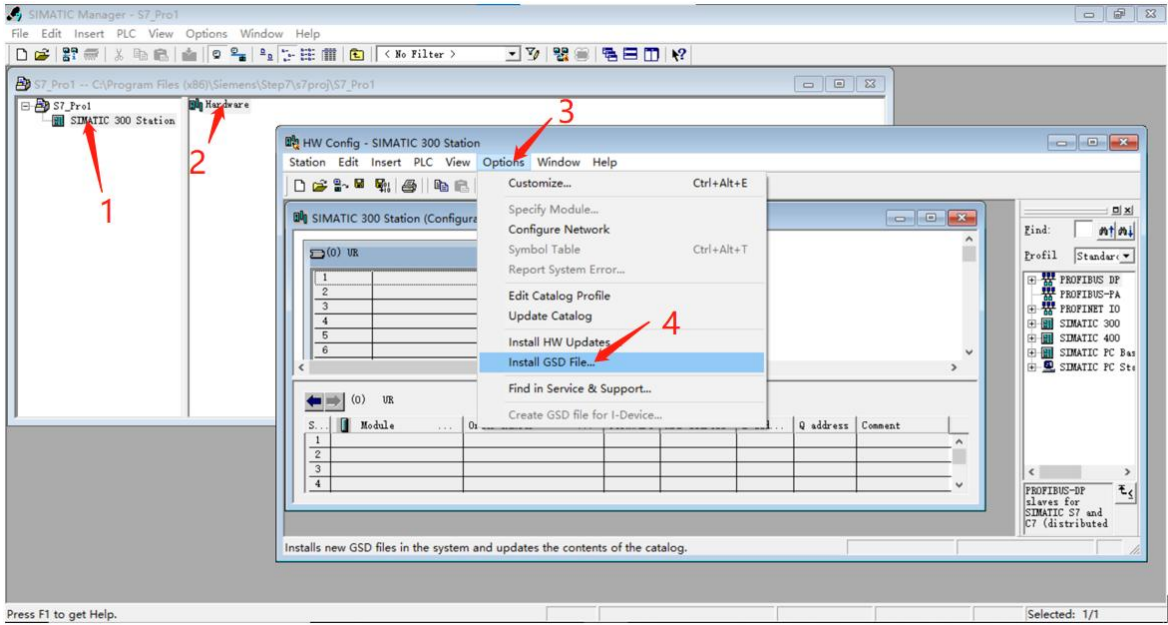

Figure 4-2-3-2 Install the GSD file

4, New engineering and equipment configuration

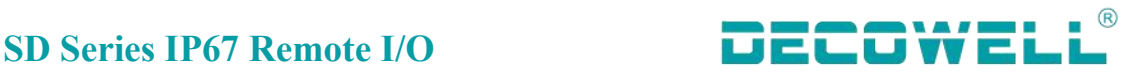

Open SIMATIC Manager, choose New Project from the menu bar, name the project and select the path to save the project, as shown in Figure 4-2-3-3:

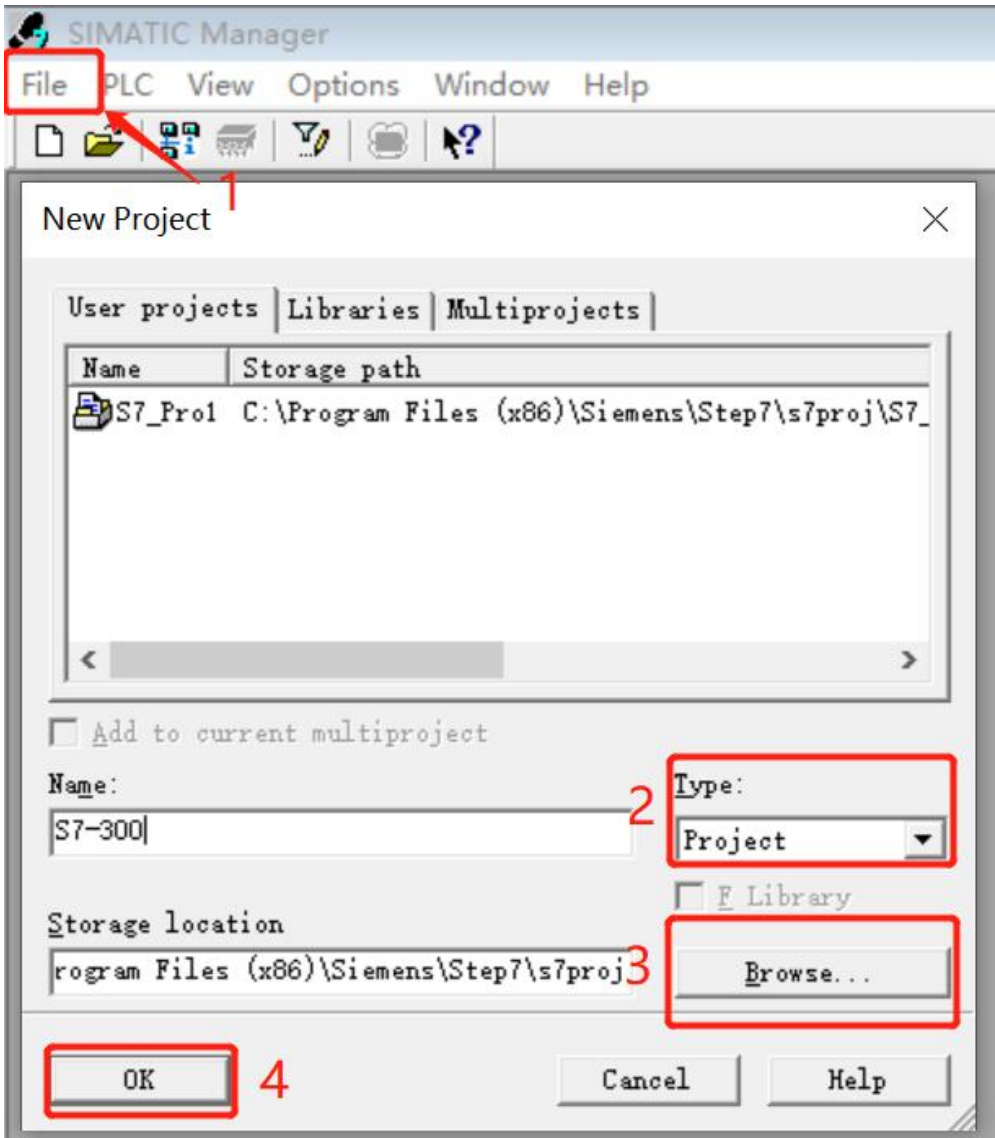

Figure 4-2-3-3 New project

Add 300 sites to the project, as shown in Figure 4-2-3-4. Click the newly added site 300 and choose Hardware. The HWConfig configuration screen is displayed, as shown in Figure 4-2-3-5. Add RACK Reil for RACK 300, as shown in Figure 4-2-3-6. Add a CPU module. In HW Config, select CPU315-2 PN/DP V2.6 of CPU-300 in the right pane, and drag the CPU to slot 2 of the rack using a mouse, as shown in Figure 4-2-3-3-7. In the properties interface of the Ethernet interface port, you can use other IP addresses as required. Here, use the default IP address and subnet mask, select the new button, and create a sub-network Ethernet (1). Click OK, as shown in Figure 4-2-3-8.

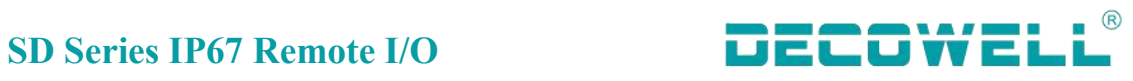

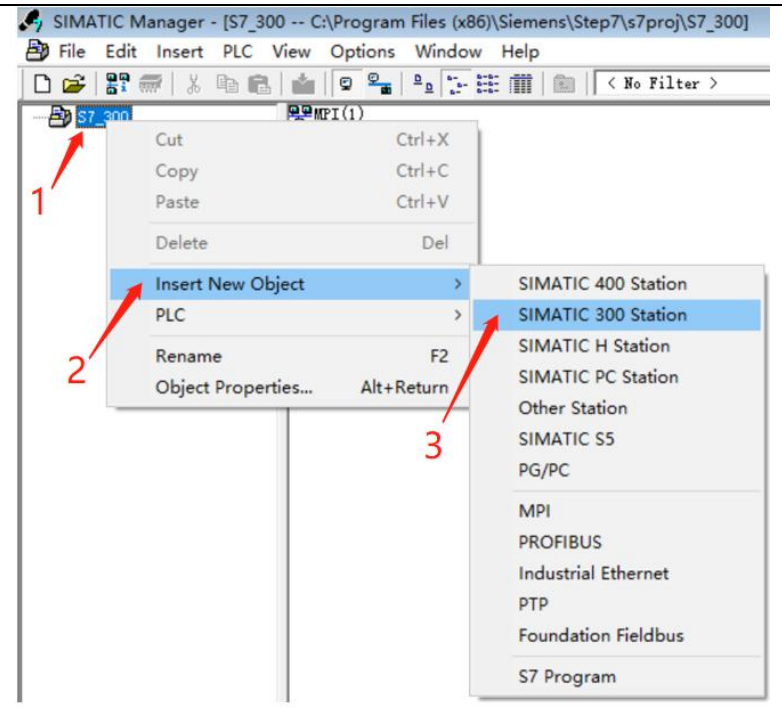

Figure 4-2-3-4 Adding 300 sites

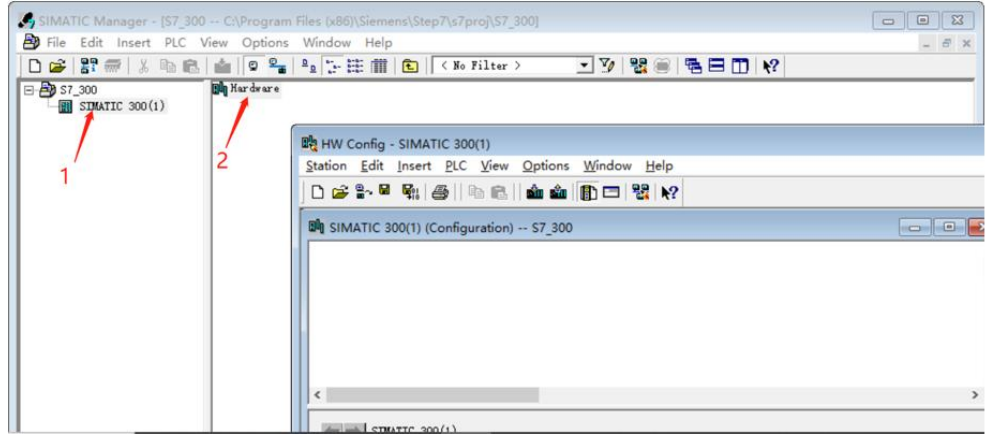

Figure 4-2-3-5 Entering the HW Config screen

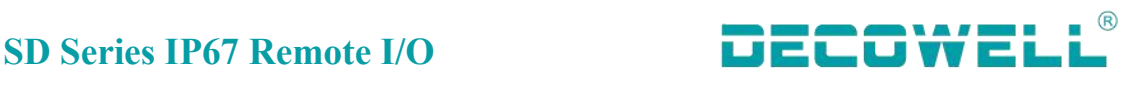

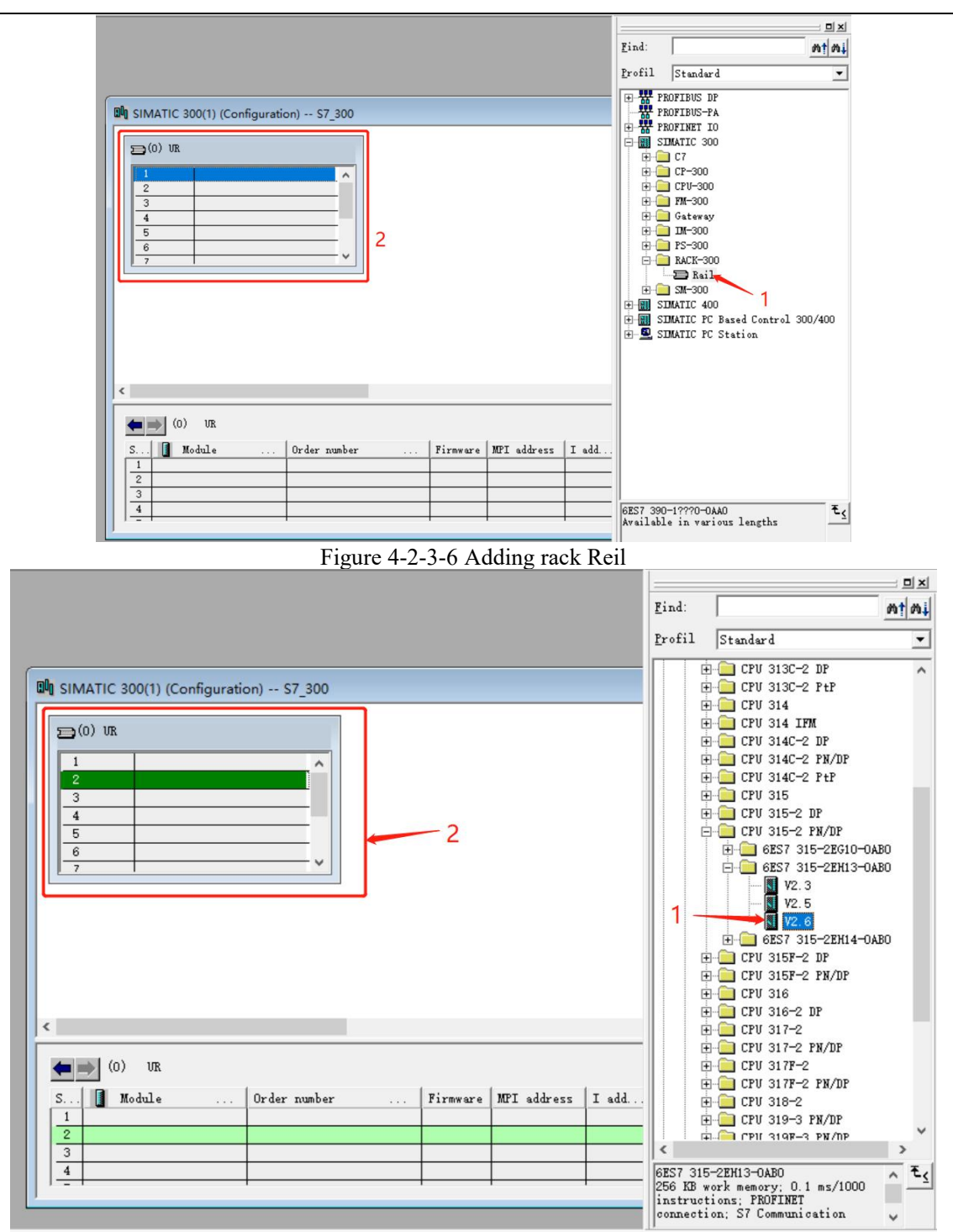

Figure 4-2-3-7 Adding a CPU module to the rack

m y

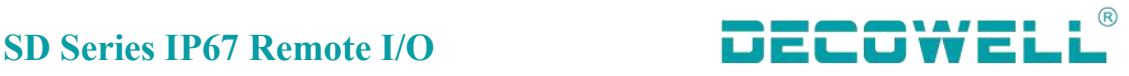

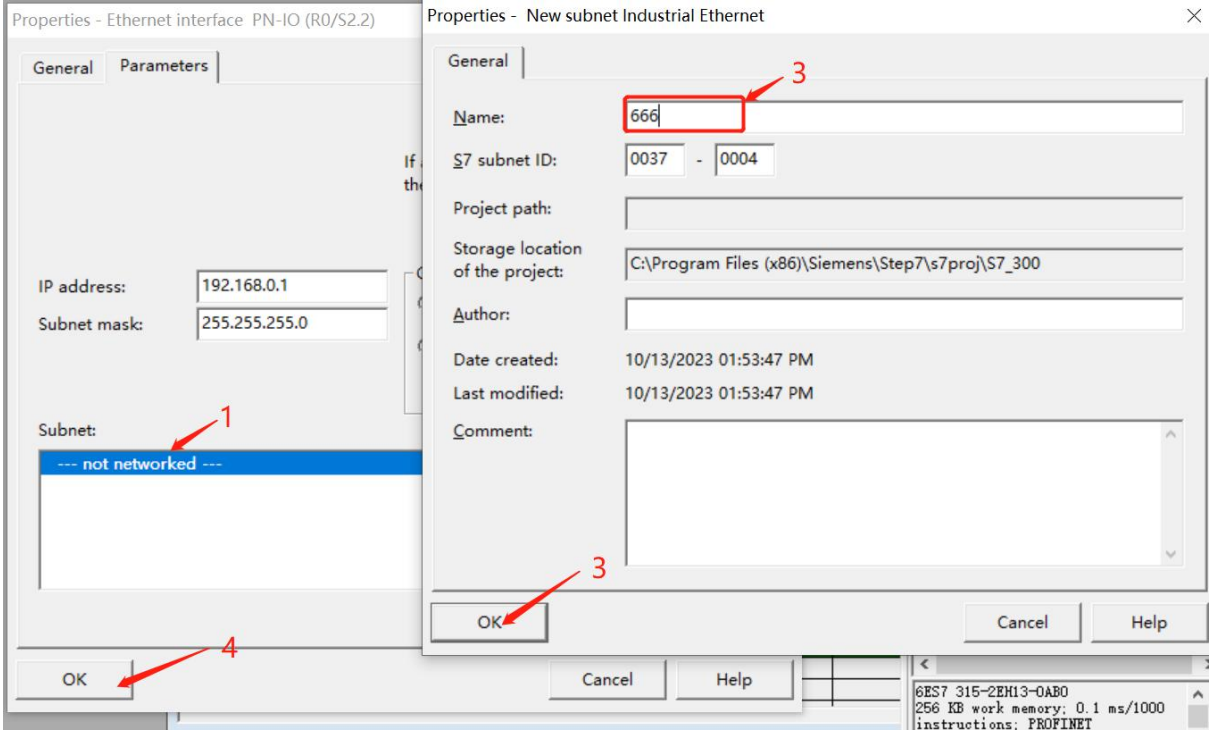

Figure 4-2-3-8 Adding an Ethernet subnet

On Ethernet (1), configure the I/O device station, select SDPN-8IOL-M12-00 in the right pane, and drag it to the Ethernet (1) subnet, as shown in Figure 4-2-3-9

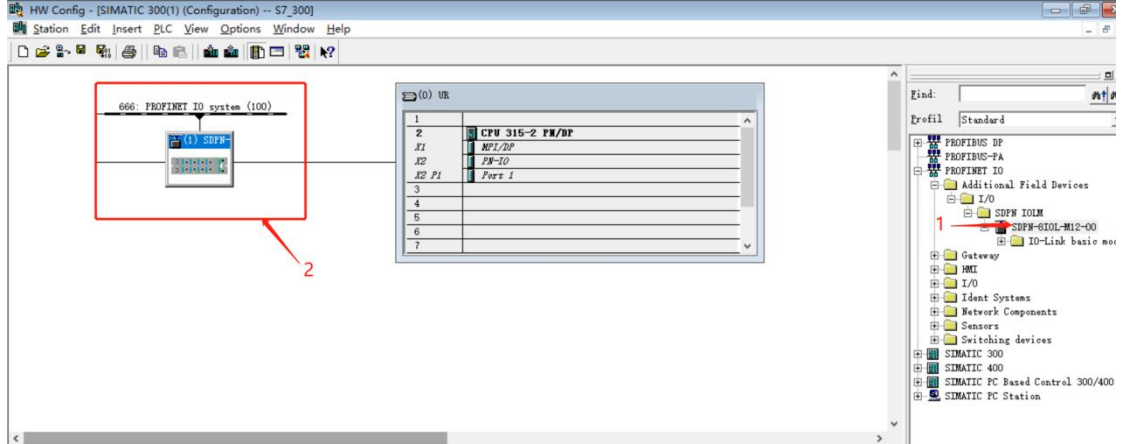

Figure 4-2-3-9 Adding IO to Ethernet (1) subnet

Double-click SD master module, select port 1 object information of master module and click Delete, as shown in FIG. 4-2-3-10 below:

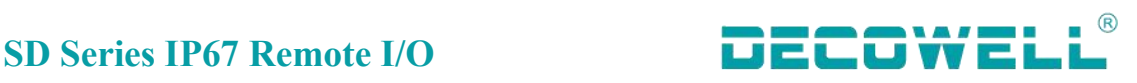

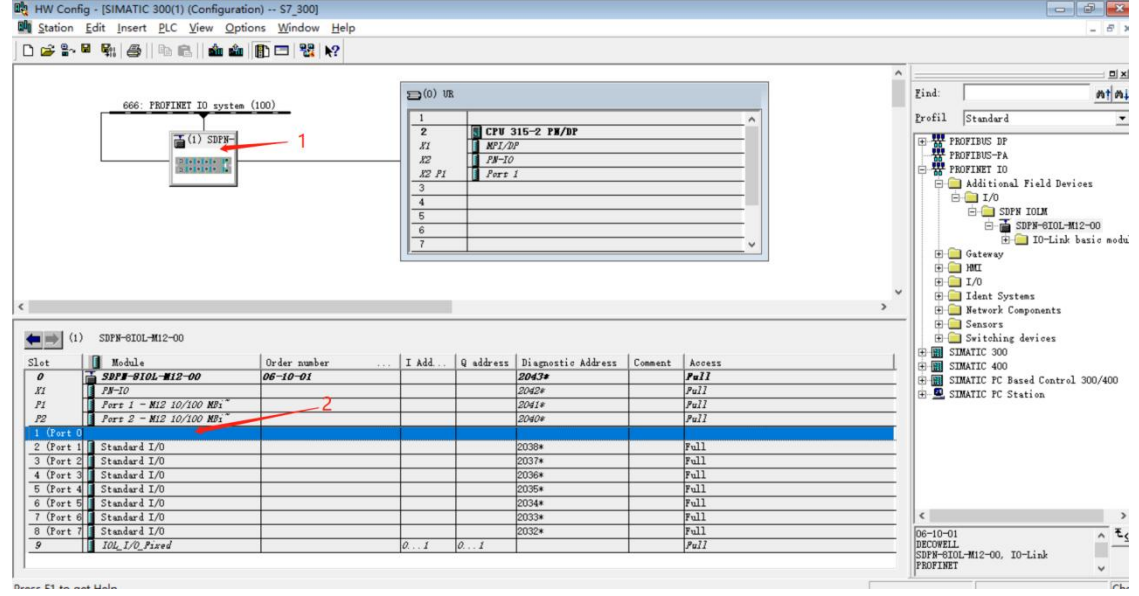

Figure 4-2-3-10 Deleting port 1

Add the slave station module, expand the right SDPN-8IOL-M12-00, and drag the SD slave station to the lower left slot, as shown in Figure 4-2-3-11 below:

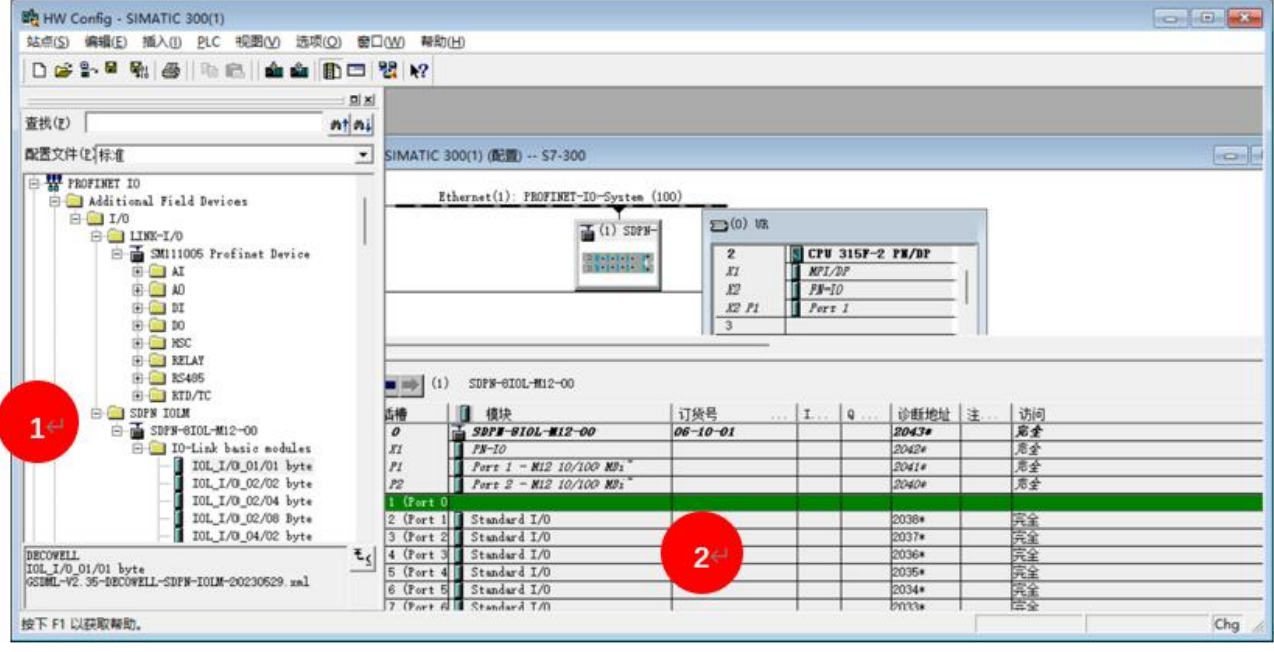

Figure 4-2-3-11 Adding a slave station module

To change the IP address of the SD master module, double-click SDPN-8IOL-M12-00 master module on the subnet, and choose Ethernet in the properties window. In the properties window, you can change the IP address, as shown in Figure 4-2-3-12:

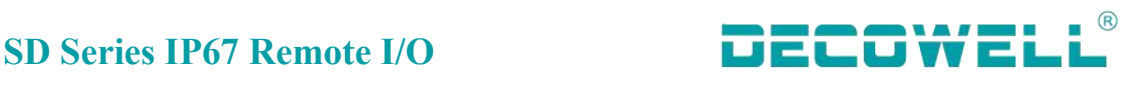

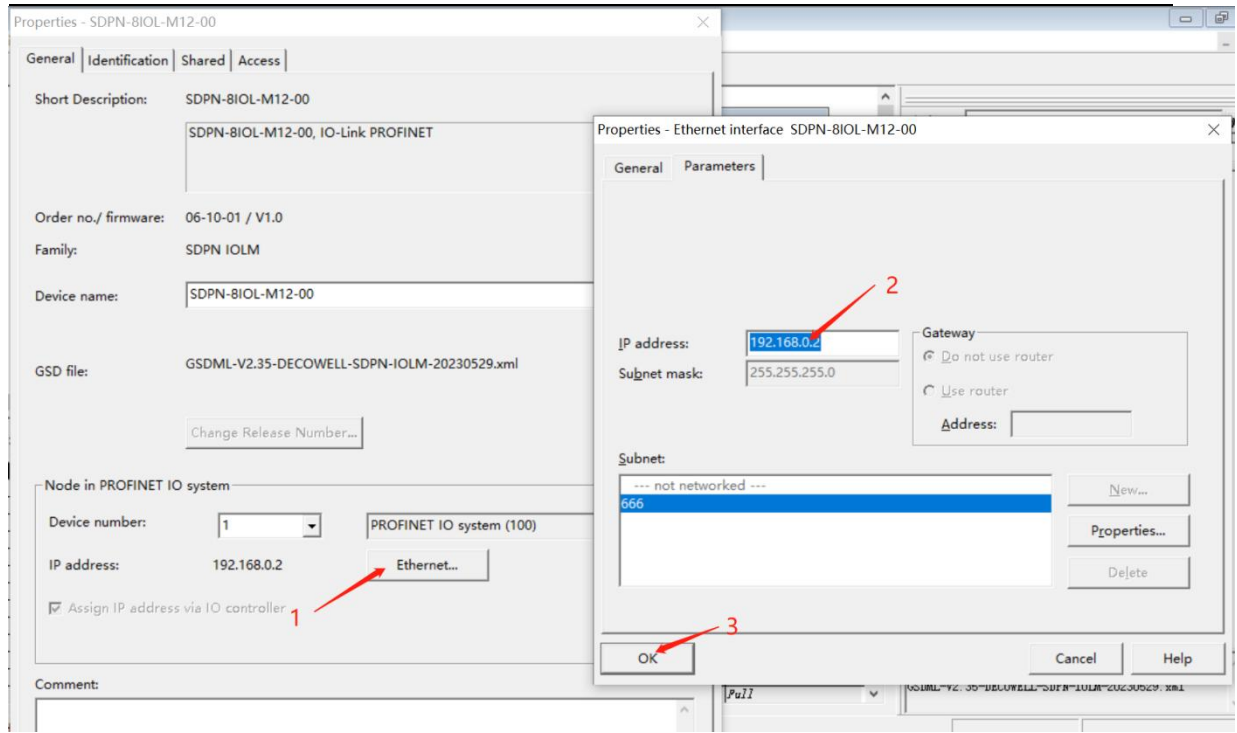

Figure 4-2-3-12 Changing the module IP address

Set the device name for the I/O module, select the subnet icon, choose PLC from the menu bar, select Ethernet >Assign Device Name, as shown in Figure 4-2-3-13. In the Assign Device name window, select the device name to be assigned, and press the confirm name button.

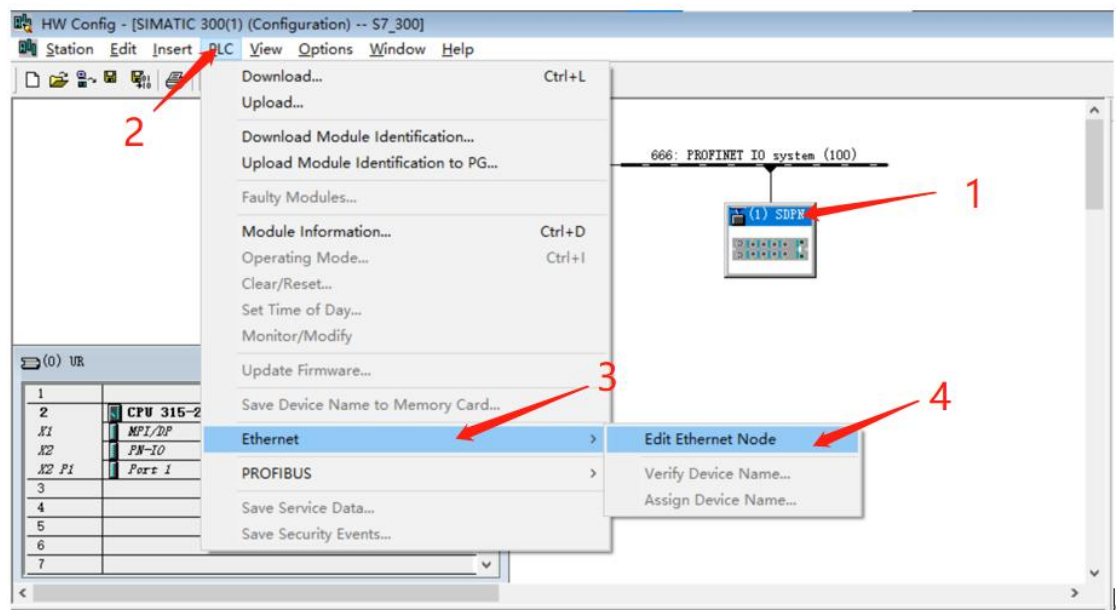

### Figure 4-2-3-13 Assigning device names

Check whether the name is successfully assigned, select the subnet icon, choose PLC on the menu bar, select Ethernet> Verify device name, as shown in Figure 4-2-3-14

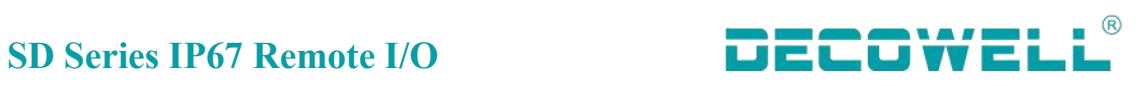

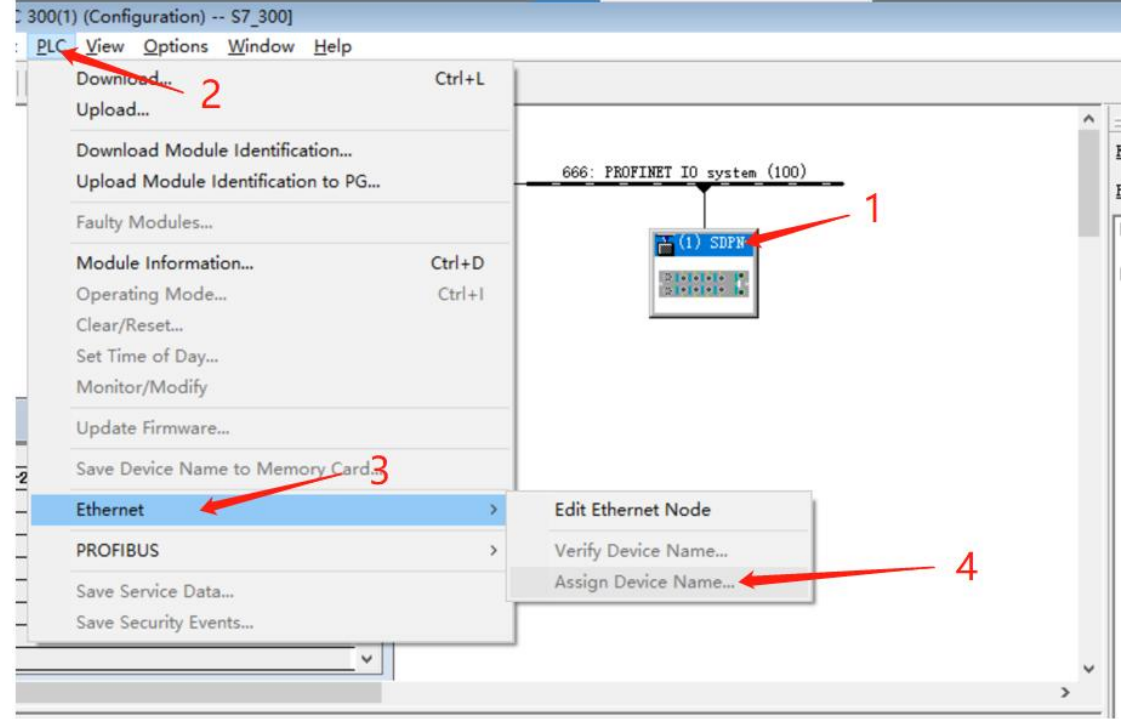

Figure 4-2-3-14 Verifying the device name

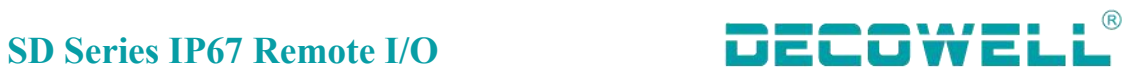

# <span id="page-61-0"></span>**5. Object list**

# <span id="page-61-1"></span>**5.1 Process data**

# <span id="page-61-2"></span>**5.1.1 IO-Link channel communication status**

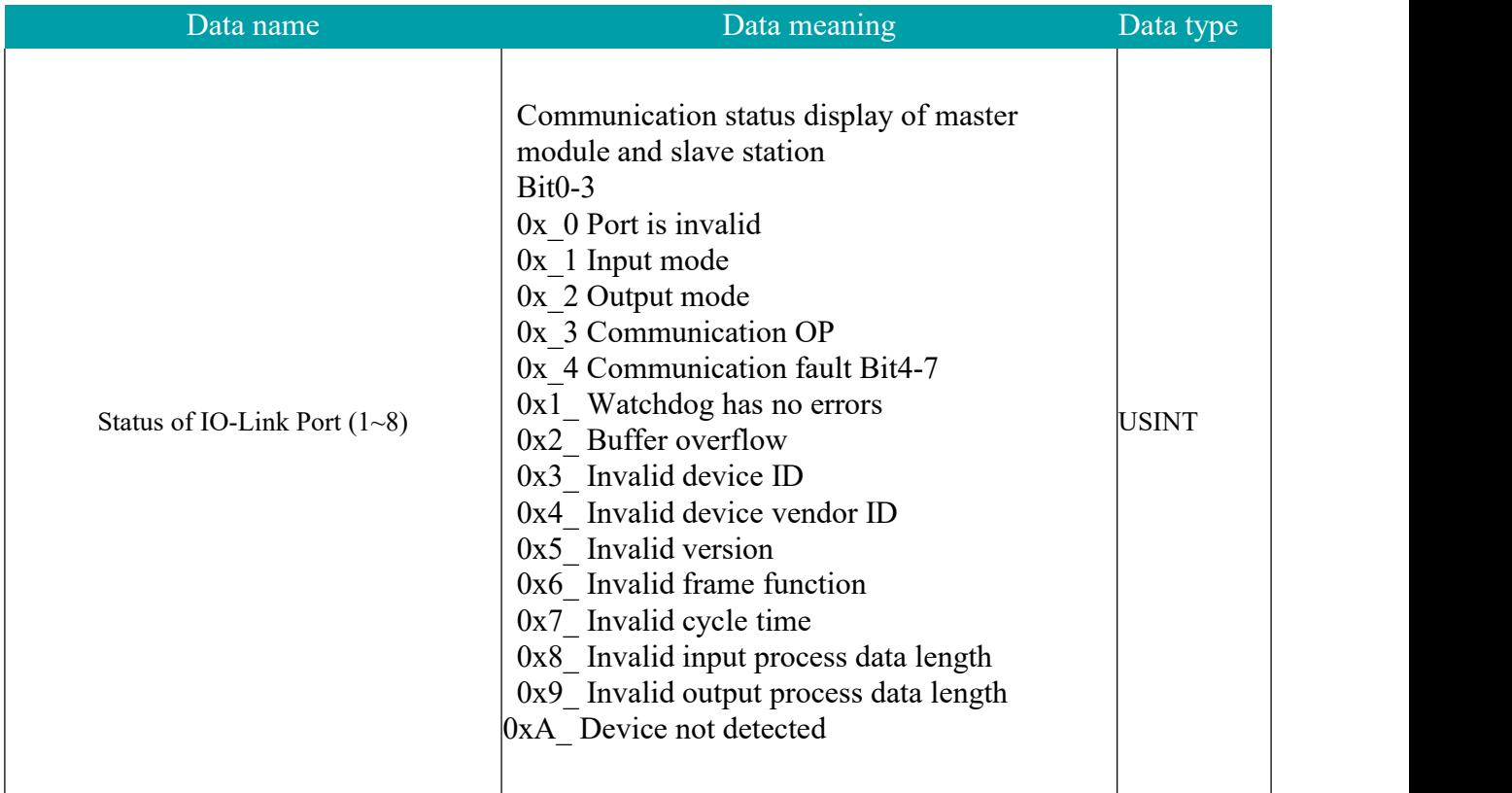

# **5.2.2 Pin2 pin status monitoring**

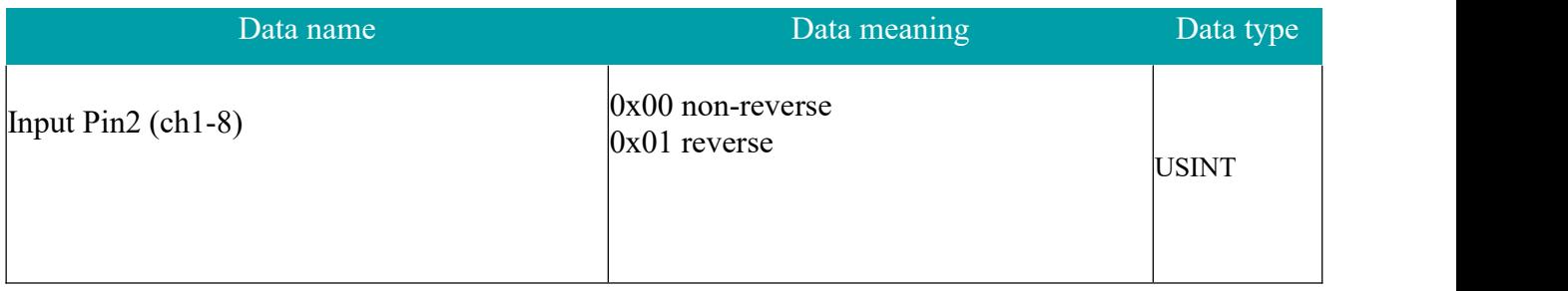

Copyright © Decowell Automation. All rights reserved Due to the company's ongoing product upgrades, the content is subject to change without prior notice. V230923

# Nanjing Decowell Automation Co., Ltd.

# service hotline +86-25-58252229

Address: Building 13, Ruichuang Intelligent Manufacturing Park, No. 19 Lanxin Road, Pukou District, Nanjing Email: contact@welllinkio.com Website: www.welllinkio.com